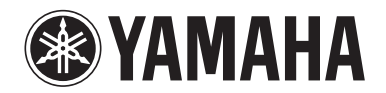

**POCKET RECORDER POCKETRAK C24**

**Referenzhandbuch**

# **Inhaltsverzeichnis**

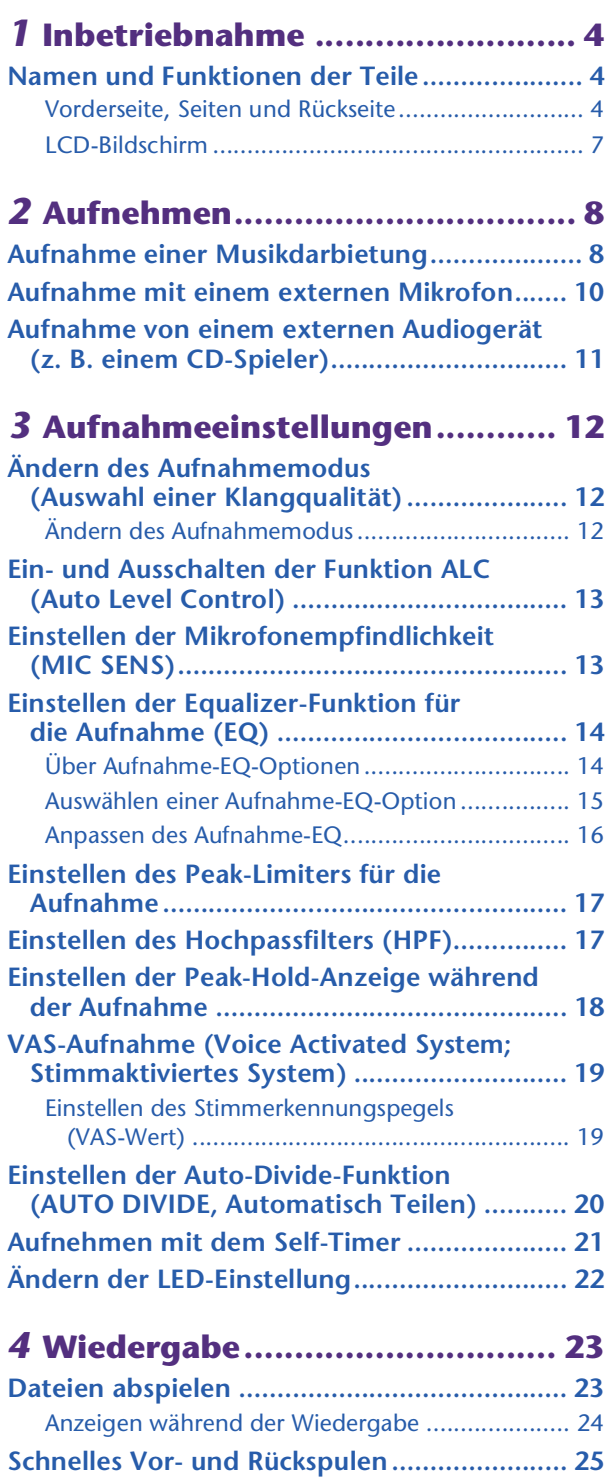

**[Gebrauch von Kopfhörern.............................. 25](#page-24-1)**

## *5* **[Wiedergabeeinstellungen..........26](#page-25-0)**

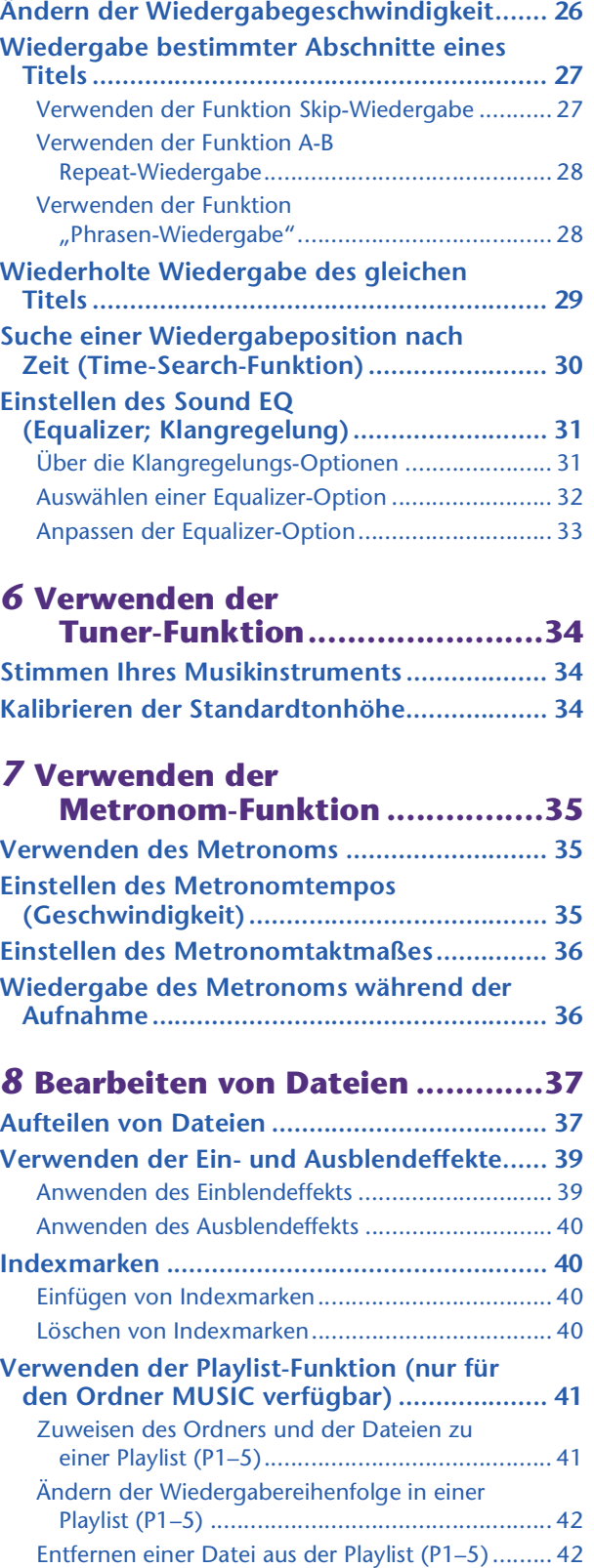

[Entfernen aller Dateien aus einer Playlist \(P1–5\).... 43](#page-42-0)

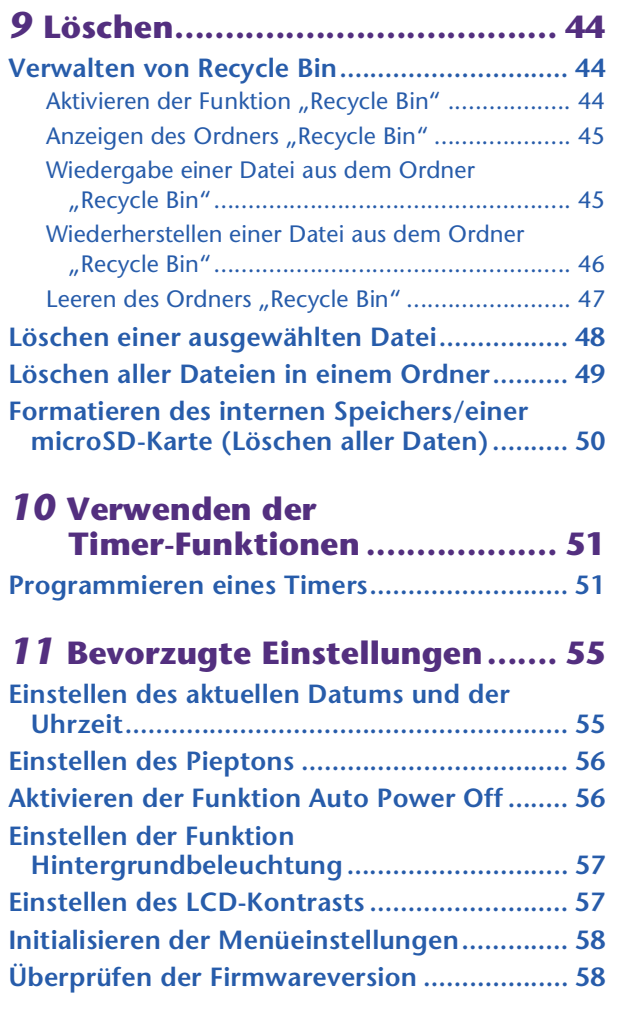

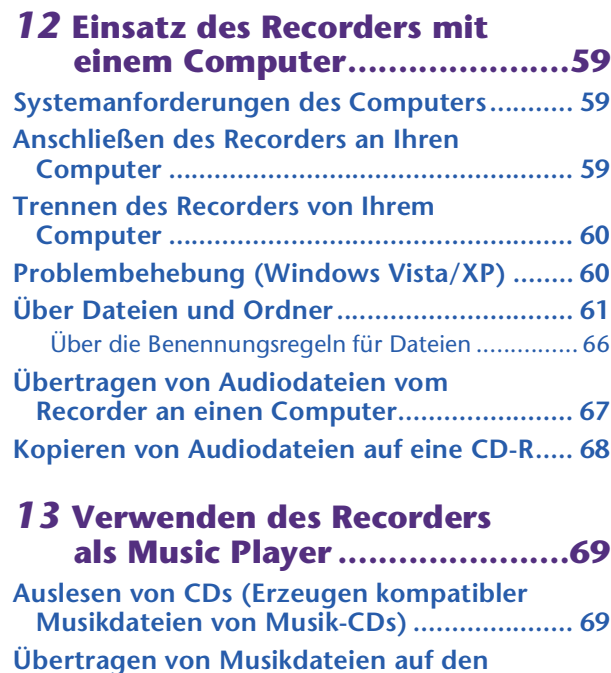

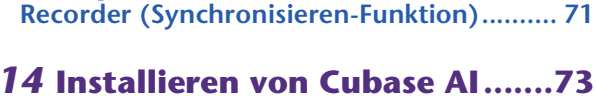

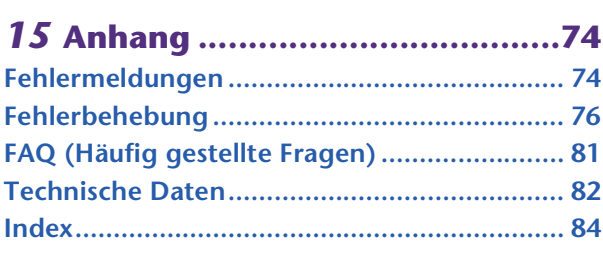

## **Über die Anleitungen**

Die Bedienung des POCKETRAK C24 wird in diesem Referenzhandbuch (diese Datei) und in der Bedienungsanleitung (gedruckte Version) erklärt.

**Bedienungsanleitung (gedruckte Version):** Die Bedienungsanleitung enthält Informationen über Vorsichtsmaßnahmen, Einrichtung und grundsätzliche Bedienung, mit denen Sie so einfach wie möglich mit der Anwendung beginnen können.

**Referenzhandbuch (diese Datei):** Das Referenzhandbuch enthält die Namen und Funktionen der Teile, genaue Beschreibungen und Vorgehensweisen, die Ihnen helfen werden, vollen Gebrauch aller Funktionen des POCKETRAK C24 zu machen, sowie Informationen zur Fehlerbehebung.

## **Urheberrecht**

- Das Kopieren im Handel erhältlicher Musikdaten ist nur für Ihren Privatgebrauch zulässig und sonst streng untersagt.
- Dieses Referenzhandbuch ist alleiniges, urheberrechtlich geschütztes Eigentum der Yamaha Corporation.
- Windows ist in den USA und anderen Ländern ein eingetragenes Warenzeichen der Microsoft Corporation®.
- Apple, Mac und Macintosh sind in den USA und anderen Ländern als Warenzeichen von Apple Inc. eingetragen.
- Die Logos von microSD und microSDHC sind Handelsmarken.
- Die in diesem Handbuch erwähnten Firmen- und Produktnamen sind Warenzeichen bzw. eingetragene Warenzeichen der betreffenden Firmen.

Die in dieser Bedienungsanleitung gezeigten Abbildungen und Anzeigen dienen lediglich zur Veranschaulichung und können vom tatsächlichen Aussehen an Ihrem Gerät abweichen.

# <span id="page-3-0"></span>*1* **Inbetriebnahme**

# <span id="page-3-1"></span>**Namen und Funktionen der Teile**

## <span id="page-3-2"></span>**Vorderseite, Seiten und Rückseite**

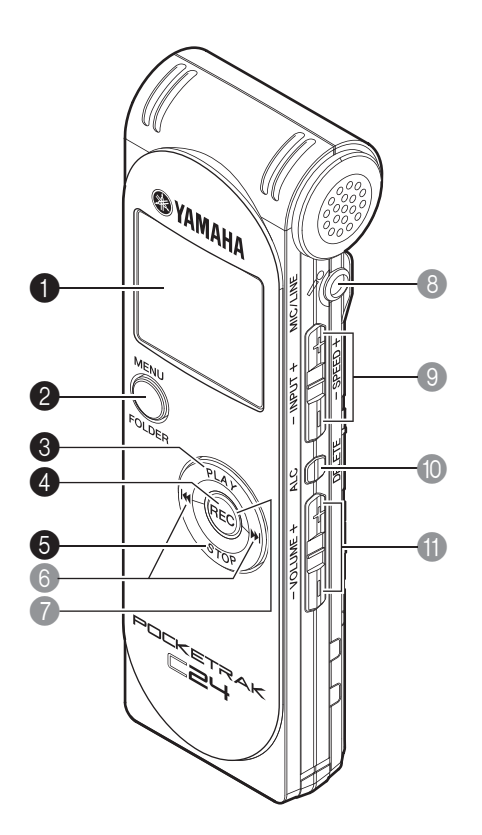

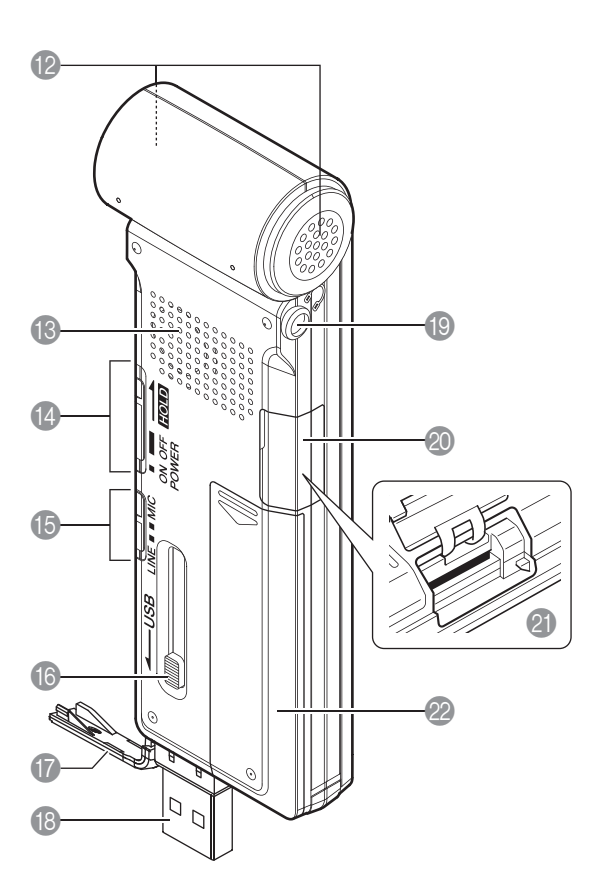

## **1** LCD-Bildschirm

## 2 **MENU/FOLDER-Taste**

Drücken und halten Sie diese Taste fest, während der Hauptbildschirm angezeigt wird, um den Menübildschirm aufzurufen. Drücken und halten Sie, während der Hauptbildschirm angezeigt wird, diese Taste mindestens zwei (2) Sekunden lang, um den Bildschirm mit der Ordnerauswahl aufzurufen. Drücken Sie diese Taste bei Änderung der Menüeinstellungen oder bei Anzeige des Bildschirms für die Ordnerauswahl, um zum vorherigen Bildschirm oder der vorherigen Einstellung zurückzukehren.

## 3 **PLAY-Taste**

Spielt eine Datei ab. Drücken Sie beim Ändern von Menüeinstellungen diese Taste, um den Cursor auf den nächsten Eintrag oberhalb zu bewegen.

## 4 **REC-Taste**

Schaltet zwischen Aufnahme und Aufnahmepause um.

Drücken Sie beim Ändern von Menüeinstellungen diese Taste, um die Auswahl zu bestätigen und zum nächsten Bildschirm zu schalten.

## **6** STOP-Taste

Hält die Aufnahme oder Wiedergabe an. Drücken Sie beim Ändern von Menüeinstellungen diese Taste, um den Cursor auf den nächsten Eintrag unterhalb zu bewegen.

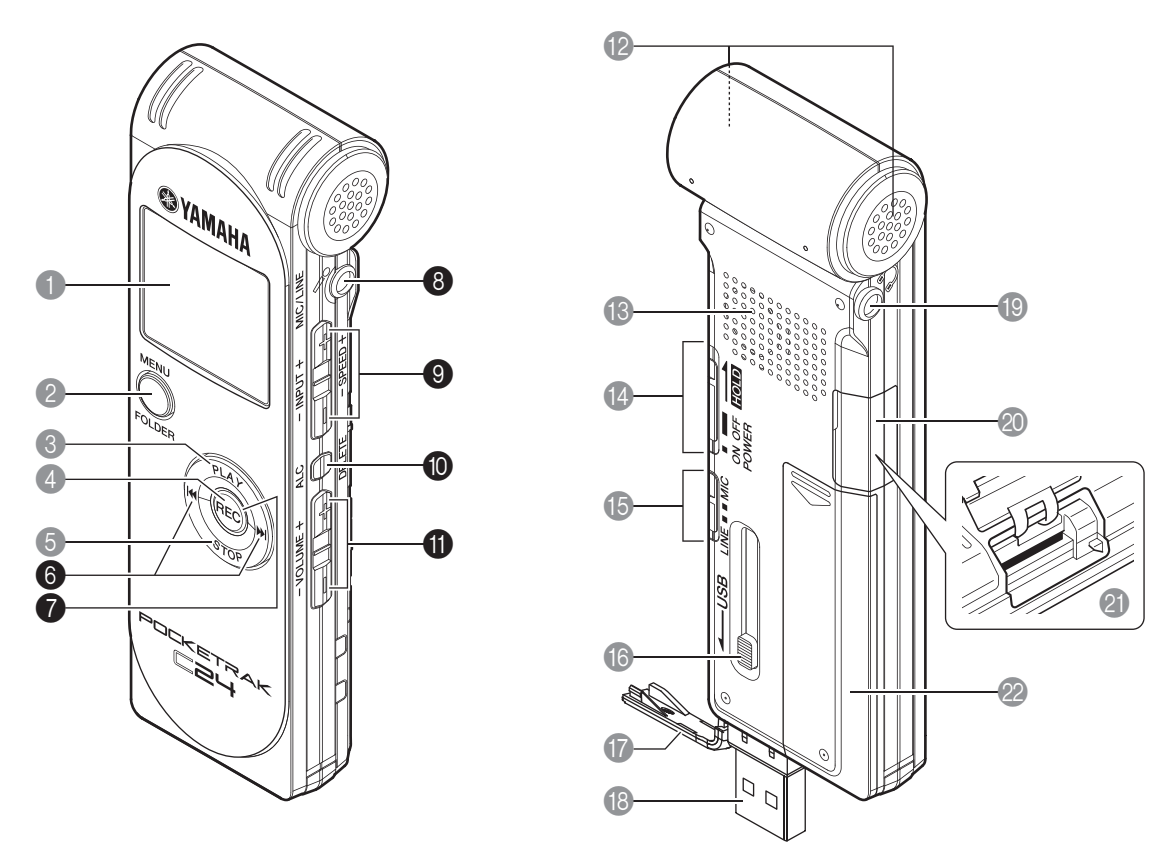

Drücken Sie diese Taste mehrmals im gestoppten Zustand, um eine Anzeige auszuwählen.

## **6** Taste  $\leftarrow$  / $\rightarrow$  (schneller Rücklauf/schneller Vorlauf)

Drücken Sie diese Tasten während der Wiedergabe für schnellen Rück- oder Vorlauf, oder um den Anfang einer Datei aufzusuchen. Im gestoppten Zustand des Recorders verwenden Sie diese Tasten zur Auswahl einer Datei in einem der Ordner. Drücken Sie beim Ändern von Menüeinstellungen diese Tasten, um zum nächsten Eintrag (links oder rechts) oder zur nächsten Ebene (aufwärts oder abwärts) zu gehen.

### 7 **LED-Anzeige**

Leuchtet während der Aufnahme rot auf, und blinkt bei übermäßigen Pegeln oder in der Aufnahmebereitschaft (Standby) (Werksvoreinstellung).

### 8 **MIC/LINE-Buchse**

Buchse für externes Stereomikrofon/Line-Signalquelle.

- ☞ [Aufnahme mit einem externen Mikrofon \(Seite 10\)](#page-9-0)
- ☞ [Aufnahme von einem externen Audiogerät \(z. B. einem CD-Spieler\) \(Seite 11\)](#page-10-0)

## 9 **INPUT/SPEED-Tasten (+/–)**

Stellen den Aufnahmepegel oder die Wiedergabegeschwindigkeit ein.

## 0 **ALC/DELETE-Taste**

Drücken Sie diese Taste bei Anzeige des Hauptbildschirms, um die ALC-Funktion (Auto Level Control; Automatische Pegelregelung) ein- oder auszuschalten. Drücken und halten Sie, während der Hauptbildschirm angezeigt wird, diese Taste mindestens zwei (2) Sekunden lang, um eine Datei, einen Ordner oder eine Indexmarke zu löschen. Außerdem ruft sie das Recycle Bin-Menü auf, wenn der Ordner "Recycle Bin" ausgewählt ist.

Drücken Sie diese Taste bei laufender Aufnahme oder Wiedergabe zum Einfügen von Indexmarken (Positionsmarken für die Wiedergabe).

- ☞ [Ein- und Ausschalten der Funktion ALC \(Auto Level Control\) \(Seite 13\)](#page-12-2)
- [Löschen \(Seite 44\)](#page-43-0)
- [Indexmarken \(Seite 40\)](#page-39-1)

## A **VOLUME-Tasten (+/–)**

Stellen die Lautstärke der Tonausgabe am Lautsprecher oder im Kopfhörer ein.

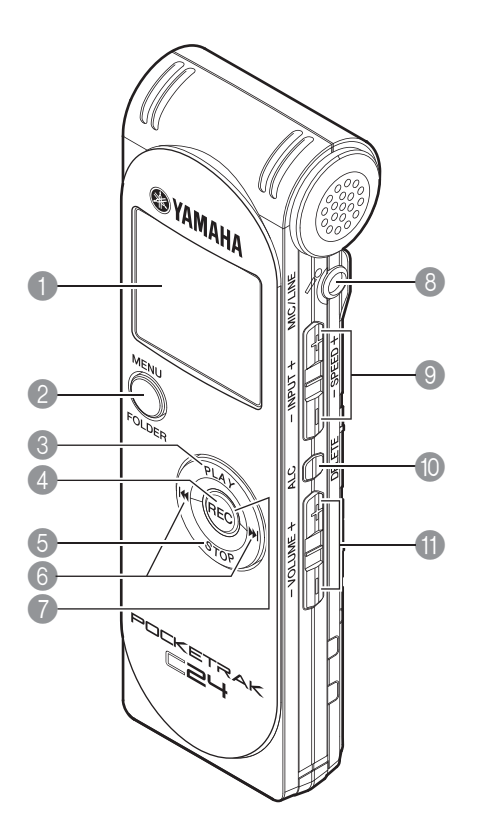

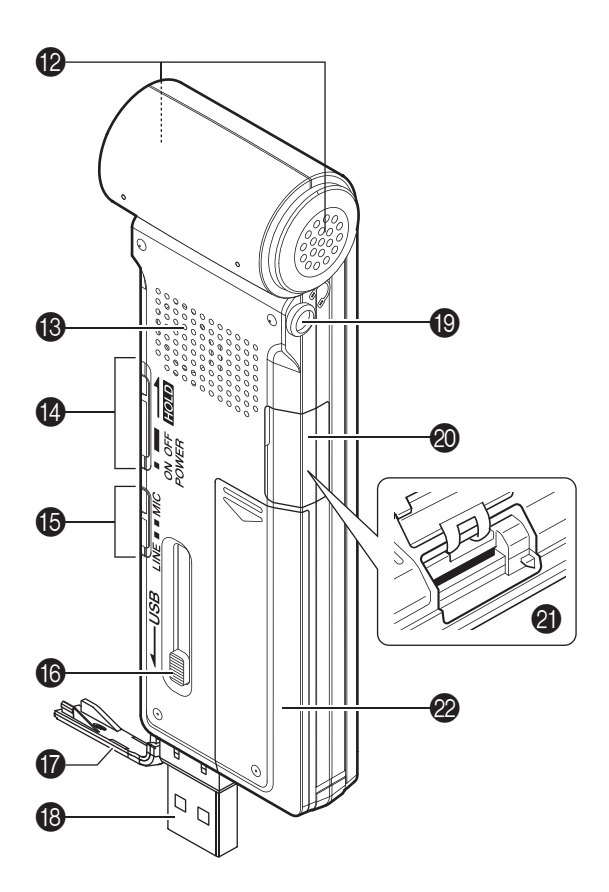

#### B **Stereomikrofon**

## C **Lautsprecher**

## D **POWER/HOLD-Schalter**

Schaltet den Recorder ein oder aus. Schieben Sie diesen Schalter kurz zur Seite, um das Gerät einzuschalten. Schieben Sie den Schalter zur Seite und halten Sie ihn mindestens zwei (2) Sekunden lang fest, um das Gerät auszuschalten. Stellen Sie den Schalter auf HOLD, um die Haltefunktion einzuschalten (Sperre

gegen unabsichtliche Bedienung).

## E **MIC/LINE-Schalter**

Hiermit wählen Sie zwischen Mikrofon- oder Line-Aufnahme (von einem externen Audiogerät) aus.

## **6** Schiebeschalter für USB-Stecker

Wenn Sie den USB-Stecker verwenden, schieben Sie den Schiebeschalter für den USB-Stecker nach unten, so dass der USB-Stecker herausspringt.

## G **Abdeckung des USB-Steckerfachs**

Der USB-Stecker befindet sich hinter dieser Abdeckung. Wenn Sie den USB-Stecker nicht benötigen, halten Sie diese Abdeckung geschlossen.

#### **B** USB-Stecker

Schließen Sie diesen Stecker an den USB-Anschluss eines Computers an.

## $\bigcirc$  Kopfhörerbuchse

Schließen Sie hier Ohrhörer (oder andere Kopfhörertypen) mit Stereo-Miniklinkenstecker an.

#### J **microSD-Kartenschachtabdeckung**

Der microSD-Kartenschacht befindet sich hinter dieser Abdeckung. Wenn Sie keine microSD-Karte verwenden, halten Sie diese Abdeckung geschlossen.

### **@** microSD-Kartenschacht

Setzen Sie hier eine microSD-Karte für Aufnahme und/oder Wiedergabe ein.

2 Batteriefachabdeckung

## <span id="page-6-0"></span>**LCD-Bildschirm**

Das Gerät zeigt nicht alle der folgenden Anzeigen und Einträge gleichzeitig an.

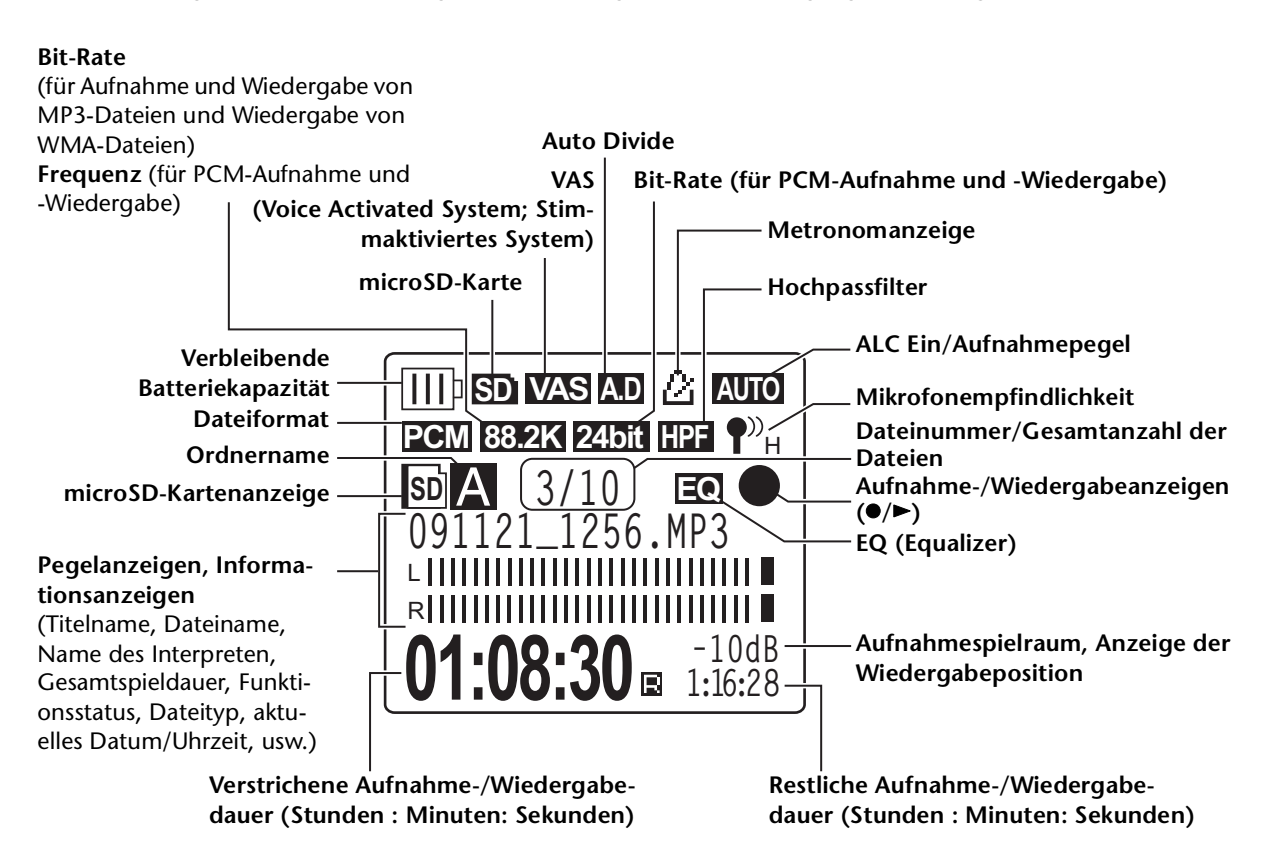

## **Nützliche Informationen**

## **• Was ist lineare PCM- (Pulse Code Modulation) Aufnahme?**

Die lineare PCM-Aufnahme (LPCM) ist eine digitale Aufnahmemethode, bei der analoge Audiosignale mit einer bestimmten Frequenz aufgenommen und als digitale Signale ohne Kompression gespeichert werden.

Musik-CDs (CD-DA–CD Digital Audio) verwenden PCM-Aufnahme (Sampling-Rate 44,1 kHz, Bit-Tiefe 16 Bit, Bit-Rate 1.411 kbps und ein Frequenzgang von 20 bis 20,000Hz). PCM-Aufnahmen sind digital aufgenommene, unverarbeitete Audiosignale und stehen für höchste Klangqualität.

Das "WAVE"-Format wird zum Import dieser PCM-Aufnahmen auf einen Computer verwendet. Die Dateinamenerweiterung für WAVE-Dateien ist ".WAV". Dateien im MP3und WMA-Format werden durch Komprimieren der LPCM-Daten erzeugt.

## • Was ist die "Margin" bei der Aufnahme?

Die "Margin" ist der Abstand oder Spielraum zwischen 0 dB (maximaler Aufnahmepegel) und dem jeweils letzten Spitzeneingangspegel, angegeben in dB.

# <span id="page-7-0"></span>*2* **Aufnehmen**

Für Informationen über das Vorbereiten der Aufnahme lesen Sie bitte die Bedienungsanleitung.

# <span id="page-7-1"></span>**Aufnahme einer Musikdarbietung**

Stellen Sie vor der Aufnahme sicher, dass der Recorder den Aufnahmepegel anzeigt (die ALC-Funktion sollte also ausgeschaltet sein) [\(Seite 13](#page-12-2)). Stellen Sie außerdem den Schalter [MICSENS] (Mikrofonempfindlichkeit) auf [LOW] ([Seite 13](#page-12-1)).

*1.* **Richten Sie das eingebaute Stereomikrofon auf die Schallquelle und drücken Sie dann die Taste [REC].**

Das Gerät schaltet in den [STANDBY]- Modus. Die LED blinkt langsam in Rot. (Die Aufnahme hat noch nicht begonnen.)

**Hinweis:**

*Die Pegelanzeige bewegt sich je nach dem Schallpegel vom Mikrofon nach links oder rechts.*

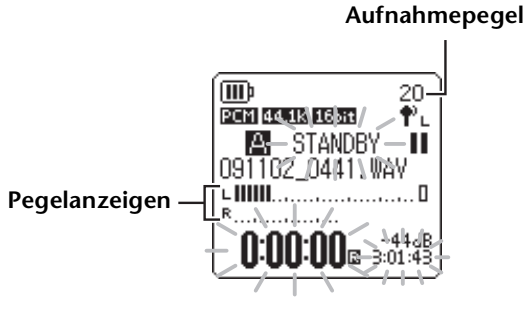

*2.* **Drücken Sie die seitlichen Tasten [INPUT/SPEED] (+/–), um den INPUT-Pegel (Aufnahmepegel) einzustellen.**

Stellen Sie den Aufnahmepegel ein, während vor dem Mikrofon musiziert wird.

## **Tipp:**

## *Einstellen des Peak-Limiters*

*Wenn der Peak-Limiter für die Aufnahme eingeschaltet ist (ON), verringert der Recorder die Gefahr von Verzerrungen durch automatische Absenkung der höchsten Eingangspegel. Es wird empfohlen, den Limiter einzuschalten, wenn Sie Audio aufnehmen [\(Seite 17\)](#page-16-0). Wenn Sie den Aufnahmepegel jedoch einstellen möchten (siehe unten), stellen Sie den Limiter auf OFF.*

## <span id="page-7-2"></span>■ **Einstellen des Aufnahmepegels**

Sie können den Aufnahmepegel im Bereich von 0 bis 40 einstellen. Wenn der Aufnahmepegel auf "0" eingestellt ist, wird Stille aufgenommen.

- **Einstellen eines geeigneten Aufnahmepegels** Stellen Sie den Aufnahmepegel so ein, dass die Pegelanzeige bei den lautesten Signalen von der Schallquelle so weit wie möglich, aber nicht ganz nach rechts ausschlägt (und so, dass die Aufnahme-LED während der Aufnahme NICHT schnell blinkt).
- **Wenn der Aufnahmepegel zu niedrig ist:** Drücken Sie die Taste [INPUT/SPEED](+), um den Aufnahmepegel so einzustellen, dass die Pegelanzeige ein wenig weiter nach rechts ausschlägt.

#### **Hinweis:**

*Wenn auch dann kein ausreichender Aufnahmepegel erreicht werden kann, wenn Sie den Pegelwert auf "40" angehoben haben, schieben Sie den Schalter [MIC SENS] in die Stellung [HIGH] ([Seite 13](#page-12-1)).*

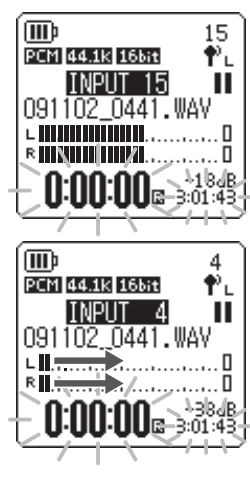

40

₩.

п

(III)

**PCM 44.1k 16bit** 

**E DIMINUITURE** 

2 22 32 441.<br>1991102\_0441.WAV

0:00:00a sof:43

## **• Wenn der Aufnahmepegel zu hoch ist:**

Die Pegelanzeige bewegt sich ganz nach rechts, die Aufnahme-LED blinkt schnell, und die Anzeige **PEK** erscheint auf dem Bildschirm. Drücken Sie die Taste [INPUT/SPEED](–), um den Aufnahmepegel zu verringern.

## *3.* **Drücken Sie erneut die [REC]-Taste.**

Die LED leuchtet rot, und die Aufnahme beginnt.

#### **Tipp:**

*Während der Aufnahme können Sie die aufgenommenen Audiosignale über Kopfhörer abhören.* 

## **Anzeigen während der Aufnahme**

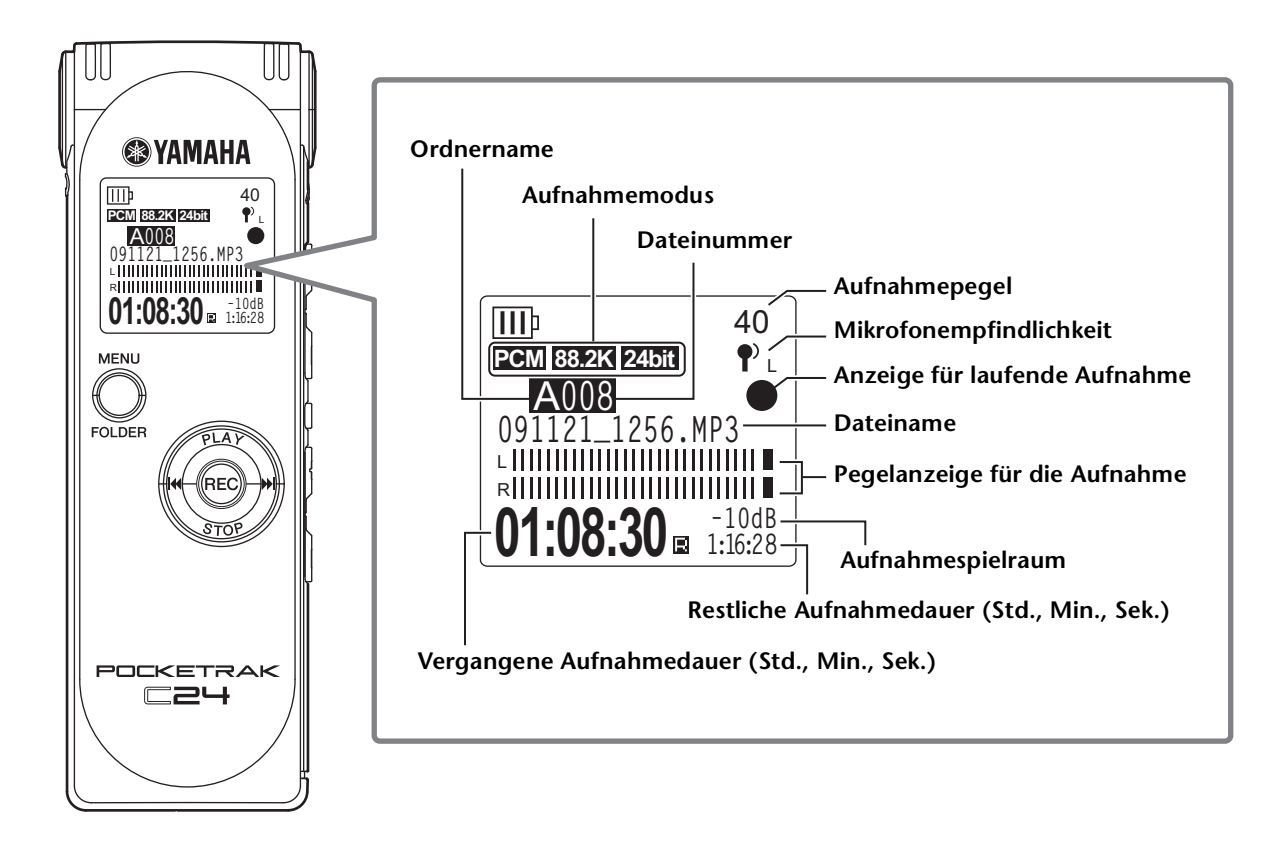

**Tipp:**

*Aufnahmespielraum: Der Spielraum ist der Abstand zwischen 0 dB und dem jeweils letzten Spitzeneingangspegel, angegeben in dB.*

*4.* **Drücken Sie die Taste [STOP], um die Aufnahme zu stoppen.** Die LED-Anzeige erlischt und im Display erscheint der Hauptbildschirm.

## <span id="page-9-0"></span>**Aufnahme mit einem externen Mikrofon**

Sie können für Ihre Aufnahmen anstelle des eingebauten Stereomikrofons ein externes Mikrofon verwenden. Als externes Mikrofon können Sie ein stereophones oder monaurales Mikrofon verwenden (Elektret oder dynamisch). Um den Recorder auf die Art des von Ihnen verwendeten Mikrofons einzustellen, gehen Sie vor wie folgt:

- *1.* **Stellen Sie den Schalter [MIC/LINE] auf [MIC].** Der Recorder ist für die Aufnahme mit externem Mikrofon eingestellt, und die Mikrofonanzeige ( $\bullet$ <sup>)</sup>) erscheint oben rechts im LC-Display.
- $LINE = MCA$

ШÞ

- *2.* **Drücken Sie, während der Hauptbildschirm angezeigt wird, die Taste [MENU/ FOLDER], drücken Sie dann die Tasten [PLAY]/[STOP] zur Auswahl von [REC MENU], und drücken Sie dann die Taste [REC].**
- *3.* **Drücken Sie die Tasten [PLAY]/[STOP] zur Auswahl von [EXTERNAL MIC], und drücken Sie dann die Taste [REC].**
- *4.* **Drücken Sie die Tasten [PLAY]/[STOP] mehrmals, um je nach Mikrofontyp [POWERED ST], [POWERED MONO], [DYNAMIC ST] oder [DYNAMIC MONO] auszuwählen, und drücken Sie dann die Taste [REC].**

™ 40 KEXTERNAL MIC)<br>2003:2003:1 POWERED MONO<br>DYNAMIC ST<br>DYNAMIC MONO

REC MENU**J** 

AUTO DIVIDE SELF

TIMFR

40

Drücken Sie zweimal die Taste [MENU/FOLDER], so dass der Hauptbildschirm angezeigt wird.

*5.* **Schließen Sie das Mikrofon an der Buchse [MIC/LINE] des Recorders an der rechten Seite an, und richten Sie dann das Mikrofon auf die Schallquelle.**

## *6.* **Drücken Sie die [REC]-Taste am Recorder.**

Die Aufnahme beginnt.

Wenn die ALC-Funktion ausgeschaltet ist, schaltet das Gerät in Aufnahmebereitschaft. Drücken Sie erneut die [REC]-Taste.

Yamaha empfiehlt, externe Mikrofone mit den folgenden Spezifikationen zu verwenden. Wenn Sie ein externes Mikrofon mit den folgenden Spezifikationen verwenden, wählen Sie [POWERED ST] oder [POWERED MONO] als Mikrofontyp in Schritt 4.

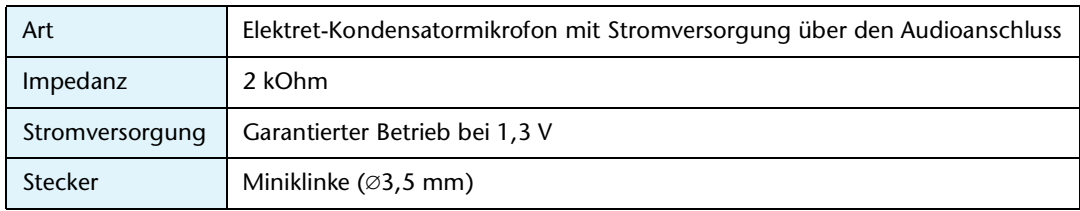

## **Hinweis:**

*Wenn Sie das externe Mikrofon vom Gerät trennen, schaltet der Recorder automatisch auf Aufnahme über das eingebaute Mikrofon um.* 

## <span id="page-10-0"></span>**Aufnahme von einem externen Audiogerät (z. B. einem CD-Spieler)**

Sie können über den Line-Eingang Aufnahmen von externen Audiogeräten machen (z. B. von CD-Spielern oder MD-Spielern).

*1.* **Stellen Sie, während der Hauptbildschirm angezeigt wird, den Schalter [MIC/LINE] auf [LINE].**

Der Recorder ist auf Aufnahme von Line-Signalquellen eingestellt, und die Anzeige oben rechts im LC-Display zeigt "LINE" an.

## **Hinweis:**

*· Informationen zum Umschalten des Aufnahmemodus erhalten Sie auf [Seite 12.](#page-11-1)*

*<sup>·</sup> Während einer MP3-Aufnahme können Sie die Funktion Auto Divide einsetzen (siehe [Seite 20\)](#page-19-0).*

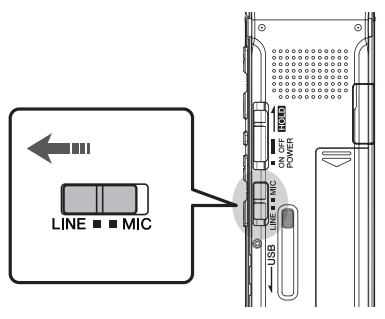

#### *2.* **Verbinden Sie die Buchse [MIC/LINE] des Recorders mit dem Audio-Ausgang des externen Geräts.**

Verwenden Sie ein handelsübliches Audiokabel (3,5-mm-Stereo-Miniklinke ohne Widerstand).

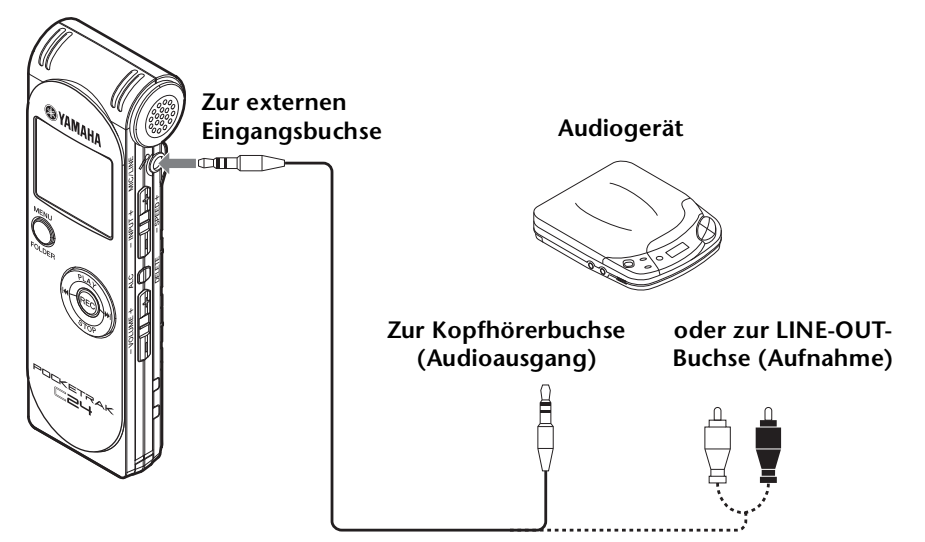

*3.* **Passen Sie den Lautstärkepegel des externen Audiogeräts an, während Sie die Aufnahmequelle abspielen.**

#### **Tipp:**

*Machen Sie eine Testaufnahme, um einen geeigneten Aufnahmepegel zu ermitteln.*

*4.* **Spielen Sie das aufzunehmende Signal am externen Audiogerät ab und drücken Sie die Taste [REC].** Die Aufnahme beginnt.

## **Hinweis:**

- *· Die Aufnahmen werden automatisch im Ordner LINE (L) gespeichert.*
- *· Wenn Sie ein Audiosignal über den Line-Eingang von einem angeschlossenen externen Gerät aufnehmen, bleibt der Lautsprecher stumm. Verwenden Sie die Kopfhörer, um das aufgenommene Audiosignal abzuhören.*
- *5.* **Drücken Sie die Taste [STOP], um die Aufnahme zu stoppen.** Beenden Sie die Wiedergabe am externen Gerät.

# <span id="page-11-2"></span><span id="page-11-0"></span>*3* **Aufnahmeeinstellungen**

# <span id="page-11-1"></span>**Ändern des Aufnahmemodus (Auswahl einer Klangqualität)**

Der Recorder nimmt Audio in den Formaten MP3 oder PCM (WAV) auf. Im Modus PCM werden unkomprimierte Audiodaten aufgezeichnet. Im Modus MP3 werden komprimierte Audiodaten aufgezeichnet. Bei der besseren Klangqualität fallen mehr Daten an und die verfügbare Aufnahmedauer ist kürzer.

## **Ändern des Aufnahmemodus**

- *1.* **Drücken Sie, während der Hauptbildschirm angezeigt wird, die Taste [MENU/ FOLDER], drücken Sie dann die Tasten [PLAY]/[STOP] zur Auswahl von [REC MENU], und drücken Sie dann die Taste [REC].**
- *2.* **Drücken Sie die Tasten [PLAY]/[STOP] zur Auswahl von [REC MODE], und drücken Sie dann die Taste [REC].**
- $\textcolor{blue}{\blacksquare}$ **EREC MENUI** REC MODE MIC SENS **HPF** rec limiter<br>Rec Peak Hold ŘĖC

**AUTO** 

- *3.* Drücken Sie die Tasten [PLAY]/[STOP] und [K∢]/[▶▶] zur Auswahl des **gewünschten Aufnahmeformats aus [PCM 24bit], [PCM 16bit], [MP3], und drücken Sie dann die Taste [REC].**
- *4.* **Drücken Sie die Tasten [PLAY]/[STOP] zur Auswahl der gewünschten Frequenz oder Bit-Rate, und drücken Sie dann die Taste [REC].**

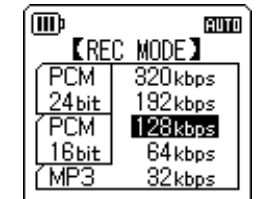

*5.* **Drücken Sie zweimal die [MENU/FOLDER]-Taste.** Der Recorder zeigt den Hauptbildschirm an.

## <span id="page-12-2"></span><span id="page-12-0"></span>**Ein- und Ausschalten der Funktion ALC (Auto Level Control)**

#### **Hinweis:**

*Sie können die ALC-Funktion ein- oder ausschalten, wenn Sie Audioaufnahmen in die Ordner A–D machen.*

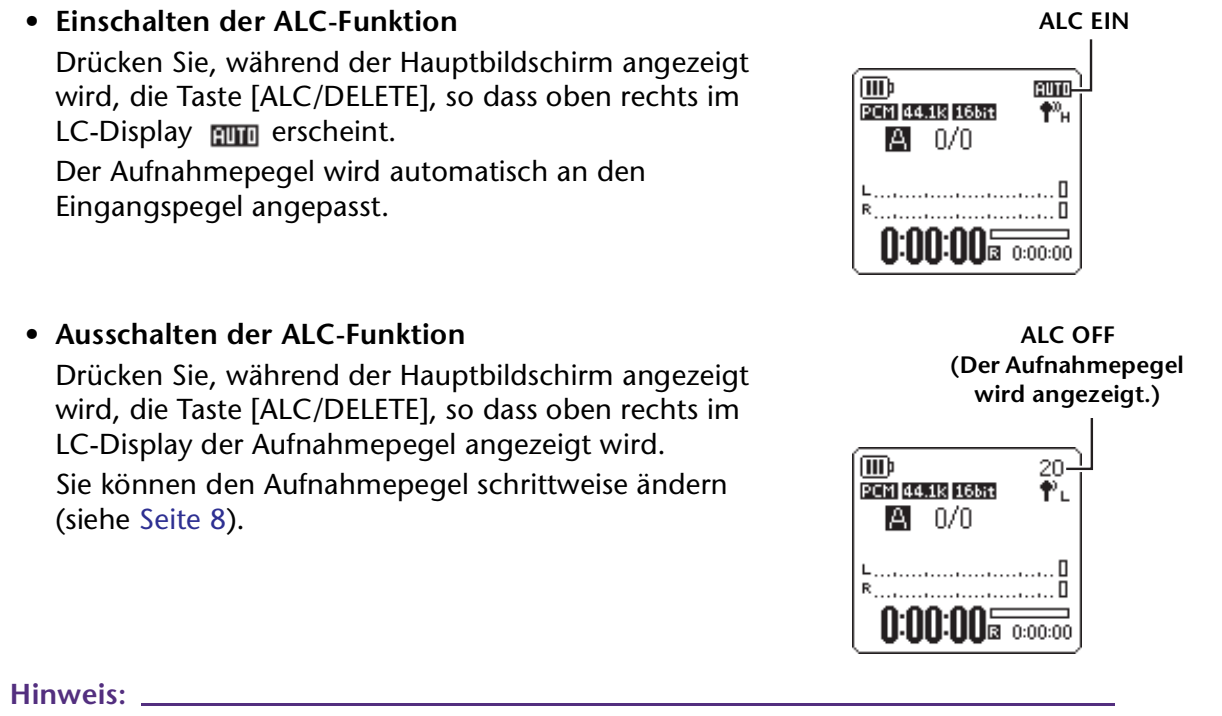

- *· Sie können den Aufnahmepegel nicht anpassen, wenn Sie ein Audiosignal von einem angeschlossenen externen Audiogerät aufnehmen (siehe [Seite 11\)](#page-10-0).*
- *· Der Peak-Limiter ist nur verfügbar, wenn die ALC-Funktion ausgeschaltet ist.*

## <span id="page-12-1"></span>**Einstellen der Mikrofonempfindlichkeit (MIC SENS)**

Sie können die Mikrofonempfindlichkeit je nach Aufnahmesituation auf hoch oder niedrig einstellen.

#### **Bedienung:**

Drücken Sie, während der Hauptbildschirm angezeigt wird, die Taste [MENU/FOLDER], wählen Sie [REC MENU] → [MIC SENS] → [HIGH] oder [LOW], und drücken Sie dann die [REC]-Taste.

Wenn der zu erwartende Aufnahmepegel eher niedrig ist (z. B. bei Konferenzen), wählen Sie [HIGH]. Wenn der zu erwartende Aufnahmepegel eher hoch ist (z. B. bei Konzertproben), wählen Sie [LOW].

## **Die Anzeige oben rechts im LCD ist bei der Aufnahme:**

Wenn [MIC SENS] auf [HIGH] steht:  $\P^{{\boldsymbol{\mathcal{V}}}}$ н Wenn [MIC SENS] auf [LOW] steht: ¶' <sub>L</sub>

# <span id="page-13-0"></span>**Einstellen der Equalizer-Funktion für die Aufnahme (EQ)**

Durch Einstellen der EQ-Funktion können Sie das Audiosignal in der gewünschten Klangqualität aufnehmen, indem Sie niedrige oder hohe Frequenzbereiche verstärken.

Sie können die EQ-Funktion nur bei Aufnahmen in den Ordnern A–D und bei deaktivierter ALC-Funktion verwenden.

## <span id="page-13-1"></span>**Über Aufnahme-EQ-Optionen**

Der Recorder bietet acht Aufnahme-EQ-Voreinstellungen und eine benutzerdefinierbare Aufnahme-EQ-Voreinstellung (mit der Sie 5 Frequenzbereiche einzeln anheben oder absenken können). Die Aufnahme-EQ-Voreinstellungen sind RECOMMEND, FLAT, SUPER BASS, BASS, MIDDLE, BASS&TREBLE, TREBLE und SUPER TREBLE.

## **Eigenschaften der einzelnen Aufnahme-EQ-Voreinstellungen**

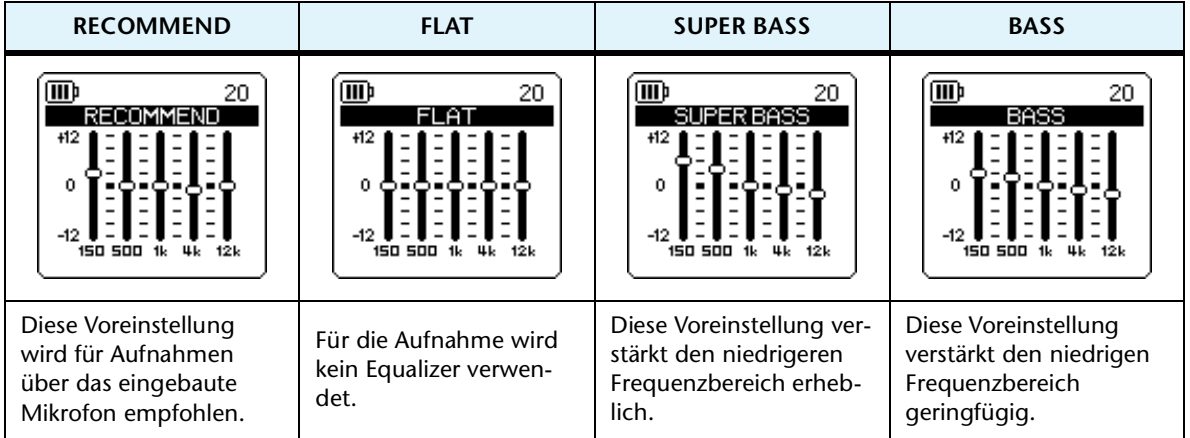

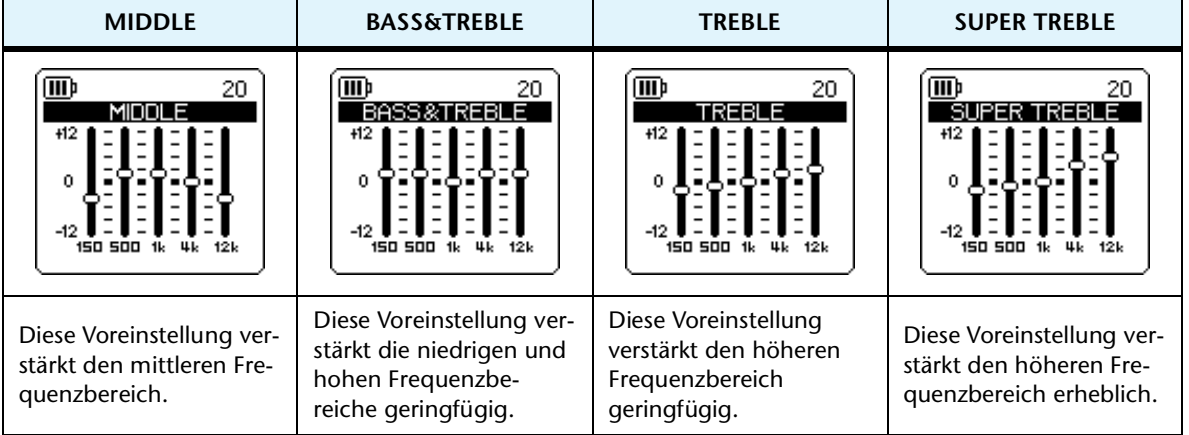

#### **Hinweis:**

*Sie können die Parameter für diese acht EQ-Voreinstellungen nicht ändern. Wählen Sie die Aufnahme-EQ-Option USER, wenn Sie den Aufnahme-EQ anpassen möchten.*

## <span id="page-14-0"></span>**Auswählen einer Aufnahme-EQ-Option**

- *1.* **Drücken Sie die Taste [ALC/DELETE], um die ALC-Funktion auszuschalten [\(Seite 13](#page-12-2)).**
- *2.* **Drücken und halten Sie die Taste [MENU/FOLDER] mindestens zwei (2) Sekunden lang gedrückt, während der Hauptbildschirm angezeigt wird, drücken Sie die Tas**ten [PLAY]/[STOP] und [I<<]/[DD] zur Auswahl eines Ordners für die Aufnahme, **und drücken Sie dann die Taste [REC].**

Wählen Sie einen Ordner von A–D.

*3.* **Drücken Sie die [REC]-Taste.** Auf dem Gerät erscheint die Anzeige [STANDBY].

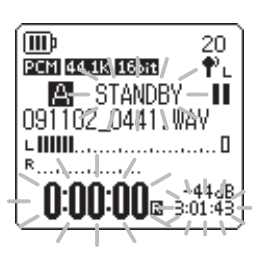

*4.* **Drücken Sie, während die Anzeige [STANDBY] angezeigt wird, die Taste [MENU/ FOLDER].** 

Das Gerät zeigt den REC-MENU-Bildschirm an.

*5.* **Drücken Sie die Tasten [PLAY]/[STOP] zur Auswahl von [RECORDING EQ], und drücken Sie dann die Taste [REC].** Das Gerät zeigt den Bildschirm für den Aufnahme-EQ an.

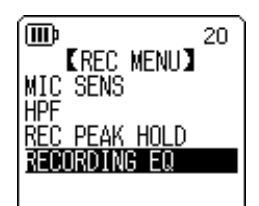

6. Drücken Sie die Tasten [I<4]/[D→] zur Auswahl der gewünschten Aufnahme-EQ-**Option.**

Sie können acht Aufnahme-EQ-Voreinstellungen oder einen benutzerdefinierbaren Aufnahme-EQ wählen (bei dem Sie die EQ-Einstellungen anpassen können).

**Tipp:**

- *· Informationen zum Anpassen der benutzerdefinierbaren Aufnahme-EQ-Option finden Sie unter "Anpassen des Aufnahme-EQ" auf [Seite 16.](#page-15-0)*
- *· Um den Vorgang abzubrechen, drücken Sie die Taste [MENU/FOLDER].*

## *7.* **Drücken Sie die [REC]-Taste.**

Die Auswahl des Aufnahme-EQ wird bestätigt. Drücken Sie die Taste [MENU/FOLDER], so dass die Anzeige [STANDBY] erscheint. Passen Sie den Aufnahmepegel an, und drücken Sie dann erneut die Taste [REC], um die Aufnahme zu starten.

## <span id="page-15-0"></span>**Anpassen des Aufnahme-EQ**

Bei der Einstellung USER für den Aufnahme-EQ können Sie den Pegel für fünf EQ-Frequenzbänder anpassen.

1. Wählen Sie die Einstellung "USER", während der EQ-Bildschirm **angezeigt wird.**

Beachten Sie die Schritte 1–5 im Abschnitt "Auswählen einer Aufnahme-EQ-Option" auf [Seite 15](#page-14-0).

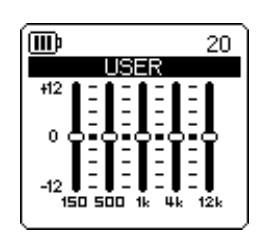

*2.* **Drücken Sie die [STOP]-Taste.** Das Frequenzband 150 Hz wird ausgewählt und als schwarzer Balken angezeigt.

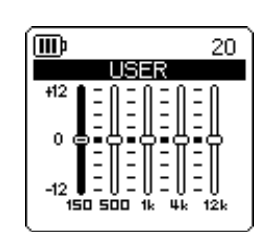

**3. Drücken Sie die Tasten [K<4]/[D→1] zur Auswahl eines Frequenzbands, das Sie absenken oder anheben möchten.**

Das gewählte Frequenzband wird als schwarzer Balken angezeigt.

*4.* **Drücken Sie die Tasten [PLAY]/[STOP], um den Pegel für das gewählte Frequenzband anzuheben oder abzusenken.**

Sie können den Pegel in Schritten von 1 dB um bis zu +12 dB anheben oder um bis zu - 12 dB absenken. Der größere Wert erhöht den Aufnahmepegel und verstärkt das Frequenzband.

## **Hinweis:**

- *· Um den Pegel für andere Frequenzbänder anzupassen, wiederholen Sie Schritt 3 und 4.*
- *· Um den Vorgang abzubrechen, drücken Sie die Taste [MENU/FOLDER].*

## *5.* **Drücken Sie die Taste [MENU/FOLDER].**

Die Aufnahme-EQ-Option USER ist nun angepasst. Drücken Sie die Taste [MENU/ FOLDER], so dass die Anzeige [STANDBY] erscheint. Passen Sie den Aufnahmepegel an, und drücken Sie dann erneut die Taste [REC], um die Aufnahme zu starten.

## **Hinweis:**

*Die Aufnahme-EQ-Einstellung bleibt beim Ausschalten des Geräts oder beim Batteriewechsel erhalten. Die Einstellung geht jedoch verloren, wenn Sie das Gerät vor dem Batteriewechsel nicht ausschalten.* 

# <span id="page-16-0"></span>**Einstellen des Peak-Limiters für die Aufnahme**

Wenn der Peak-Limiter für die Aufnahme eingeschaltet ist (ON), verringert der Recorder die Gefahr von Verzerrungen durch automatische Absenkung der höchsten Eingangspegel. Es wird empfohlen, den Limiter einzuschalten, wenn Sie Audio aufnehmen. Der Peak-Limiter ist nur verfügbar, wenn ALC ausgeschaltet ist (OFF).

## **Bedienung:**

Drücken Sie, während der Hauptbildschirm angezeigt wird, die Taste [MENU/FOLDER], wählen Sie [REC MENU] → [REC LIMITER] → [ON], und drücken Sie dann die [REC]-Taste.

Um den Peak-Limiter für die Aufnahme auszuschalten, wählen Sie [OFF].

## **Hinweis:**

*Wählen Sie einen angemessenen Aufnahmepegel ([Seite 8\)](#page-7-2) für Aufnahme in höchster Klangtreue.*

# <span id="page-16-1"></span>**Einstellen des Hochpassfilters (HPF)**

Sie können den niedrigen Frequenzbereich abschneiden, indem Sie das Hochpassfilter einschalten. Das Filter reduziert den Pegel für Hintergrundgespräche, Wind und andere Geräusche in der Aufnahmeumgebung und ermöglicht so eine klarere Audioaufnahme.

## **Bedienung:**

Drücken Sie, während der Hauptbildschirm angezeigt wird, die Taste [MENU/FOLDER], wählen Sie [REC MENU] → [HPF] (Hochpassfilter) → [ON], und drücken Sie dann die [REC]-Taste.

Die Anzeige **EEF** erscheint auf dem Hauptbildschirm.

Um den Hochpassfilter auszuschalten, wählen Sie [OFF].

**TTT**b 20 **EREC LIMITER]** णाः<br>णा **粒ISABLED WHEN** ALC IS ON

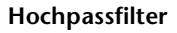

**KHPF** 

20

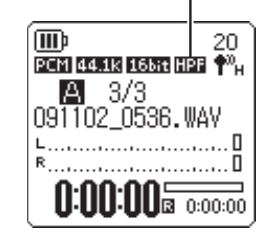

™

**OFF** Ñ

# <span id="page-17-0"></span>**Einstellen der Peak-Hold-Anzeige während der Aufnahme**

Sie können die Dauer der Anzeigen für Spitzenpegel und Aufnahmespielraum im LC-Display einstellen. Durch diese Einstellung kann es einfacher sein, den Aufnahmepegel zu prüfen, besonders dann, wenn Sie live mit maximalem Aufnahmepegel aufnehmen, oder um Übersteuerungen zu vermeiden.

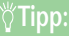

*Die Peak-Hold-Funktion erhält die Anzeige der Segmente der Pegelanzeige für die angegebene Zeit aufrecht, so dass Sie die jeweils höchsten vergangenen Pegel leicht ablesen können. Mithilfe dieser Funktion können Sie qualitativ hochwertige Aufnahmen erstellen, indem Sie den Aufnahmepegel so hoch einstellen [\(Seite 8](#page-7-2)), dass der Aufnahmespielraum der Spitzenpegel einer Aufnahme annähernd 0 dB ist.*

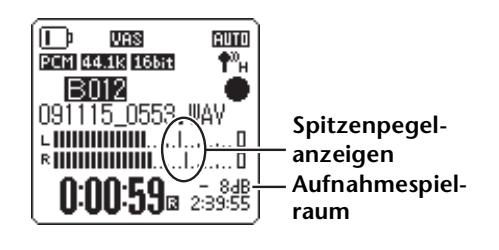

- *1.* **Drücken Sie, während der Hauptbildschirm angezeigt wird, die Taste [MENU/FOLDER], wählen Sie [REC MENU]** → **[REC PEAK HOLD], und drücken Sie dann die [REC]-Taste.**
- *2.* **Drücken Sie die [PLAY]/[STOP]-Tasten zur Einstellung der Peak-Hold-Zeit auf [INF] (unendlich) oder einen Wert zwischen 0 und 10 in 1-Sekunden-Schritten, und drücken Sie dann die Taste [REC].**
- *3.* **Drücken Sie zweimal die [MENU/FOLDER]-Taste.** Das Gerät zeigt den Hauptbildschirm an.

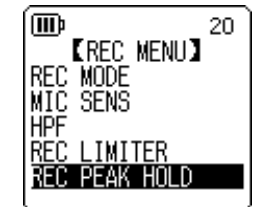

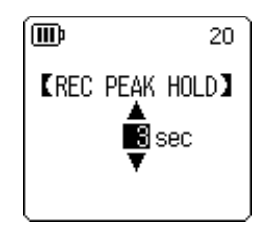

# <span id="page-18-0"></span>**VAS-Aufnahme (Voice Activated System; Stimmaktiviertes System)**

Wenn die VAS-Aufnahme aktiviert ist, und wenn der Recorder auf Aufnahme/Pause steht, beginnt das Gerät automatisch mit der Aufnahme, sobald ein Audiopegel oberhalb eines bestimmten Schwellenwertes auftritt. Das Gerät schaltet auf Aufnahmepause, wenn der erkannte Audiopegel unter den Schwellenwert fällt. Die VAS-Funktion ermöglicht Ihnen bei Musikproben, mit jedem erneuten Spiel auf Ihrem Musikinstrument eine neue Aufnahme zu beginnen. **Die VAS-Aufnahme ist nur verfügbar, wenn die Funktion ALC eingeschaltet ist (ON).**

### **Hinweis:**

*Audiopegel unterhalb eines bestimmten Schwellenwerts werden nicht erkannt und nicht aufgenommen. Wenn Sie wichtige Audioaufnahmen machen möchten, schalten Sie die VAS-Aufnahme ab (OFF).*

*1.* **Drücken Sie, während der Hauptbildschirm angezeigt wird, die Taste [MENU/FOLDER], wählen Sie [REC MENU]** → **[VAS]** → **[ON], und drücken Sie dann die [REC]-Taste.**

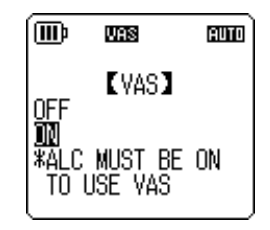

- *2.* **Drücken Sie zweimal die [MENU/FOLDER]-Taste.** Die Anzeige **WS** erscheint auf dem Hauptbildschirm.
- *3.* **Drücken Sie die [REC]-Taste.**

Sobald das Gerät ein Audiosignal erkennt, beginnt die Aufnahme. Wenn das Gerät kein Audiosignal erkennt, blinken die Anzeigen für vergangene und verbleibende Aufnahmezeit sowie die VAS-Anzeige, und das Gerät wechselt in den Modus "Aufnahme/Pause".

## **VAS-Anzeige**

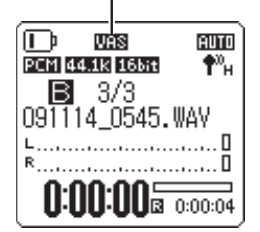

#### **Hinweis:**

- *· Wenn der Recorder kein Audiosignal erkennt und nicht in den Modus "Aufnahme/ Pause" wechselt, passen Sie den Schwellenwert an, wie im folgenden Abschnitt "Einstellen des Stimmerkennungspegels (VAS-Wert)" beschrieben.*
- *· Wenn Sie bei eingeschalteter VAS-Funktion eine Aufnahme beginnen, werden ohne Ausnahme etwa die beiden ersten Sekunden aufgenommen.*
- *· Wenn das Hochpassfilter (HPF) eingeschaltet ist, kann es sein, dass die VAS-Aufnahmefunktion nicht verfügbar ist. Schalten Sie das Hochpassfilter (HPF) aus (OFF).*

## <span id="page-18-1"></span>**Einstellen des Stimmerkennungspegels (VAS-Wert)**

Sie können den Stimmerkennungspegel in fünf Stufen einstellen (1-5), um eine Anpassung an den Lautstärkepegel des Audiosignals vorzunehmen. Ein größerer Wert erhöht die Empfindlichkeit für die Stimmaktivierung und die Aufnahme wird bei einem Audiosignal mit geringerem Pegel ausgelöst. Bei einem zu kleinen Wert kann es sein, dass der Recorder kein Audiosignal erkennt. Stellen Sie die Mikrofonempfindlichkeit (siehe [Seite 13](#page-12-1)) entsprechend dem Pegel des Eingangssignals ein, damit die VAS-Funktion korrekt arbeitet.

## **Bedienung:**

Zur Anpassung des Pegels für die Stimmerkennung drücken Sie die Tasten [INPUT/SPEED] (+/–), während eine Aufnahme mit aktivierter VAS-Funktion läuft.

#### **VAS-Wert**

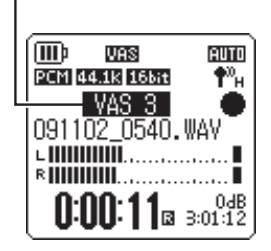

# <span id="page-19-0"></span>**Einstellen der Auto-Divide-Funktion (AUTO DIVIDE, Automatisch Teilen)**

Wenn Sie bei der Aufnahme von einer Line-Audioquelle die Auto-Divide-Funktion einschalten, z. B. bei Titeln von einem CD-Spieler, erkennt das Gerät automatisch die Pausen zwischen den Titeln und nimmt jeden Titel als einzelne Datei auf. Genauer gesagt, falls der Recorder eine Pause von mindestens zwei Sekunden erkennt, wechselt er in den Modus "Aufnahme/Pause" und speichert die Audiodaten bis zur Pause als eine Datei. In diesem Fall nimmt das Gerät den ersten Titel als Datei 1 auf, den zweiten Titel als Datei 2 usw.

**Diese Funktion steht nur für MP3-Dateien zur Verfügung, die am Line-Eingang aufgenommen wurden.** Diese Funktion können Sie nicht für PCM-Line-Aufnahmen oder PCM- oder MP3-Aufnahmen verwenden, die mit dem integrierten oder einem externen Mikrofon gemacht wurden.

*1.* **Drücken Sie, während der Hauptbildschirm angezeigt wird, die Taste [MENU/FOLDER], wählen Sie [REC MENU]** → **[AUTO DIVIDE]** → **[ON], und drücken Sie dann die [REC]-Taste.**

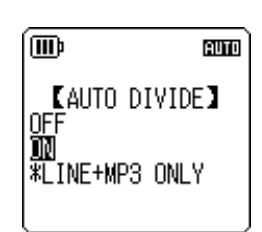

*2.* **Drücken Sie zweimal die [MENU/FOLDER]-Taste.** Das Gerät zeigt den Hauptbildschirm an, einschließlich der Anzeige A.D. (Auto Divide). Um die Auto-Divide-Funktion auszuschalten, wählen Sie [OFF] bei Schritt 1.

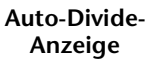

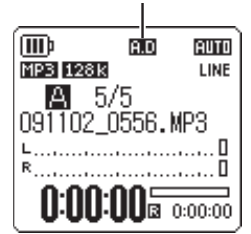

#### **Hinweis:**

- *· Die Funktion arbeitet nicht, wenn der Recorder zwischen zwei Titeln auf einer Live-CD oder einer ähnlichen Quelle keine Pause von zwei Sekunden erkennen kann. In diesem Fall können Sie die Funktion "Divide File" (Datei teilen, siehe [Seite 37](#page-36-1)) verwenden, um die Dateien manuell aufzuteilen.*
- *· Wenn das Gerät für einen Zeitraum von mindestens 15 Sekunden Stille erkennt, stoppt die Aufnahme automatisch.*

## <span id="page-20-0"></span>**Aufnehmen mit dem Self-Timer**

Sie können festlegen, mit welcher Verzögerung die Aufnahme nach dem Drücken der Taste [REC] starten soll. Diese Funktion ist nützlich für den Fall, dass Sie eine gewisse Vorbereitungszeit benötigen. Möglicherweise möchten Sie noch kurz mit Ihrem Instrument üben, bevor die eigentliche Aufnahme beginnt.

*1.* **Drücken Sie, während der Hauptbildschirm angezeigt wird, die Taste [MENU/FOLDER], wählen Sie [REC MENU]** → **[SELF TIMER], und drücken Sie dann die [REC]-Taste.**

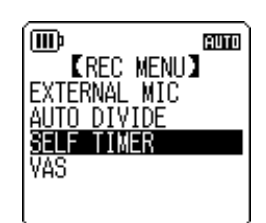

*2.* **Drücken Sie die [PLAY]/[STOP]-Tasten zur Auswahl eines Wertes von 5, 10 oder 30 Sekunden für den Self-Timer, und drücken Sie dann die Taste [REC].**

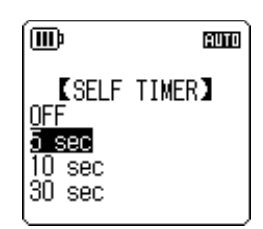

- *3.* **Drücken Sie zweimal die [MENU/FOLDER]-Taste.** Der Recorder zeigt den Hauptbildschirm an.
- *4.* **Drücken und halten Sie die Taste [MENU/FOLDER] mindestens zwei (2) Sekunden**  lang, drücken Sie die Tasten [PLAY]/[STOP] und [K**←**]/[D→] zur Auswahl eines **Ordners für die Aufnahme, und drücken Sie dann die Taste [REC].**
- *5.* **Drücken Sie die [REC]-Taste.**

Der Recorder zeigt den Bildschirm für Self-Timer-Bereitschaft an und beginnt dann mit dem Countdown der in Schritt 2 festgelegten Wartezeit. (Die LED-Anzeige blinkt.)

#### **Hinweis:**

*Wenn die ALC-Funktion ausgeschaltet ist, schaltet das Gerät in Aufnahmebereitschaft. Passen Sie den Aufnahmepegel an, drücken Sie dann erneut die Taste [REC].*

## *6.* **Nachdem die in Schritt 2 festgelegte Zeit abgelaufen ist, beginnt die Aufnahme.**

#### **Hinweis:**

*Sobald die Self-Timer-Aufnahme beginnt, wird die entsprechende Einstellung gespeichert, bis Sie den Self-Timer ausschalten oder die Menüeinstellungen initialisieren.*

## **Tipp:**

*Um die Self-Timer-Aufnahme abzubrechen, drücken Sie während des Countdowns die Taste [STOP].*

(WD)

# <span id="page-21-0"></span>**Ändern der LED-Einstellung**

Sie können die LED-Anzeige so einstellen, dass sie während der Aufnahme leuchtet (Option ON), oder NICHT leuchtet (Option OFF). Alternativ können Sie die Anzeige so einstellen, dass sie als Peak-LED arbeitet (Option FLASH ON PEAK), wobei die LED während der Aufnahme nur bei Spitzenpegeln leuchtet; ansonsten ist sie ausgeschaltet.

- *1.* **Drücken Sie, während der Hauptbildschirm angezeigt wird, die Taste [MENU/FOLDER], wählen Sie [COMMON MENU]** → **[REC LED], und drücken Sie dann die [REC]-Taste.**
- *2.* **Drücken Sie die Tasten [PLAY]/[STOP] zur Auswahl von [OFF], [ON] oder [FLASH ON PEAK], und drücken Sie dann die Taste [REC].**

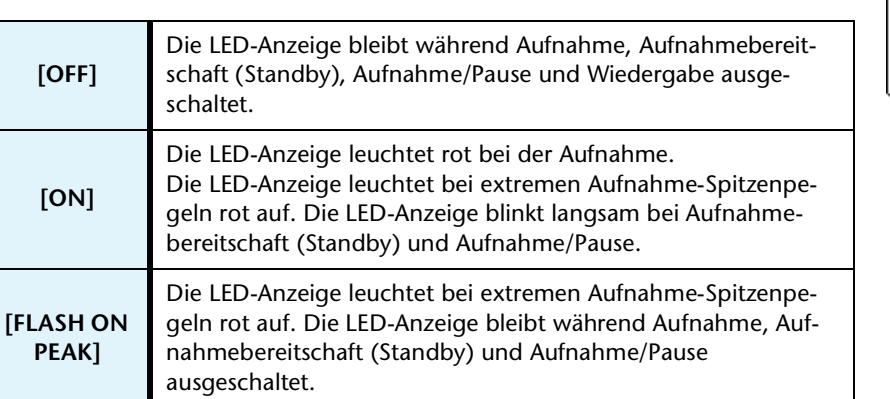

*3.* **Drücken Sie zweimal die [MENU/FOLDER]-Taste.** Das Gerät zeigt den Hauptbildschirm an.

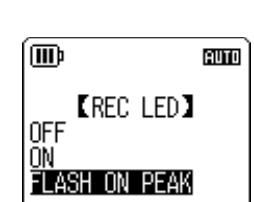

**ICOMMON MENUI** BEEP SOUND <u>TECTED</u> **DATE & TIME**<br>TIMER & ALARM AUTO OFF

**RUTO** 

# <span id="page-22-0"></span>*4* **Wiedergabe**

# <span id="page-22-1"></span>**Dateien abspielen**

Der Recorder spielt in den Formaten MP3 und WMA sowie auf dem Gerät aufgezeichnete WAV-Dateien ab. Um eine auf dem Gerät aufgezeichnete Datei abzuspielen, wählen Sie einen der MIC-Ordner (A–D) oder den Ordner LINE (L). Um eine vom Computer übertragene Datei abzuspielen, wählen Sie den Ordner MUSIC (M).

*1.* **Drücken und halten Sie die Taste [MENU/ FOLDER] mindestens zwei (2) Sekunden lang, während der Hauptbildschirm angezeigt wird.**

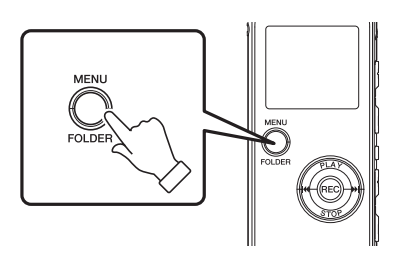

™m

 $INT$ 

20

**KSELECT FOLDER)** 

**MECOLOR**<br>MPIP2P3P4P5

- 2. Drücken Sie die Tasten [PLAY]/[STOP] und [ $\blacktriangleright$  |  $\blacktriangleright$  | zur Aus**wahl eines Ordners, aus dem Sie eine Datei wiedergeben möchten, und drücken Sie dann die Taste [REC].**
	- **A–D:** Über Mikrofon aufgenommene Dateien
	- **L:** Über den Line-Eingang aufgenommene Dateien
	- **M:** Vom Computer übertragene Dateien
	- **P1–P5:** Playlists (Titel im Ordner M können Sie den Playlists zufügen.) (Siehe [Seite 41.](#page-40-0))
	- (mmain: Recycle Bin
- **3. Drücken Sie die Tasten [KII/[▶▶], um die gewünschte Dateinummer auszuwählen.**

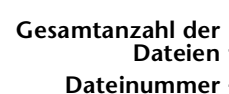

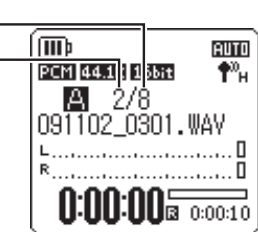

*4.* **Drücken Sie die [PLAY]-Taste.** Der Recorder beginnt mit der Wiedergabe der Datei.

**Verstrichene Wiedergabedauer (Stunden : Minuten : Sekunden)**

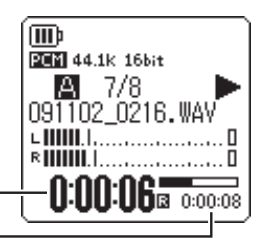

**Verbleibende Wiedergabedauer (Stunden : Minuten : Sekunden)**

*5.* **Drücken Sie die [VOLUME]-Tasten (+/–), um eine geeignete Wiedergabelautstärke einzustellen.**

Der Pegel kann in 21 Schritten eingestellt werden (0–20).

*6.* **Drücken Sie die Taste [STOP], um die Wiedergabe zu stoppen.** Drücken Sie erneut die Taste [PLAY], um die Wiedergabe fortzusetzen.

## <span id="page-23-0"></span>**Anzeigen während der Wiedergabe**

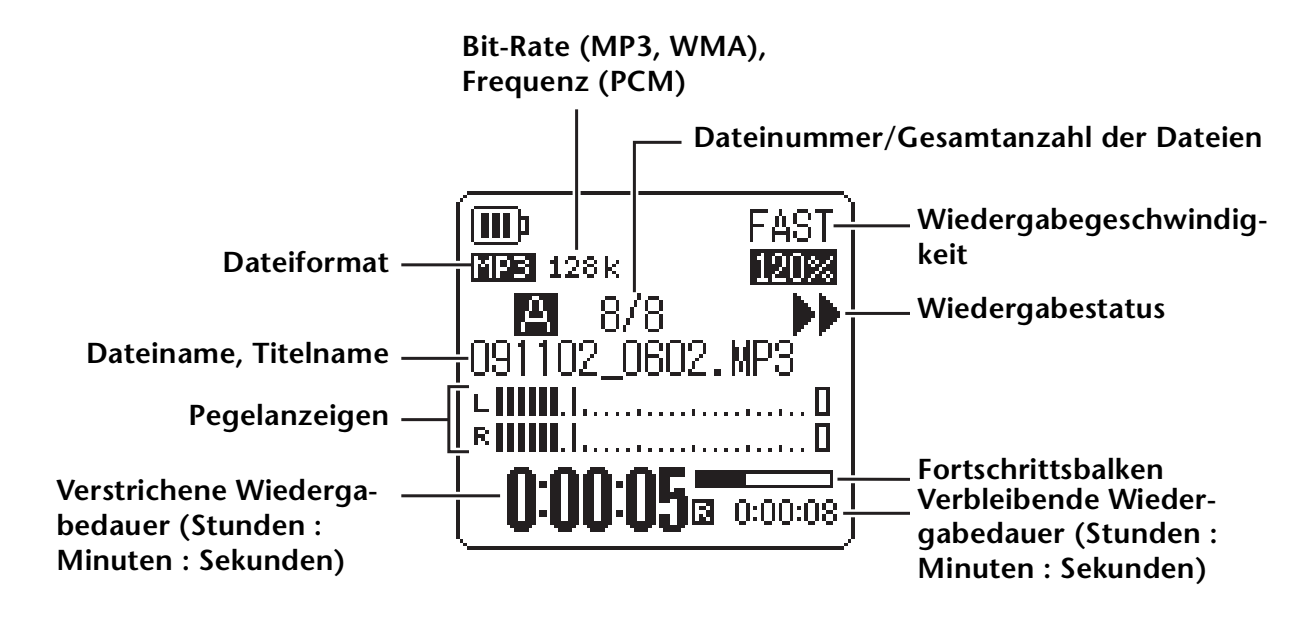

#### **Hinweis:**

*Bei manchen Dateien stimmt die angezeigte vergangene Wiedergabedauer eventuell nicht mit der tatsächlich vergangenen Zeit überein. Außerdem kann es sein, dass die Namen von bestimmten im Gerät gespeicherten Titeln oder Künstlern nicht angezeigt werden.*

# <span id="page-24-0"></span>**Schnelles Vor- und Rückspulen**

## ■ Schnelles Vor- und Rückspulen

Drücken und halten Sie die Taste [→→] während der Wiedergabe länger als eine (1) Sekunde, um die momentan wiedergegebene Datei schnell vorzuspulen. Drücken und halten Sie die Taste [ $\blacktriangleleft$ ] während der Wiedergabe länger als eine (1) Sekunde, um die momentan wiedergegebene Datei schnell zurückzuspulen. Sobald das Gerät schnell voroder zurückspult, fährt es damit auch dann fort, wenn Sie die Taste loslassen. Um die normale Wiedergabe fortzusetzen, drücken Sie die Taste [PLAY].

## ■ **Auffinden von Dateien für die Wiedergabe**

Drücken Sie im Stopp oder während der Wiedergabe einmal kurz die Taste [►►], um zum Anfang der nächsten Datei zu springen.

Drücken Sie einmal kurz die Taste [KIII], um zum Anfang der vorherigen Datei zu springen.

## ■ **Auffinden des Index**

Während das Gerät eine Datei mit Indexmarken wiedergibt, drücken Sie einmal kurz die Taste [ $\blacktriangleright$ ], um zur nächsten Indexmarke zu springen.

Drücken Sie einmal kurz die Taste [KII, um zur vorherigen Indexmarke zu springen.

**Tipp:**

*Weitere Informationen zum Einfügen von Indexmarken finden Sie unter [Seite 40.](#page-39-2)*

# <span id="page-24-1"></span>**Gebrauch von Kopfhörern**

Verwenden Sie Kopfhörer, wenn Sie keine Tonausgabe über den Lautsprecher wünschen oder wenn die Tonausgabe der Lautsprecher schlecht zu hören ist. Schließen Sie die Kopfhörer an der Kopfhörerbuchse seitlich am Gerät an.

Sie können über Kopfhörer Musik hören und mit der Sound-EQ-Funktion den gewünschten Klang einstellen (siehe [Seite 31](#page-30-0)).

#### **Hinweis:**

*Die Sound-EQ-Funktion ist nur für die Wiedergabe über Kopfhörer wirksam.*

# <span id="page-25-0"></span>*5* **Wiedergabeeinstellungen**

# <span id="page-25-1"></span>**Ändern der Wiedergabegeschwindigkeit**

Sie können die Wiedergabegeschwindigkeit bei Bedarf verringern oder erhöhen. Das ist nützlich, wenn Sie sich komplexe Musikstücke genauer anhören möchten oder unwichtige Teile eines aufgenommenen Meetings überspringen möchten.

**• Erhöhen der Wiedergabegeschwindigkeit:** Drücken Sie während der Wiedergabe die Taste [INPUT/  $SPEED$ ]  $(+)$ . Mit jedem Druck auf die Taste wird die Wiedergabegeschwindigkeit erhöht.

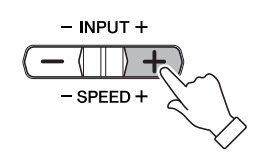

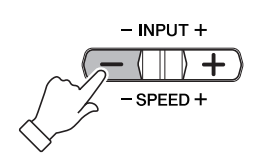

## **• Verringern der Wiedergabegeschwindigkeit:** Drücken Sie während der Wiedergabe die Taste [INPUT/

 $SPEED$ ] (-). Mit jedem Druck auf die Taste wird die Wiedergabegeschwindigkeit verringert.

Mit der Option [SLOW] können Sie die Geschwindigkeit in Schritten von 5% verändern.

Mit der Option [FAST] können Sie die Geschwindigkeit in Schritten von 10% verändern.

Die Wiedergabegeschwindigkeit unterscheidet sich je nach Dateiformat, und zwar wie folgt:

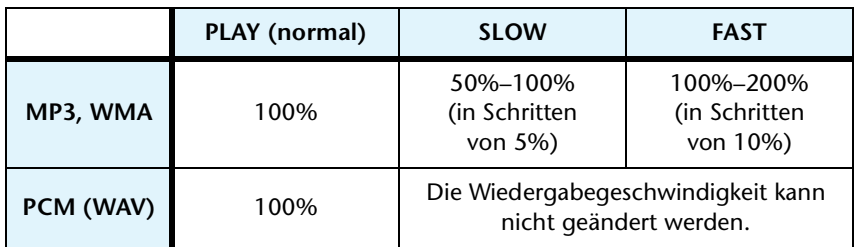

**Wiedergabegeschwindigkeit**

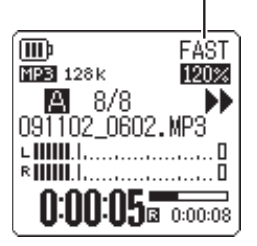

Der Recorder merkt sich die geänderte Wiedergabegeschwindigkeit nach dem Anhalten der Wiedergabe und verwendet diese Geschwindigkeit bei der nächsten Wiedergabe. Die Wiedergabegeschwindigkeit wird jedoch beim Ausschalten auf "normal" zurückgesetzt.

**Hinweis:**

- *· Sie können die Geschwindigkeit nur für die Wiedergabe von MP3- und WMA-Dateien ändern. Sie können die Wiedergabegeschwindigkeit nicht für die Wiedergabe von Dateien im PCM-Format (WAV) ändern.*
- *· Einige Dateien werden bei geänderter Wiedergabegeschwindigkeit eventuell nicht korrekt wiedergegeben.*

# <span id="page-26-0"></span>**Wiedergabe bestimmter Abschnitte eines Titels**

Sie können gewünschte Abschnitte in einem Titel mit drei Methoden angeben und schnell auffinden. Dies kann nützlich sein, wenn Sie unwichtige Teile bei der Wiedergabe überspringen möchten oder die Wiedergabe eines bestimmten Teils der Datei wiederholen möchten. Der Recorder verfügt über drei spezielle Wiedergabefunktionen: Skip-Wiedergabe (sofortiges Auffinden des Wiedergabepunkts), A-B Repeat-Wiedergabe (wiederholte Wiedergabe eines bestimmten Abschnitts) und Phrasen-Wiedergabe (Zurückbewegen des Wiedergabepunktes um eine bestimmte Anzahl von Sekunden).

## <span id="page-26-1"></span>**Verwenden der Funktion Skip-Wiedergabe**

Sie können um ein bestimmtes Intervall vorwärts oder rückwärts springen. Diese Funktion ist nützlich, wenn Sie einen gewünschten Wiedergabepunkt sofort auffinden möchten.

Drücken Sie während der Wiedergabe die Tasten [K**<4**]/[▶▶]. Der Wiedergabepunkt springt um das angegebene Intervall vorwärts oder zurück.

#### **Hinweis:**

- *· Der Wiedergabepunkt springt nicht in den nächsten oder vorherigen Ordner. Die Funktion ist nur innerhalb eines Ordners wirksam.*
- *· Wenn der Abstand zwischen dem aktuellen Punkt und einer Indexmarke oder dem Anfang der nächsten Datei kleiner ist als der Abstand zwischen dem aktuellen Punkt und dem Sprungpunkt, springt der Recorder zur Indexmarke oder zum Anfang der nächsten Datei.*

## ■ **Einstellen des Intervalls für die Skip-Wiedergabe**

- *1.* **Drücken Sie, während der Hauptbildschirm angezeigt wird, die Taste [MENU/FOLDER], wählen Sie [PLAY MENU]** → **[SKIP PLAY], und drücken Sie dann die [REC]-Taste.**
- **2. Drücken Sie die Tasten [PLAY]/[STOP] und [ I< < 1/[ D→ 1 zur** Auswahl eines der Skip-Zeitwerte "10 sec", "30 sec", "1 min", **"5 min" oder "15 min", und drücken Sie dann die Taste [REC].**
- *3.* **Drücken Sie zweimal die [MENU/FOLDER]-Taste.** Das Gerät zeigt den Hauptbildschirm an.

#### **Tipp:**

*Sie können den Wert für das Sprungintervall einstellen, wenn Sie den Menübildschirm während der Wiedergabe aufrufen.*

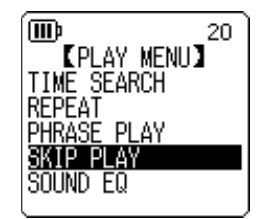

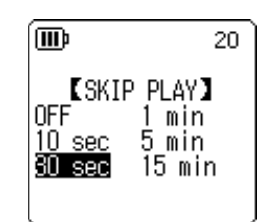

(MD)

2021 44.1k 16bit A 9/10 091102\_0607.WAV **CHINAL Communication** 

 $0:00:27$ <sub>8</sub>  $\frac{0.003}{0.01:20}$ 

*1.* **Drücken Sie während der Wiedergabe die Taste [REC] am gewünschten Anfangspunkt (A) für die A-B Repeat-Wiedergabe.**

Während der Wiedergabe können Sie einen Teil einer Datei angeben, den Sie wiederholt

<span id="page-27-0"></span>**Verwenden der Funktion A-B Repeat-Wiedergabe**

Die Anzeige für den Startpunkt leuchtet auf.

wiedergeben möchten (von Punkt A zu Punkt B).

*2.* **Drücken Sie die Taste [REC] am gewünschten Endpunkt (B) für die A-B Repeat-Wiedergabe.**

Der Endpunkt ist festgelegt und das Gerät beginnt mit der wiederholten Wiedergabe des Abschnitts zwischen A und B, bis Sie die Funktion "A-B Repeat" abbrechen.

Um die A-B Repeat-Wiedergabe abzubrechen, führen Sie während der A-B Repeat-Wiedergabe einen der folgenden Schritte aus:

- Drücken Sie erneut die [REC]-Taste.
- Drücken Sie die [STOP]-Taste.
- Drücken Sie die Tasten [ $\blacktriangleleft$ ]/[ $\blacktriangleright$ ].

#### **Hinweis:**

- *· Wenn der Abstand zwischen Punkt A und B zu klein ist, können Sie die A-B Repeat-Wiedergabe nicht einrichten.*
- *· Wenn Sie Punkt A setzen, aber keinen Punkt B, wird das Ende der Datei automatisch zu Punkt B.*
- *· Das Gerät führt keine A-B Repeat-Wiedergabe über Dateien hinweg durch.*

## <span id="page-27-1"></span>Verwenden der Funktion "Phrasen-Wiedergabe"

Sie können den Wiedergabepunkt in der aktuell wiedergegebenen Datei um eine bestimmte Anzahl Sekunden zurücksetzen. Diese Funktion ist nützlich, wenn Sie eine kurze Phrase in einem Musikstück oder ein wichtiges Audiosegment erneut hören möchten.

#### **Drücken Sie während der Wiedergabe die Taste [PLAY].**

Der Wiedergabepunkt wird um die angegebene Anzahl Sekunden zurückgesetzt und die Wiedergabe wird fortgesetzt.

#### **Hinweis:**

- *· Während der A-B Repeat-Wiedergabe bleibt die Funktion "Phrasen-Wiedergabe" zwischen den Punkten A und B wirksam.*
- *· Wenn die angegebene Anzahl von Sekunden den Abstand zwischen dem aktuellen Wiedergabepunkt und dem Anfang der Datei übersteigt, beginnt das Gerät mit der Wiedergabe vom Anfang der Datei.*
- *· Der Wiedergabepunkt kann bis zum Anfang der Datei zurückbewegt werden, jedoch nicht weiter. Ein Sprung in die vorherige Datei ist nicht möglich.*

**A-B Repeat-Anzeige**

ñ

**Startpunktanzeige**

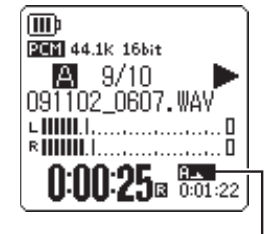

## ■ **Einstellen des Intervalls für die Phrasen-Wiedergabe**

- *1.* **Drücken Sie, während der Hauptbildschirm angezeigt wird, die Taste [MENU/FOLDER], wählen Sie [PLAY MENU]** → **[PHRASE PLAY], und drücken Sie dann die [REC]-Taste.**
- *2.* **Drücken Sie die Tasten [PLAY]/[STOP] zur Auswahl eines Zeitwertes in einem Bereich von 1 bis 5 Sekunden (in Schritten von 1 s), um den der Wiedergabepunkt zurückspringen soll, und drücken Sie dann die Taste [REC].**
- *3.* **Drücken Sie zweimal die [MENU/FOLDER]-Taste.** Der Recorder zeigt den Hauptbildschirm an.

**Tipp:**

*Sie können das Zeitintervall für die Phrasen-Wiedergabe festlegen, wenn Sie während der Wiedergabe den Menübildschirm aufrufen.*

# <span id="page-28-0"></span>**Wiederholte Wiedergabe des gleichen Titels**

Sie können den gleichen Titel wiederholt wiedergeben (Repeat-Wiedergabe). Die Funktion Repeat-Wiedergabe verfügt über verschiedene Repeat-Wiedergabemodi, z. B. wiederholte Wiedergabe der gleichen Datei, Wiedergabe der Dateien in einem Ordner in normaler oder zufälliger Reihenfolge usw.

## ■ **Einstellen des Repeat-Wiedergabemodus**

*1.* **Drücken Sie, während der Hauptbildschirm angezeigt wird, die Taste [MENU/FOLDER], wählen Sie [PLAY MENU]** → **[REPEAT], und drücken Sie dann die [REC]-Taste.**

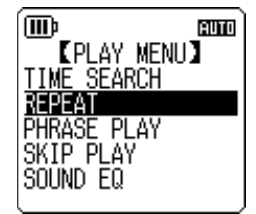

*2.* **Drücken Sie die Tasten [PLAY]/[STOP] zur Auswahl eines der Repeat-Wiedergabemodi [OFF], [ONE], [ALL] oder [RANDOM], und drücken Sie dann die Taste [REC].**

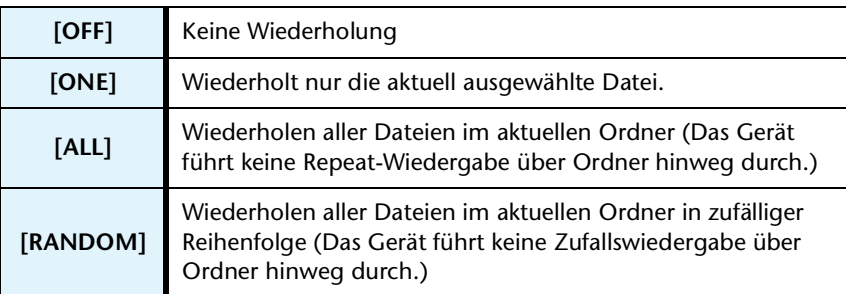

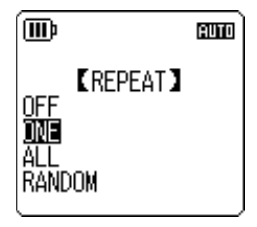

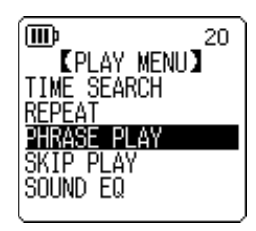

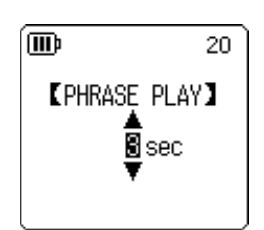

## *3.* **Drücken Sie zweimal die [MENU/FOLDER]-Taste.**

Das Gerät zeigt den Hauptbildschirm an.

Die Anzeige des Wiederholungsmodus erscheint unten rechts im Bildschirm.

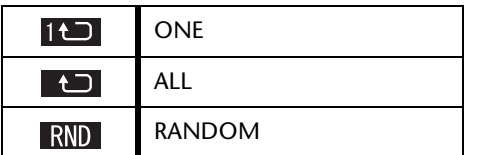

## *4.* **Drücken Sie die [PLAY]-Taste.**

Das Gerät führt die gewählte Repeat-Wiedergabe durch. Um die Repeat-Wiedergabe zu stoppen, wählen Sie [OFF] in Schritt 2.

**Tipp:**

*Sie können einen Repeat-Wiedergabemodus auswählen, indem Sie während der Wiedergabe den Menübildschirm aufrufen.*

# <span id="page-29-0"></span>**Suche einer Wiedergabeposition nach Zeit (Time-Search-Funktion)**

Sie können eine Datei von einem Punkt aus abspielen, der als Zeitposition angegeben wird.

- *1.* **Drücken Sie, während der Hauptbildschirm angezeigt wird, die Taste [MENU/ FOLDER], wählen Sie [PLAY MENU]** → **[TIME SEARCH], und drücken Sie dann die [REC]-Taste.**
- 2. Drücken Sie die Tasten [K<del>∢</del>]/[▶▶] zur Auswahl der Ziffern für **Stunden (h), Minuten (m) oder Sekunden (s).** Drücken Sie mehrmals die Tasten [PLAY]/[STOP], um den Wert einzustellen.

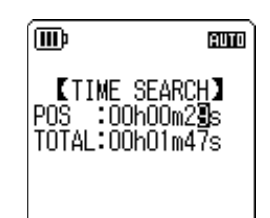

**POS:** Zeitposition **TOTAL:** Dauer der gesamten Datei

## *3.* **Drücken Sie die [REC]-Taste.**

Die Datei wird von der angegebenen Zeitposition an abgespielt.

#### **Hinweis:**

*Die Time-Search-Funktion lässt sich nur auf die momentan ausgewählte Datei anwenden.*

# <span id="page-30-0"></span>**Einstellen des Sound EQ (Equalizer; Klangregelung)**

Mit der Klangregelung können Sie das Klangbild von Musikstücken anpassen. Diese Funktion ist nur verfügbar, wenn Sie Dateien **über Kopfhörer** wiedergeben.

## <span id="page-30-1"></span>**Über die Klangregelungs-Optionen**

Der Recorder bietet sechs EQ-Voreinstellungen und eine benutzerdefinierbare Equalizer-Voreinstellung USER EQ, mit der Sie fünf Frequenzbänder einzeln nach Ihren Vorlieben absenken oder anheben können. Die Equalizer-Voreinstellungen sind FLAT, BASS1, BASS2, POP, ROCK und JAZZ.

#### **FLAT BASS1 BASS2** 冊 AUTO 冊 AUTO 而 AUTO FLAT Es wird kein Equalizer verwen-Diese Voreinstellung verstärkt Diese Voreinstellung verstärkt det. Es wird das Originalden niedrigen Frequenzbeden niedrigeren Frequenzbe-Klangbild wiedergegeben. reich geringfügig. reich erheblich.

## **Eigenschaften der einzelnen Equalizer-Voreinstellungen**

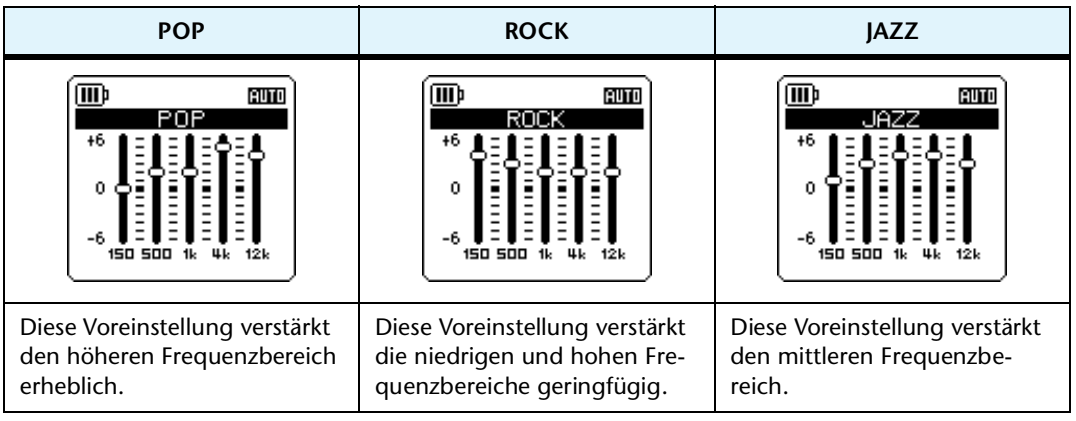

#### **Hinweis:**

*Sie können die Parameter für die sechs Equalizer-Voreinstellungen nicht ändern. Verwenden Sie die Option "USER EQ", wenn Sie die Klangregelung nach Ihren Vorlieben anpassen möchten.*

## <span id="page-31-0"></span>**Auswählen einer Equalizer-Option**

- *1.* **Drücken Sie, während der Hauptbildschirm angezeigt wird, die Taste [MENU/FOLDER], wählen Sie [PLAY MENU]** → **[SOUND EQ], und drücken Sie dann die [REC]-Taste.**
- **euro** (III) **ີ້[**PLAY MENU**]**<br>TIME SEARCH REPEAT PLAY PHRASE SKTP PI Δ٧
- 2. Drücken Sie die Tasten [I<del>∢</del> ]/[→→] zur Auswahl der gewünsch**ten EQ-Option.**

Sie können sechs Equalizer-Voreinstellungen oder eine benutzerdefinierbare Equalizer-Einstellung wählen (bei der Sie die Equalizer-Einstellungen anpassen können).

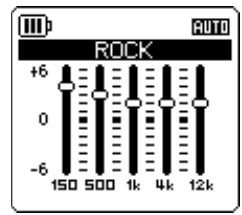

## **Tipp:**

*Informationen zum Anpassen der USER-EQ-Option finden Sie unter "Anpassen der Equalizer-Option" auf [Seite 33](#page-32-0).*

## *3.* **Drücken Sie die [REC]-Taste.**

Die Auswahl der Equalizer-Option wird bestätigt.

*4.* **Drücken Sie zweimal die [MENU/FOLDER]-Taste.** Der Recorder zeigt den Hauptbildschirm an, einschließlich der Anzeige **EQ**.

#### *<u>∜Tipp:</u>*

*Sie können eine Equalizer-Option auswählen, indem Sie während der Wiedergabe den Menübildschirm aufrufen.*

## <span id="page-32-0"></span>**Anpassen der Equalizer-Option**

Mit der Equalizer-Option USER können Sie den Pegel von fünf Frequenzbändern anpassen.

*1.* **Wählen Sie die Einstellung "USER" als Sound-EQ.** Weitere Informationen finden Sie unter Schritt 1 und 2 im Abschnitt "Auswählen einer Equalizer-Option" auf [Seite 32](#page-31-0).

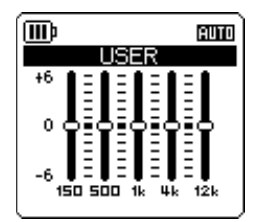

*2.* **Drücken Sie die [STOP]-Taste.** Das Frequenzband 150Hz wird ausgewählt und als schwarzer Balken angezeigt.

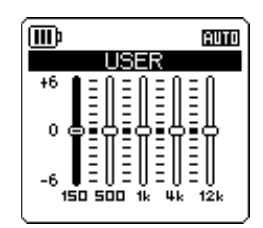

**3. Drücken Sie die Tasten [K<4]/[D→1] zur Auswahl des Frequenzbands, das Sie absenken oder anheben möchten.**

Das gewählte Frequenzband wird als schwarzer Balken angezeigt.

*4.* **Drücken Sie die Tasten [PLAY]/[STOP], um den Pegel für das gewählte Frequenzband anzuheben oder abzusenken.**

Sie können den Pegel in Schritten von 1 dB um bis zu +6 dB anheben oder um bis zu –6 dB absenken. Der größere Wert erhöht den Wiedergabepegel und verstärkt das Frequenzband.

## **Hinweis:**

- *· Um den Pegel für andere Frequenzbänder anzupassen, wiederholen Sie Schritt 3 und 4.*
- *· Um den Vorgang abzubrechen, drücken Sie die Taste [MENU/FOLDER].*
- *5.* **Drücken Sie die [REC]-Taste.**

Die Equalizer-Option USER ist nun angepasst.

*6.* **Drücken Sie zweimal die [MENU/FOLDER]-Taste.** Der Recorder zeigt den Hauptbildschirm an, einschließlich der Anzeige **EQ**.

# <span id="page-33-0"></span>*6* **Verwenden der Tuner-Funktion**

Der Recorder besitzt eine Tuner-Funktion, mit der Sie Ihre Musikinstrumente stimmen und die Standardtonhöhe kalibrieren können.

# <span id="page-33-1"></span>**Stimmen Ihres Musikinstruments**

## *1.* **Richten Sie das eingebaute Stereomikrofon auf das zu stimmende Musikinstrument.**

## **Hinweis:**

*Um eine E-Gitarre oder einen Synthesizer zu stimmen, schließen Sie das Instrument an der Buchse [MIC/LINE] des Recorders an.*

☞ Für Informationen zur Verwendung der [MIC/LINE]-Buchse lesen Sie bitte ["Auf](#page-10-0)[nahme von einem externen Audiogerät \(z. B. einem CD-Spieler\)" auf Seite 11](#page-10-0).

*2.* **Drücken Sie, während der Hauptbildschirm angezeigt wird, die Taste [MENU/FOLDER], wählen Sie [TUNER]** → **[START], und drücken Sie dann die [REC]-Taste.**

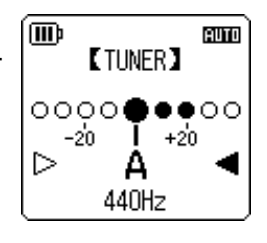

- Das Gerät startet die Tonhöhenanalyse.
- *3.* **Der Name der nächstliegenden Note erscheint in der Mitte des**  LCD (in diesem Beispiel "A"). Stimmen Sie Ihr Musikinstrument, **so dass der große schwarze Punkt (**●**) in der Mitte steht.**

Ist die Tonhöhe zu niedrig, erscheint "●" auf der linken Seite. Ist die Tonhöhe zu hoch, erscheint "<sup>●</sup>" auf der rechten Seite.

Wenn das Instrument richtig gestimmt ist, werden die weißen Dreiecksymbole ( $\triangleright$ ) auf beiden Seiten des Bildschirms schwarz ( $\blacktriangleright$ ), und die LED-Anzeige leuchtet auf.

## *4.* **Drücken Sie die Taste [STOP], um das Stimmen abzubrechen.**

## **Hinweis:**

- *· Wenn Sie nach dem Starten der Tuning-Funktion den Recorder eine mit der Funktion Auto Power Off (siehe [Seite 56](#page-55-1)) festgelegte Zeit lang nicht mehr bedienen, stoppt die Tuning-Funktion automatisch und das Gerät schaltet sich ab.*
- *· Während der Verwendung der Tuning-Funktion bleibt die Hintergrundbeleuchtung eingeschaltet (es sei denn, diese ist ausgeschaltet).*

# <span id="page-33-2"></span>**Kalibrieren der Standardtonhöhe**

Sie können die Standardtonhöhe im Bereich von 430 Hz bis 450 Hz in Schritten von 1 Hz einstellen. Ab Werk ist die Standardtonhöhe auf 440 Hz eingestellt.

- *1.* **Drücken Sie, während der Hauptbildschirm angezeigt wird, die Taste [MENU/FOLDER], wählen Sie [TUNER]** → **[CALIBRATE], und drücken Sie dann die [REC]-Taste.**
- *2.* **Drücken Sie mehrmals die [PLAY]/[STOP]-Tasten zur Einstellung der Standardtonhöhe im Bereich von 430 bis 450 Hz, und drücken Sie dann die Taste [REC].**
- *3.* **Drücken Sie zweimal die [MENU/FOLDER]-Taste.** Das Gerät zeigt den Hauptbildschirm an.

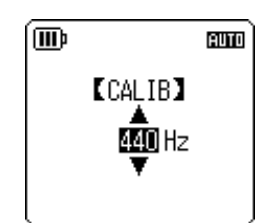

# <span id="page-34-0"></span>*7* **Verwenden der Metronom-Funktion**

Der Recorder besitzt ein integriertes Metronom. Mit der Metronom-Funktion können Sie das Metronom starten, das Tempo und/oder die Taktart ändern, und das Metronom so einstellen, dass es während der Aufnahme läuft.

# <span id="page-34-1"></span>**Verwenden des Metronoms**

*1.* **Drücken Sie, während der Hauptbildschirm angezeigt wird, die Taste [MENU/FOLDER], wählen Sie [METRONOME]** → **[START], und drücken Sie dann die [REC]-Taste.**

Der Klang des Metronoms wird über Lautsprecher oder Kopfhörer wiedergegeben.

- *2.* **Drücken Sie die Taste [STOP], um das Metronom zu stoppen.**
- *3.* **Drücken Sie zweimal die [MENU/FOLDER]-Taste.** Das Gerät zeigt den Hauptbildschirm an.

# <span id="page-34-2"></span>**Einstellen des Metronomtempos (Geschwindigkeit)**

- *1.* **Drücken Sie, während der Hauptbildschirm angezeigt wird, die Taste [MENU/FOLDER], wählen Sie [METRONOME]** → **[TEMPO], und drücken Sie dann die [REC]-Taste.**
- *2.* **Drücken Sie mehrmals die [PLAY]/[STOP]-Tasten zur Einstellung des Tempos im Bereich von 30 bis 250 bpm, und drücken Sie dann die Taste [REC].**
- *3.* **Drücken Sie zweimal die [MENU/FOLDER]-Taste.** Das Gerät zeigt den Hauptbildschirm an.

## **Hinweis:**

*Sie können das Metronom-Tempo auch einstellen, indem Sie die Taste [<sup>1</sup><sup>/</sup>/<sup>[</sup><i>>*<sup>1</sup>] drü*cken, während das Metronom läuft.*

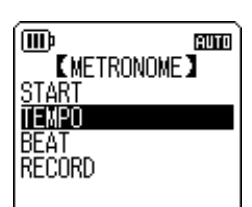

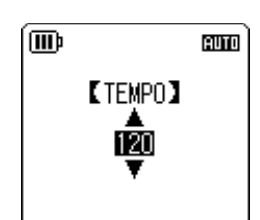

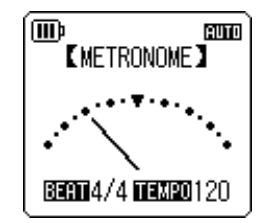

仙)

**START TEMPO** EAT RECORD

# <span id="page-35-0"></span>**Einstellen des Metronomtaktmaßes**

- *1.* **Drücken Sie, während der Hauptbildschirm angezeigt wird, die Taste [MENU/FOLDER], wählen Sie [METRONOME]** → **[BEAT], und drücken Sie dann die [REC]-Taste.**
- *2.* **Drücken Sie mehrmals die [PLAY]/[STOP]-Tasten zur Einstellung des Taktmaßes im Bereich von 0/4 bis 8/4, und drücken Sie dann die Taste [REC].**
- *3.* **Drücken Sie zweimal die [MENU/FOLDER]-Taste.** Das Gerät zeigt den Hauptbildschirm an.

# <span id="page-35-1"></span>**Wiedergabe des Metronoms während der Aufnahme**

Sie können Ihr Spiel aufzeichnen, während Sie über Kopfhörer zum Metronom spielen (der Metronomklang wird nicht aus dem Lautsprecher ausgegeben). Diese Funktion ist nützlich, wenn Sie auf Ihrem Musikinstrument üben.

- *1.* **Drücken Sie, während der Hauptbildschirm angezeigt wird, die Taste [MENU/FOLDER], wählen Sie [METRONOME]** → **[RECORD], und drücken Sie dann die [REC]-Taste.**
- *2.* **Drücken Sie die Tasten [PLAY]/[STOP] zur Auswahl von [ON], und drücken Sie dann die Taste [REC].** Das Metronom erklingt während der Aufnahme, und die Anzeige  $\Delta$  erscheint oben rechts im LCD.
- *3.* **Drücken Sie zweimal die [MENU/FOLDER]-Taste.**

Das Gerät zeigt den Hauptbildschirm an. Nun hören Sie das Metronom während der Aufnahme über die Kopfhörer. Der Klang des Metronoms wird nicht aufgenommen.

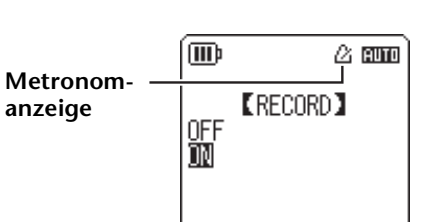

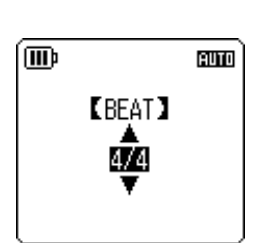

**EMETRONOME** 

**PUTO** 

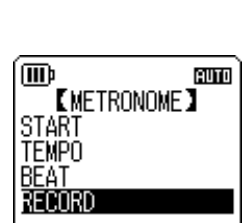
# *8* **Bearbeiten von Dateien**

# **Aufteilen von Dateien**

Sie können alle in den Ordnern MIC (A–D) oder LINE (L) gespeicherten Dateien in zwei Teile aufteilen. Mit dieser Funktion können Sie unerwünschte Teile einer Aufzeichnung entfernen und nur die gewünschten Teile behalten.

### **WICHTIG**

*Nachdem eine Datei in zwei Teile aufgeteilt wurde, können die Teile nicht wieder zusammengefügt werden. Achten Sie darauf, wichtige Dateien auf einem Computer oder einem anderen Gerät zu sichern, bevor Sie Dateien aufteilen.*

- *1.* **Drücken und halten Sie die Taste [MENU/FOLDER] mindestens zwei (2) Sekunden lang, während der Hauptbildschirm angezeigt wird.**
- 2. Drücken Sie die Tasten [PLAY]/[STOP] und [K**←** /▶▶] zur Auswahl eines Ordners, **aus dem Sie eine Datei teilen möchten, und drücken Sie dann die Taste [REC].**
- **3. Drücken Sie die Tasten [K∢]/[→→] zur Auswahl der gewünschten Dateinummer, und drücken Sie dann die Taste [PLAY].** Der Recorder beginnt mit der Wiedergabe der Datei.
- *4.* **Drücken Sie die Taste [STOP] an der Stelle, an der Sie die Datei aufteilen möchten.** Der Recorder stoppt die Wiedergabe.
- *5.* **Drücken Sie, während der Hauptbildschirm angezeigt wird, die Taste [MENU/FOLDER], drücken Sie dann die Tasten [PLAY]/ [STOP] zur Auswahl von [EDIT MENU]** → **[DIVIDE], und drücken Sie dann die Taste [REC].**
- *6.* **Drücken Sie die Tasten [ ]/[ ] zur Auswahl von [YES], und drücken Sie dann die Taste [REC].**

Der Recorder zeigt nacheinander die Meldungen "DIVIDING..." und "DIVIDE COMPLETED!" an, und der Aufteilvorgang ist abgeschlossen. Nachdem eine Datei aufgeteilt wurde, wird die Anzahl der Dateien im Ordner um eins erhöht.

# **KEDIT MENU)** DIVIDE FADE IN<br>FADE OUT

20

(m)

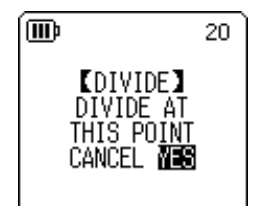

### **Hinweis:**

- *· Sie können nur MP3- oder WAV-Dateien aufteilen, die mit dem Gerät aufgenommen wurden.*
- *· Wenn die Dateilänge zu gering ist, zeigt das Gerät die Meldung "CANNOT DIVIDE! REC TIME TOO SHORT!" an, und die Datei wird nicht geteilt. Diese Funktion ist nicht für Dateien in den Ordnern MUSIC (M) und "Recycle Bin" verwendbar.*
- *· Wenn Sie eine Datei mit Indexmarken aufteilen (siehe [Seite 40](#page-39-0)), werden die Indexmarken gelöscht.*

### ■ Dateinamen nach der Aufteilung

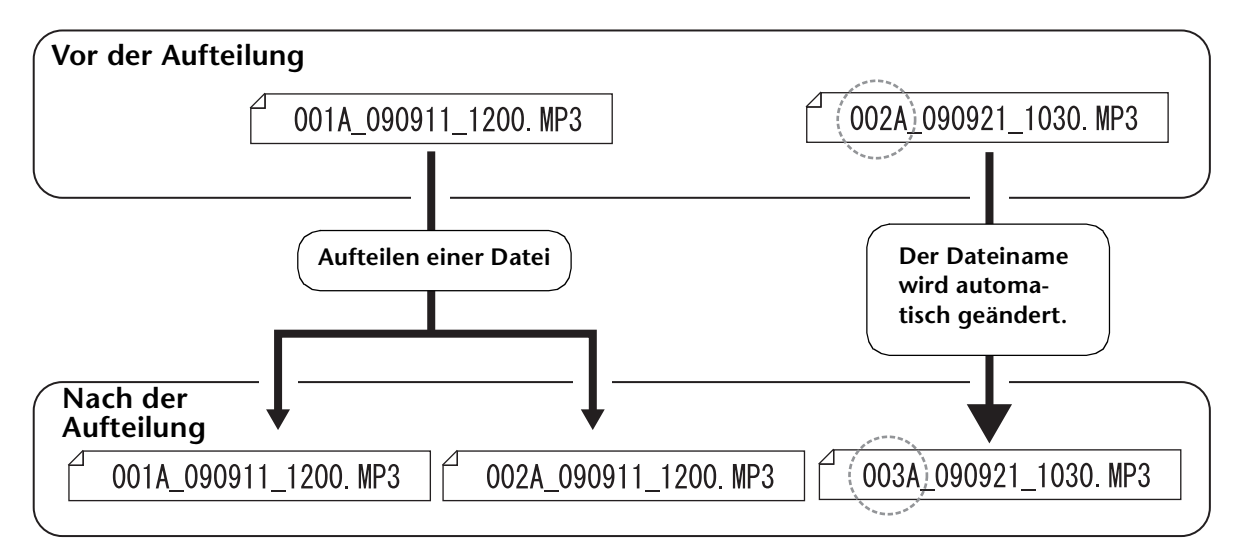

Wenn Sie z. B. eine Datei mit Namen "001A\_090911\_1200.MP3" aufteilen, wird eine neue Datei mit dem Namen "002A 090911\_1200.MP3" erzeugt. Wenn die neue Datei den gleichen Namen hat wie eine bereits im Ordner vorhandene Datei, behält die neue Datei ihren Namen und die vorhandene Datei wird automatisch umbenannt.

#### **Hinweis:**

*Der Recorder zeigt nicht die Dateinummer oder den Ordnertyp an (siehe [Seite 66\)](#page-65-0). Diese können Sie nur auf einem angeschlossenen Computer lesen.*

### ■ Überlappungszeit und minimal erforderliche Dateilänge für die Auftei**lung**

Die durch eine Dateiaufteilung erzeugten zwei Stücke überlappen einander am Trennpunkt, wie in der folgenden Tabelle gezeigt. Damit eine Aufteilung möglich ist, muss eine Datei mindestens zweimal so lang sein wie die Überlappungszeit.

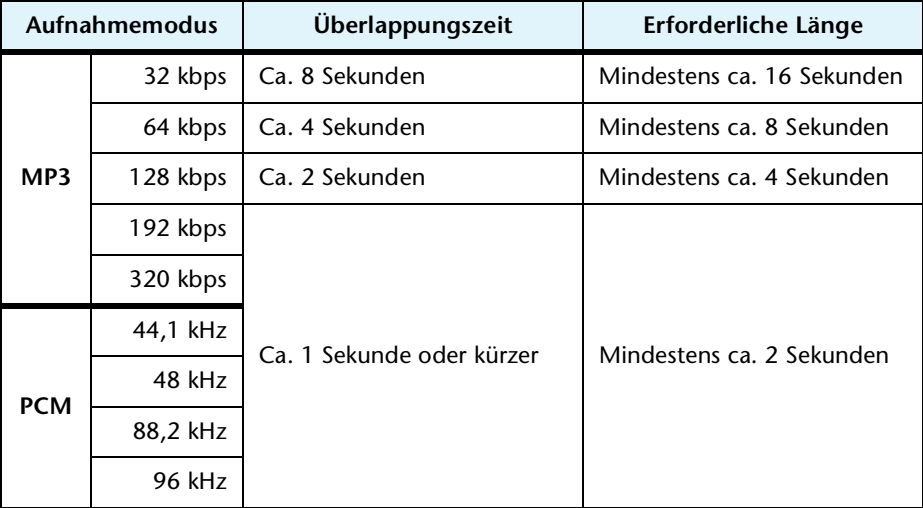

# **Verwenden der Ein- und Ausblendeffekte**

Mit dem Recorder können Sie Ein- und Ausblendeffekte auf im Format PCM (WAV) aufgenommene Dateien anwenden. Der Einblendeffekt erhöht allmählich den Lautstärkepegel am Anfang der Datei. Der Ausblendeffekt verringert allmählich den Lautstärkepegel am Ende der Datei.

### **WICHTIG**

*Nachdem Sie Ein- bzw. Ausblendeffekte angewandt haben, können Sie diese nicht mehr entfernen. Achten Sie darauf, wichtige Dateien auf einem Computer oder einem anderen externen Gerät zu sichern, bevor Sie Effekte anwenden.*

### <span id="page-38-0"></span>**Anwenden des Einblendeffekts**

- *1.* **Drücken und halten Sie die Taste [MENU/FOLDER] mindestens zwei (2) Sekunden lang, während der Hauptbildschirm angezeigt wird.**
- 2. Drücken Sie die Tasten [PLAY]/[STOP] und [KA/DH] zur Auswahl des Ordners mit **der Datei, auf die Sie den Einblendeffekt anwenden möchten, und drücken Sie dann die Taste [REC].**
- **3. Drücken Sie die Tasten [I< √|| D→ ], um die gewünschte Dateinummer auszuwählen.**
- *4.* **Drücken Sie, während der Hauptbildschirm angezeigt wird, die Taste [MENU/FOLDER], drücken Sie dann die Tasten [PLAY]/ [STOP] zur Auswahl von [EDIT MENU]** → **[FADE IN], und drücken Sie dann die Taste [REC].**

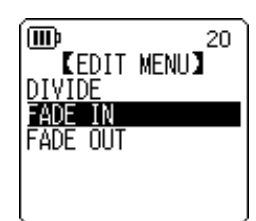

*5.* **Drücken Sie die Tasten [PLAY]/[STOP] zur Auswahl der Zeit für die Einblendung, und drücken Sie dann die Taste [REC].** Sie können einen Zeitwert zwischen 1 und 8 Sekunden einstellen. Das Gerät zeigt die Meldung "FADE IN EXECUTING..." an.

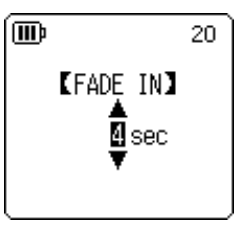

### **Hinweis:**

*Wenn Sie eine Datei gewählt haben, die nicht im Format PCM mit dem Gerät aufgenommen wurde, oder wenn Sie eine Datei mit einer Länge von weniger als vier Sekunden gewählt haben, zeigt das Gerät die Meldung "CANNOT FADE IN! FILE TOO SHORT!" an.*

### *6.* **Wenn das Gerät die Meldung [COMPLETED] anzeigt, drücken Sie die Tasten [PLAY]/[STOP] zur Auswahl von [AUDITION], und drücken Sie dann die Taste [REC].**

Das Gerät spielt die Datei mit dem Einblendeffekt ab.

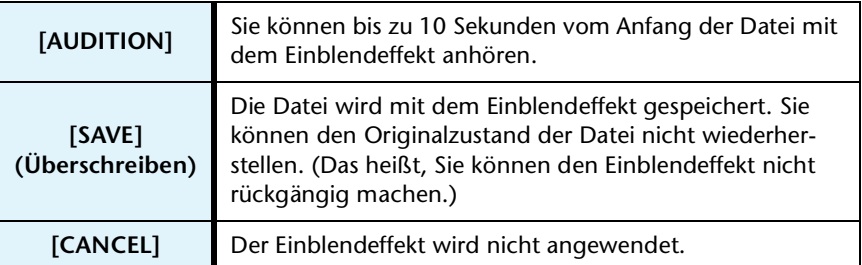

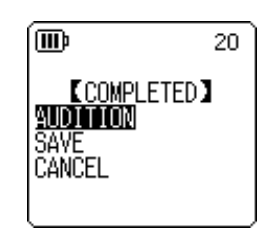

*7.* **Wenn Sie nach der Hörprobe mit dem Ergebnis zufrieden sind und die Datei speichern möchten, drücken Sie die Tasten [PLAY]/[STOP] zur Auswahl von [SAVE], und drücken Sie dann die Taste [REC].**

Die Datei wird mit dem Einblendeffekt gespeichert und die Originaldatei überschrieben. Wenn Sie die Originaldatei nicht überschreiben möchten, wählen Sie [CANCEL] und drücken Sie dann die Taste [REC].

#### **Hinweis:**

*Wenn im internen Speicher (oder auf einer microSD-Karte) nicht ausreichend freier Speicherplatz vorhanden ist, können Sie die Ein- bzw. Ausblendeffekte nicht auf die Datei anwenden.*

### **Anwenden des Ausblendeffekts**

Die grundlegende Vorgehensweise ist die gleiche wie beim Einblendeffekt. Bitte verfahren Sie wie im Abschnitt "Anwenden des Einblendeffekts" auf [Seite 39](#page-38-0) beschrieben. **Bitte beachten Sie, dass Sie in Schritt 4 [FADE OUT] anstelle von [FADE IN] wählen müssen, um den Ausblendeffekt anzuwenden**.

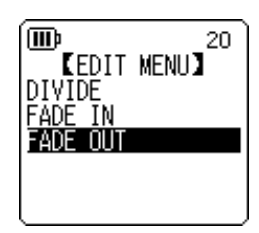

### <span id="page-39-0"></span>**Indexmarken**

Durch Einfügen von Indexmarken in eine Datei können Sie bestimmte Positionen bei der Wiedergabe direkt anspringen. Sie können nur für Dateien in den MIC-Ordnern (A–D) Indexmarken einfügen.

### **Einfügen von Indexmarken**

**Drücken Sie bei Aufnahme oder Wiedergabe die seitliche Taste [ALC/DELETE] an der Stelle, an der Sie eine Indexmarke einfügen möchten.**

Das Gerät zeigt die Meldung "INDEX SETTING..." an und die Indexmarke wird eingefügt.

**Hinweis:**

- *· Die Aufnahme bzw. Wiedergabe wird nach dem Einfügen der Indexmarke fortgesetzt. Wiederholen Sie diese Schritte bei Bedarf, um weitere Indexmarken in die Datei einzufügen.*
- *· Pro Datei können Sie bis zu 36 Indexmarken einfügen. Wenn Sie versuchen, mehr als 36 Indexmarken einzufügen, zeigt das Gerät die Meldung "INDEX FULL!" an und es können keine weiteren Indexmarken eingefügt werden.*
- *· Wenn Sie eine Datei mit Indexmarken aufteilen, werden die Indexmarken gelöscht.*

### **Löschen von Indexmarken**

- *1.* **Drücken und halten Sie die Taste [MENU/FOLDER] mindestens zwei (2) Sekunden lang, während der Hauptbildschirm angezeigt wird.**
- **2. Drücken Sie die Tasten [PLAY]/[STOP] und [I← 1]/[▶▶ ] zur Auswahl des Ordners mit der Datei, aus der Sie Indexmarken löschen möchten, und drücken Sie dann die Taste [REC].**
- **3.** Drücken Sie die Tasten [K<del>∢</del>]/[▶▶] zur **Auswahl der Datei, aus der Sie Indexmarken löschen möchten, und drücken Sie dann die seitliche Taste [ALC/DELETE] mindestens zwei (2) Sekunden lang.**

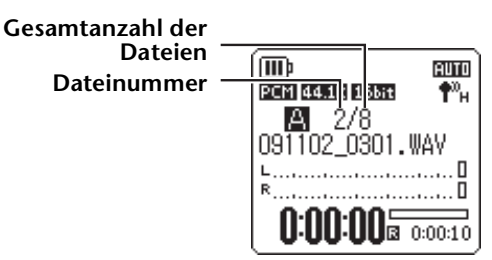

*4.* **Drücken Sie die Tasten [PLAY]/[STOP] zur Auswahl von [INDEX], und drücken Sie dann die Taste [REC].**

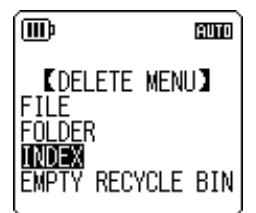

**K**DELETE INDEX**)**<br>091102\_2312.WAV<br>QELETE ALL

CANCEL DELETE

**AUTO** 

(M)

**INDEX** 

*5.* Drücken Sie die Tasten [I< 1/[D→] zur Auswahl von [DELETE], **und drücken Sie dann die Taste [REC].** Das Gerät zeigt die Meldung "DELETING..." an und die Indexmarken werden gelöscht.

#### **Hinweis:**

- *· Durch Löschen der Indexmarken wird die Audioaufnahme nicht gelöscht.*
- *· Sie können keine einzelnen Indexmarken löschen. Alle Indexmarken in einer Datei werden gelöscht.*

### <span id="page-40-0"></span>**Verwenden der Playlist-Funktion (nur für den Ordner MUSIC verfügbar)**

Der Recorder bietet fünf Playlist-Dateien P1–5 (PLIST1-5.M3U). Sie können Ihre Lieblings-Songs (die im Ordner MUSIC (M) gespeichert sind) in einer bevorzugten Reihenfolge abspielen, indem Sie die Songs in einer Playlist arrangieren.

### **Vor Verwendung der Playlist-Funktion müssen Sie Audiodateien (Titel) vom Computer in den Ordner MUSIC (M) übertragen.**

- ☞ [Anschließen des Recorders an Ihren Computer \(Seite 59\)](#page-58-0)
- ☞ [Über Dateien und Ordner \(Seite 61\)](#page-60-0)

### **Zuweisen des Ordners und der Dateien zu einer Playlist (P1–5)**

- *1.* **Drücken und halten Sie die Taste [MENU/FOLDER] mindestens zwei (2) Sekunden lang, während der Hauptbildschirm angezeigt wird, drücken Sie die Tasten [PLAY]/ [STOP] und [ ]/[ ] zur Auswahl des Ordners [M], und drücken Sie dann die Taste [REC].**
- **2.** Drücken Sie die Tasten [PLAY]/[STOP] und [ I< ₹ 1/[  $\blacktriangleright$  1 zur Auswahl der **gewünschten Datei oder des Ordners, die/den Sie einer Playlist zuweisen möchten, und drücken Sie dann mindestens zwei (2) Sekunden lang die Taste [REC].**
- *3.* Drücken Sie die Tasten [K◄]/[▶▶] zur Auswahl einer **Playlist als Ziel (PLAYLIST1–5), und drücken Sie dann die Taste [REC].**

Der Ordner wird bzw. die Dateien werden der ausgewählten Playlist zugewiesen.

#### **Hinweis:**

- *· Jeder Playlist können Sie bis zu 99 Dateien zuweisen.*
- *· Sie können keine Playlist löschen (P1–5).*
- *· Bearbeiten Sie die Playlists (P1–5) nicht mit dem Computer.*

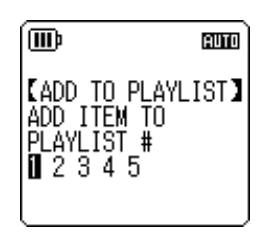

### **Ändern der Wiedergabereihenfolge in einer Playlist (P1–5)**

*1.* **Drücken und halten Sie die Taste [MENU/FOLDER] mindestens zwei (2) Sekunden lang, während der Hauptbildschirm angezeigt wird, drücken Sie die Tasten [PLAY]/[STOP] und [ ]/ [ ] zur Auswahl eines der Ordner [P1]–[P5], und drücken Sie dann die Taste [REC].** Das Gerät zeigt die Titelliste der ausgewählten Playlist an.

*2.* **Drücken Sie die Tasten [PLAY]/[STOP] zur Auswahl einer Datei, deren Listenposition Sie ändern möchten, und drücken Sie dann mindestens zwei (2) Sekunden lang die Taste [REC].**

- *3.* **Drücken Sie die Tasten [PLAY]/[STOP] zur Auswahl von [ORDER], und drücken Sie dann die Taste [REC].**
- *4.* **Drücken Sie die [PLAY]/[STOP]-Tasten, um die ausgewählte Datei an die gewünschte Position in der Playlist zu verschieben.** Die Anzeige der ausgewählten Datei wechselt zu " → ".
- *5.* **Drücken Sie die [REC]-Taste.**

Die Reihenfolge der Dateien in der Playlist wurde geändert.

### **Entfernen einer Datei aus der Playlist (P1–5)**

Sie können eine Datei aus der Playlist entfernen. Durch Entfernen einer Datei aus einer Playlist wird die eigentliche Datei nicht gelöscht.

*1.* **Drücken und halten Sie die Taste [MENU/FOLDER] mindestens zwei (2) Sekunden lang, während der Hauptbildschirm angezeigt wird, drücken Sie die Tasten [PLAY]/[STOP] und [ ]/ [ ] zur Auswahl eines der Ordner [P1]–[P5], und drücken Sie dann die Taste [REC].**

Das Gerät zeigt die Titelliste der ausgewählten Playlist an.

- *2.* **Drücken Sie die Tasten [PLAY]/[STOP] zur Auswahl einer Datei, die Sie von der Liste löschen möchten, und drücken Sie dann mindestens zwei (2) Sekunden lang die Taste [REC].**
- *3.* **Drücken Sie die Tasten [PLAY]/[STOP] zur Auswahl von [DELETE], und drücken Sie dann die Taste [REC].**
- 4. Drücken Sie die Tasten [**I<<** 1/[D→1] zur Auswahl von [DELETE], und drücken Sie **dann die Taste [REC].**

Die ausgewählte Datei wird aus der Playlist entfernt.

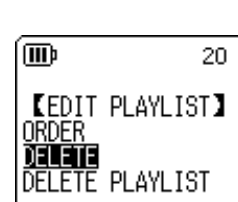

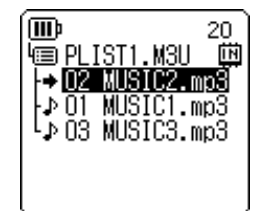

**KEDIT PLAYLIST)** 

DELETE<br>DELETE PLAYLIST

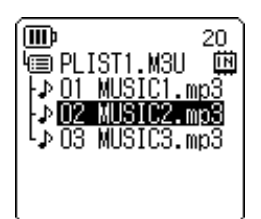

 $C = C$ 

20.

**IN** 

(WD)

order

而

**画PLIST1.M3U** 

⊦⊅O1 MUSIC1.mp3  $\rightarrow$  02 MUSIC2.mp3 L<sub>P</sub> 03 MUSIC3.mp3

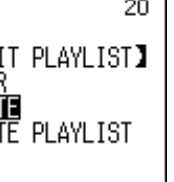

### **Entfernen aller Dateien aus einer Playlist (P1–5)**

Sie können alle Dateien aus einer Playlist entfernen. Durch Entfernen aller Dateien aus einer Playlist werden die originalen Dateien nicht gelöscht.

*1.* **Drücken und halten Sie die Taste [MENU/FOLDER] mindestens zwei (2) Sekunden lang, während der Hauptbildschirm angezeigt wird, drücken Sie die Tasten [PLAY]/ [STOP] und [ ]/[ ] zur Auswahl eines der Ordner [P1]–[P5], und drücken Sie dann die Taste [REC].**

Das Gerät zeigt die Titelliste der ausgewählten Playlist an.

- *2.* **Drücken und halten Sie die Taste [REC] mindestens zwei (2) Sekunden lang.**
- *3.* **Drücken Sie die Tasten [PLAY]/[STOP] zur Auswahl von [DELETE PLAYLIST], und drücken Sie dann die Taste [REC].**

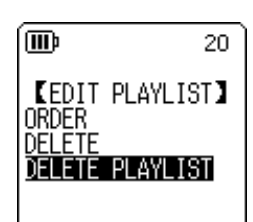

4. Drücken Sie die Tasten [K**<4**]/[▶▶] zur Auswahl von [DELETE], **und drücken Sie dann die Taste [REC].**

Alle Dateien werden von der Playlist entfernt, und das Gerät zeigt "No File" im LCD an.

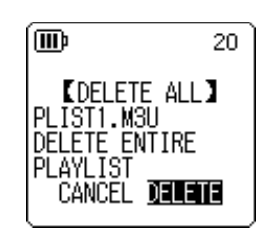

# *9* **Löschen**

# **Verwalten von Recycle Bin**

Wenn Sie eine Datei auf dem Recorder bei aktivierter Funktion "Recycle Bin" löschen, wird die Datei vorläufig in den Ordner "Recycle Bin" ( M ) verschoben, damit Sie sie später bei Bedarf wiederherstellen können. Wenn Sie eine Datei oder einen Ordner auf dem Recorder bei deaktivierter Funktion "Recycle Bin" löschen, wird die Datei unwiderruflich gelöscht und kann nicht mehr wiederhergestellt werden. Es wird empfohlen, die Funktion "Recycle Bin" zu aktivieren, um versehentliches Löschen zu vermeiden.

**Wenn der Recycle Bin voll ist, müssen Sie ihn leeren, um die verbleibende Aufnahmedauer zu erhöhen. Falls die verfügbare Speicherkapazität nicht ausreicht, könnte eine Aufnahme**  unmöglich werden. Leeren Sie den Ordner "Recycle Bin" regelmäßig.

### **Hinweis:**

*Der Ordner "Recycle Bin" kann bis zu 199 Dateien enthalten. Wenn der Ordner "Recycle Bin" voll ist und Sie keine weiteren Dateien hinein verschieben können, verschieben Sie einige Dateien aus dem Ordner "Recycle Bin" in den ursprünglichen Ordner zurück (siehe [Seite 46](#page-45-0)) oder leeren Sie den Ordner "Recycle Bin" (siehe [Seite 47](#page-46-0)).*

### <span id="page-43-0"></span>**Aktivieren der Funktion "Recycle Bin"**

*1.* **Drücken Sie, während der Hauptbildschirm angezeigt wird, die Taste [MENU/FOLDER], drücken Sie dann die Tasten [PLAY]/ [STOP] zur Auswahl von [COMMON MENU]** → **[RECYCLE BIN]** → **[ON], und drücken Sie dann die Taste [REC].** Die Funktion "Recycle Bin" ist aktiviert.

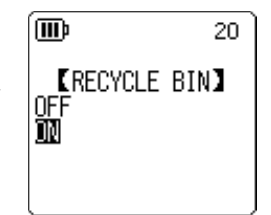

*2.* **Drücken Sie zweimal die Taste [MENU/FOLDER], um zum Hauptbildschirm zurückzukehren.**

### **Hinweis:**

- *· Sie können nur Dateien aus den Ordnern MIC (A-D) und LINE (L) in den Ordner "Recycle Bin" verschieben. Sie können keine Dateien aus dem Ordner MUSIC (M) in den Ordner "Recycle Bin" verschieben, ohne Rücksicht darauf, ob die Funktion "Recycle Bin" ein- oder ausgeschaltet ist. Diese Dateien werden beim Löschvorgang unwiderruflich gelöscht.*
- *· Wenn Sie den internen Speicher oder eine microSD-Karte initialisieren, werden alle Dateien im internen Speicher oder auf der microSD-Karte gelöscht (und nicht in den Ordner "Recycle Bin" verschoben). Alle zuvor von der Karte in den Ordner "Recycle Bin" verschobenen Dateien werden ebenfalls gelöscht.*
- *· Wenn die Funktion "Recycle Bin" aktiviert ist, wird durch das Löschen von Dateien die verfügbare Aufnahmedauer nicht erhöht.*

### Anzeigen des Ordners "Recycle Bin"

Drücken und halten Sie die Taste [MENU/FOLDER] mindestens zwei (2) Sekunden lang, während der Hauptbildschirm angezeigt wird, drücken Sie die Tasten [PLAY]/[STOP] und [ $\blacktriangleleft$ ]/[ $\blacktriangleright$ ] zur Auswahl des Ordners "Recycle Bin" (  $\widehat{m}$  ), und drücken Sie dann die Taste [REC].

• Der Ordner "Recycle Bin" **enthält keine Dateien.** • Der Ordner "Recycle Bin" **enthält Dateien.**

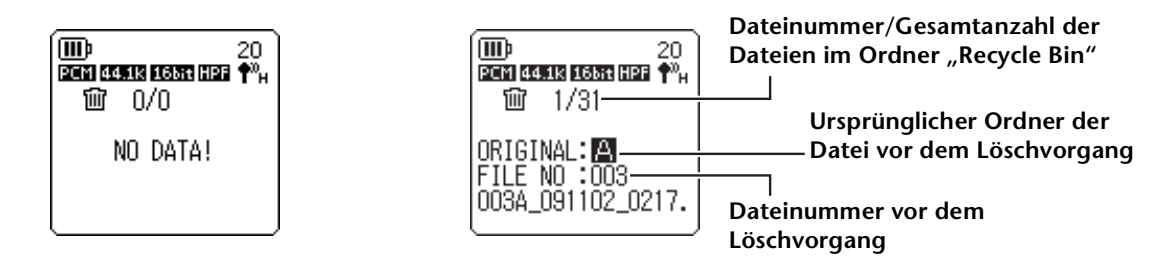

Die in den Ordner "Recycle Bin" verschobenen Dateien werden automatisch umbenannt (siehe [Seite 66](#page-65-0)).

### **Wiedergabe einer Datei aus dem Ordner "Recycle Bin"**

- *1.* **Drücken und halten Sie die Taste [MENU/FOLDER] mindestens zwei (2) Sekunden lang, während der Hauptbildschirm angezeigt wird.**
- **2.** Drücken Sie die Tasten [PLAY]/[STOP] und [H◀]/[▶▶] zur Auswahl des Recycle **Bin ( ), und drücken Sie dann die Taste [REC].**
- *3.* **Drücken Sie die Tasten [ ]/[ ] zur Auswahl der gewünschten Datei für die Wiedergabe, und drücken Sie dann die Taste [PLAY].**

Die gewählte Datei wird wiedergegeben.

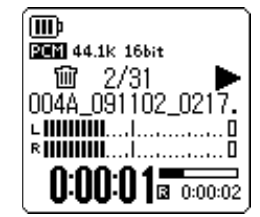

### <span id="page-45-0"></span>Wiederherstellen einer Datei aus dem Ordner "Recycle Bin"

- *1.* **Drücken und halten Sie die Taste [MENU/FOLDER] mindestens zwei (2) Sekunden lang, während der Hauptbildschirm angezeigt wird.**
- **2.** Drücken Sie die Tasten [PLAY]/[STOP] und [K**∢**]/[▶▶] zur Auswahl des Recycle **Bin ( ), und drücken Sie dann die Taste [REC].**
- *3.* **Drücken Sie die Tasten [ ]/[ ] zur Auswahl der wiederherzustellenden Datei, und drücken Sie dann mindestens zwei (2) Sekunden lang die seitliche Taste [ALC/DELETE].**
- *4.* **Drücken Sie die Tasten [PLAY]/[STOP] zur Auswahl von [RESTORE 1 FILE], und drücken Sie dann die Taste [REC].**
- *5.* **Drücken Sie die Tasten [ ]/[ ] zur Auswahl von [RESTORE],**  俪 **und drücken Sie dann die Taste [REC].** Der Recorder zeigt die Meldungen "RESTORING..." und dann "FILE RESTORED" an, und die Datei wird zurück in den ursprünglichen Ordner verschoben.

**Hinweis:**

- *· Eine aus dem Ordner "Recycle Bin" wiederhergestellte Datei wird automatisch so umbenannt, dass sie sich am Ende der Dateiliste im ursprünglichen Ordner befindet (siehe [Seite 66](#page-65-0)).*
- *· Wenn der Recorder die Meldung "FOLDER FULL!" anzeigt, enthält der ursprüngliche Ordner bereits die maximal zulässige Anzahl Dateien. Löschen Sie in diesem Fall einige Dateien, um Platz frei zu machen.*
- *6.* **Drücken Sie erneut die [REC]-Taste.**  Der Recorder zeigt den Hauptbildschirm an.

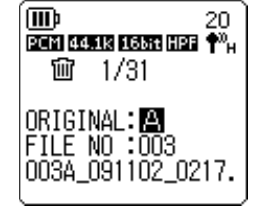

*ERECYCLE BINT* RESTORE T FILE

 $20<sub>1</sub>$ 

mь

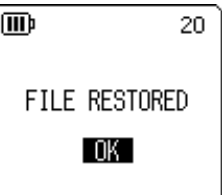

### <span id="page-46-0"></span>Leeren des Ordners "Recycle Bin"

### **Vorsicht**

*Durch Leeren des Ordners "Recycle Bin" werden alle Dateien im Ordner "Recycle Bin" und die entsprechenden Dateien im internen Speicher und ggf. auf der microSD-Karte dauerhaft gelöscht. Sie können diese Dateien anschließend nicht wiederherstellen. Achten Sie darauf, wichtige Dateien auf einem Computer oder einem anderen externen Gerät zu sichern, bevor Sie den Ordner "Recycle Bin" leeren.*

Stellen Sie vor dem Leeren des Recycle Bin außerdem sicher, dass das richtige Ziel (interner Speicher oder microSD-Karte) ausgewählt wurde.

- *1.* **Drücken und halten Sie die Taste [MENU/FOLDER] mindestens zwei (2) Sekunden lang, während der Hauptbildschirm angezeigt wird.**
- **2.** Drücken Sie die Tasten [PLAY]/[STOP] und [K◀]/[▶▶] zur Auswahl des Recycle **Bin ( ), und drücken Sie dann die Taste [REC].**
- *3.* **Drücken und halten Sie die Taste [ALC/DELETE] am seitlichen Bedienfeld mindestens zwei (2) Sekunden lang.**
- *4.* **Drücken Sie die Tasten [PLAY]/[STOP] zur Auswahl von [EMPTY], und drücken Sie dann die Taste [REC].**

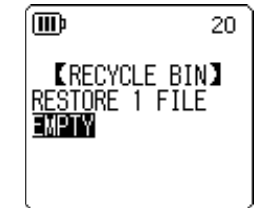

*5.* Drücken Sie die Tasten [I<del>∢</del>∢]/[D→] zur Auswahl von [EMPTY], **und drücken Sie dann die Taste [REC].**

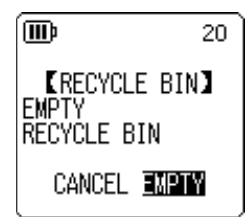

Der Recorder zeigt die Meldung "EMPTYING..." und dann "NO DATA!" an, und der Ordner "Recycle Bin" ist geleert.

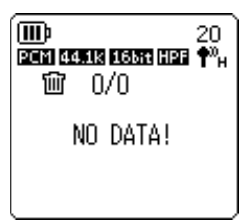

#### **Hinweis:**

*· Wenn der Ordner "Recycle Bin" viele Dateien enthält, kann sich der Betrieb des Recorders verlangsamen. Leeren Sie den Ordner "Recycle Bin" regelmäßig.*

*· Sie können keine einzelnen Dateien aus dem Recycle Bin löschen.*

## <span id="page-47-0"></span>**Löschen einer ausgewählten Datei**

Sie können einzelne Dateien in einem Ordner löschen.

### **Vorsicht**

- *Wenn Sie eine Datei bei deaktivierter Funktion "Recycle Bin" löschen (siehe [Seite 44](#page-43-0)), können Sie diese nicht wiederherstellen. Prüfen Sie vor dem Löschen unbedingt den Inhalt einer Datei.*
- *Bevor Sie fortfahren, stellen Sie sicher, dass die Batteriekapazität ausreicht.*
- *1.* **Drücken und halten Sie die Taste [MENU/FOLDER] mindestens zwei (2) Sekunden lang, während der Hauptbildschirm angezeigt wird.**
- **2. Drücken Sie die Tasten [PLAY]/[STOP] und [I< (I)[D→I] zur Auswahl eines Ordners, aus dem Sie eine Datei löschen möchten, und drücken Sie dann die Taste [REC].**
- **3. Drücken Sie die Tasten [**  $\leftarrow$  **1/[**  $\rightleftarrow$  **1 zur Auswahl der zu löschenden Datei, und drücken Sie dann mindestens zwei (2) Sekunden lang die seitliche Taste [ALC/ DELETE].**
- *4.* **Drücken Sie die Tasten [PLAY]/[STOP] zur Auswahl von [FILE], und drücken Sie dann die Taste [REC].**

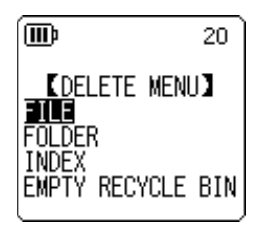

*5.* **Wenn der Bildschirm [DELETE FILE] angezeigt wird, drücken Sie die Tasten [ ]/[ ] zur Auswahl von [DELETE], und drücken Sie dann die Taste [REC].** Das Gerät zeigt die Meldung "DELETING..." an, und die Datei wird

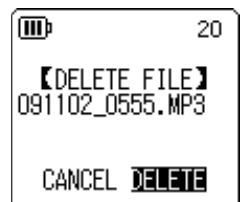

### **Hinweis:**

gelöscht.

- *· Wenn Sie den Löschvorgang nicht ausführen möchten, wählen Sie [CANCEL] und drücken Sie dann die Taste [REC].*
- *· Sie können den Löschvorgang nicht abbrechen, wenn der Recorder diesen Vorgang bereits begonnen hat.*

Bei aktivierter Funktion "Recycle Bin" wird die Datei in den Ordner "Recycle Bin" verschoben. Wenn der Recorder "MOVED TO RECYCLE BIN" anzeigt, wählen Sie [OK], und drücken Sie dann die [REC]-Taste.

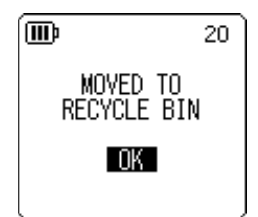

### **Hinweis:**

Wenn der Recorder die Meldung "RECYCLE BIN FULL!" anzeigt, ist der Ordner "Recycle *Bin" voll. Leeren Sie den Ordner "Recycle Bin" und löschen Sie anschließend die Datei.*

### **Löschen aller Dateien in einem Ordner**

Sie können alle Dateien in einem ausgewählten Ordner löschen.

### **Vorsicht**

- *Wenn Sie alle Dateien im ausgewählten Ordner bei deaktivierter Funktion "Recycle Bin" löschen (siehe [Seite 44](#page-43-0)), können Sie diese nicht wiederherstellen. Prüfen Sie vor dem Löschen der Dateien unbedingt den Inhalt des betreffenden Ordners.*
- *Bevor Sie fortfahren, stellen Sie sicher, dass die Batteriekapazität ausreicht.*

Die Vorgehensweise ist ähnlich wie beim Löschen einer Datei. Bitte verfahren Sie wie im Abschnitt "Löschen einer ausgewählten Datei" auf [Seite 48](#page-47-0) beschrieben. Bitte beachten **Sie, dass Sie in Schritt 4 die Option [FOLDER] anstelle von [FILE] wählen müssen, um alle Dateien in einem Ordner zu löschen.**

#### **Hinweis:**

*Sie können mit dieser Funktion keine Unterordner im Ordner MUSIC (M) löschen (siehe Seiten [63](#page-62-0) und [65\)](#page-64-0). Um diese Ordner zu löschen, schließen Sie den Recorder an einen Computer an und löschen Sie die Unterordner mit dem Computer.*

## <span id="page-49-0"></span>**Formatieren des internen Speichers/einer microSD-Karte (Löschen aller Daten)**

Durch Formatieren des internen Speichers oder einer microSD-Karte werden alle Dateien im internen Speicher oder auf der microSD-Karte gelöscht, unabhängig davon, ob die Funktion "Recycle Bin" ein- oder ausgeschaltet ist.

Handelsübliche microSD-Karten müssen Sie ebenso formatieren, bevor Sie die Karte zum ersten Mal verwenden können.

**Vorsicht**

- *Wenn Sie Dateien aus dem internen Speicher oder von der microSD-Karte löschen, können Sie diese Dateien nicht wiederherstellen. Prüfen Sie vor dem Löschen unbedingt den Inhalt einer Datei.*
- *Achten Sie darauf, wichtige Dateien auf einem Computer oder einem anderen externen Gerät zu sichern.*
- *Wenn Sie den internen Speicher initialisieren, wird der MANUAL-Ordner vollständig gelöscht. Falls erforderlich können Sie die neueste Version der PDF-Anleitungen von der folgenden Website herunterladen: <http://www.yamaha.co.jp/manual/>*
- *Bevor Sie fortfahren, stellen Sie sicher, dass die Batteriekapazität ausreicht.*
- *1.* **Drücken Sie, während der Hauptbildschirm angezeigt wird, die Taste [MENU/FOLDER], drücken Sie dann die Tasten [PLAY]/ [STOP] zur Auswahl von [COMMON MENU]** → **[FORMAT], und drücken Sie dann die Taste [REC].**

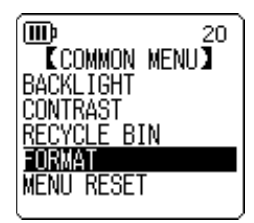

*2.* **Drücken Sie die [PLAY]/[STOP]-Tasten zur Auswahl von [INTERNAL MEMORY] oder [microSD CARD], und drücken Sie dann die Taste [REC].**

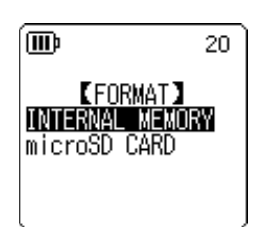

**3. Drücken Sie die Tasten [K<4]/[▶▶] zur Auswahl von [FORMAT], und drücken Sie dann die Taste [REC].**

Das Gerät zeigt die Meldung "FORMATTING..." und dann "FORMAT COMPLETED!" an und alle Daten im Speicher (oder auf der microSD-Karte) werden gelöscht.

#### **Hinweis:**

- *· Wenn Sie den Vorgang nicht ausführen möchten, wählen Sie [CANCEL] und drücken Sie dann die Taste [REC].*
- *· Sie können den Formatiervorgang nicht abbrechen, wenn der Recorder diesen Vorgang bereits begonnen hat.*
- *4.* **Drücken Sie zweimal die [MENU/FOLDER]-Taste.** Der Recorder zeigt den Hauptbildschirm an.

# *10* **Verwenden der Timer-Funktionen**

# <span id="page-50-0"></span>**Programmieren eines Timers**

Mit der Timer-Funktion können Sie den Recorder so einstellen, dass er an einem festgelegten Zeitpunkt eine Mikrofonaufnahme, eine Dateiwiedergabe oder einen Alarm auslöst. Bevor Sie einen Timer programmieren, stellen Sie sicher, dass Datum und Uhrzeit am Gerät korrekt eingestellt sind (siehe [Seite 55\)](#page-54-0).

*1.* **Drücken Sie, während der Hauptbildschirm angezeigt wird, die Taste [MENU/FOLDER], drücken Sie dann die Tasten [PLAY]/ [STOP] zur Auswahl von [COMMON MENU]** → **[TIMER & ALARM], und drücken Sie dann die Taste [REC].**

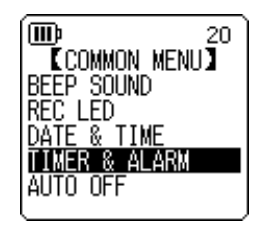

*2.* **Drücken Sie die Tasten [PLAY]/[STOP] zur Auswahl eines einzustellenden Eintrags, und drücken Sie dann die Taste [REC].** Das Gerät zeigt den Einstellbildschirm für den ausgewählten Eintrag an. Näheres zur Einstellung der einzelnen Einträge lesen Sie auf Seiten [51](#page-50-0)–[53](#page-52-0).

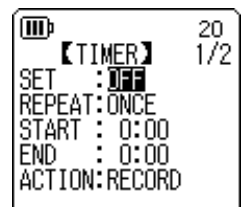

### ■ **SET**

Drücken Sie die Tasten [PLAY]/[STOP] zur Auswahl von [ON] oder [OFF], und drücken Sie dann die Taste [REC].

**OFF:** Die Timer-Funktion ist ausgeschaltet.

**ON:** Die Timer-Funktion ist eingeschaltet.

### ■ **REPEAT**

Drücken Sie die Tasten [PLAY]/[STOP] zur Auswahl von [ONCE], [DAILY] oder [WEEKLY], und drücken Sie dann die Taste [REC].

- **ONCE:** Der Recorder startet einmal automatisch die Aufnahme oder Wiedergabe zur programmierten Zeit.
- **DAILY:** Der Recorder startet täglich automatisch die Aufnahme oder Wiedergabe zur programmierten Zeit.
- **WEEKLY:** Der Recorder startet wöchentlich automatisch die Aufnahme oder Wiedergabe zur programmierten Zeit.

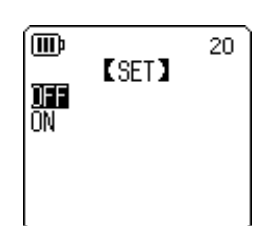

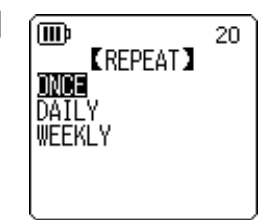

### ■ **Einstellen des WEEKLY-Timers (nur verfügbar wenn [WEEKLY] REPEAT ausgewählt ist)**

**7. Drücken Sie die Tasten [PLAY]/[STOP] und [H∢ |/[▶▶|] zur Auswahl eines Wochentags, und drücken Sie dann die Taste [REC] zum Markieren des entsprechenden Kästchens. SUN:** Sonntag; **MON:** Montag; **TUE:** Dienstag; **WED:** Mittwoch;

**THU:** Donnerstag; **FRI:** Freitag; **SAT:** Samstag; **STORE:** Bestätigen

### **Hinweis:**

*Sie können mehrere Wochentage auswählen.*

**2.** Drücken Sie die Tasten [PLAY]/[STOP] und [I← 1]/[▶▶] zur Auswahl von [STORE] **(Bestätigen), und drücken Sie dann die Taste [REC].**

### ■ **Einstellen der START-Zeit**

Drücken Sie die Tasten [KAI]/[DDI] zum Auswählen der Ziffern für die Stunden bzw. Minuten, verwenden Sie die Tasten [PLAY]/ [STOP] zum Einstellen der Werte, und drücken Sie die Taste [REC].

### ■ **Einstellen der END-Zeit**

Drücken Sie die Tasten [KIIII] zum Auswählen der Ziffern für die Stunden bzw. Minuten, verwenden Sie die Tasten [PLAY]/ [STOP] zum Einstellen der Werte, und drücken Sie die Taste [REC].

#### **Hinweis:**

*Sie können bis zu 12 Stunden als Dauer von Start- bis Endzeit programmieren.*

### ■ **Einstellen der Aktion (ACTION)**

Drücken Sie die Tasten [PLAY]/[STOP] zur Auswahl von [PLAY] oder [RECORD], und drücken Sie dann die Taste [REC].

- **PLAY:** Das Gerät beginnt zur programmierten Zeit mit der Wiedergabe.
- **RECORD:** Das Gerät beginnt zur programmierten Zeit mit der Aufnahme.

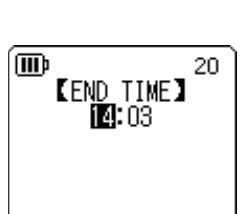

**KSTART TIME**  $13:55$ 

20

冊

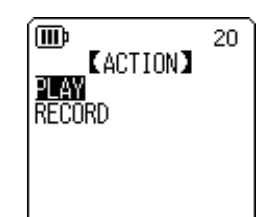

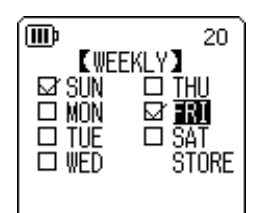

### ■ **Einstellen der Wiedergabequelle (SOURCE; nur verfügbar wenn [PLAY] als ACTION eingestellt ist)**

- *1.* **Drücken Sie die [PLAY]/[STOP]-Tasten zur Auswahl von [BEEP] (Abspielen eines Pieptons) oder [FILE] (Abspielen einer Datei). BEEP:** Das Gerät gibt einen Piepton aus.
	- **FILE:** Die ausgewählte Datei wird abgespielt.

Wenn Sie "FILE" wählen, zeigt das Gerät den Listenbildschirm an. Wählen Sie die zu spielende Datei aus (mit Ausnahme von Dateien in Playlists oder im Recycle Bin).

### **Hinweis:**

*Zum Umschalten zwischen internem Speicher und einer microSD-Karte drücken und halten Sie die Taste [MENU FOLDER] mindestens zwei (2) Sekunden lang, während der Hauptbildschirm angezeigt wird.*

**2.** Drücken Sie die Tasten [PLAY]/[STOP] und [K∢]/[▶▶] zur Auswahl von [STORE] **(Bestätigen), und drücken Sie dann die Taste [REC].**

### ■ **Einstellen des Aufnahmemodus (Klangqualität) (REC MODE; nur verfügbar wenn [RECORD] als ACTION eingestellt ist)**

Drücken Sie die Tasten [PLAY]/[STOP] und [ $\blacktriangleleft$ ]/[ $\blacktriangleright$ ] zur Auswahl einer Option für den Aufnahmemodus, und drücken Sie dann die Taste [REC].

### <span id="page-52-0"></span>■ **Einstellen des Zielordners für die Aufnahme (FOLDER; nur verfügbar wenn [RECORD] als ACTION eingestellt ist)**

Drücken Sie die Tasten [PLAY]/[STOP] und [ $\blacktriangleleft$ ]/[ $\blacktriangleright$ ] zur Auswahl eines Ordners, in dem Sie eine Datei aufzeichnen möchten, und drücken Sie dann die Taste [REC].

Wenn Sie auf den Kartenordner MIC\_A\_SD–MIC\_D\_SD aufnehmen möchten, müssen Sie zuerst eine microSD-Karte im Recorder einlegen.

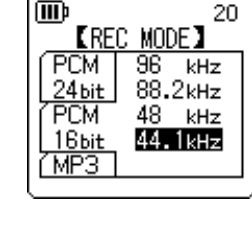

冊

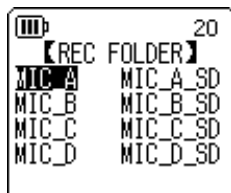

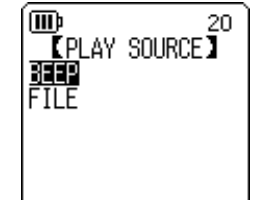

### ■ **Timer-Einstellungen abschließen**

*1.* **Drücken Sie die Tasten [PLAY]/[STOP] zur Auswahl von [STORE], und drücken Sie dann die Taste [REC].**

Die programmierten Timer-Einstellungen werden bestätigt, und das Gerät zeigt den Bildschirm [COMMON MENU] an.

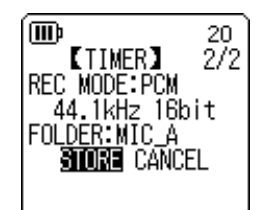

*2.* **Drücken Sie zweimal die [MENU/FOLDER]-Taste.** Das Gerät zeigt den Hauptbildschirm an.

### **Hinweis:**

- *· Durch Initialisieren des Kalenders (Datum und Uhrzeit) werden alle Timer-Einstellungen auf "OFF" geschaltet.*
- *· Die Timer-Aufnahme (oder -Wiedergabe) kann unter den folgenden Umständen fehlschlagen:*
	- *Im internen Speicher (oder auf der microSD-Karte) ist nicht ausreichend Speicherplatz für die angegebene Dauer der Timer-Aufnahme vorhanden.*
	- *Die Datei (für die Wiedergabe) oder der Ordner (für die Aufnahme) auf der microSD-Karte wurde angegeben, aber die microSD-Karte wurde nicht im Recorder eingelegt.*
	- *Sie haben versucht, eine Timer-Aufnahme zu programmieren, durch die die maximale Anzahl aufgenommener Dateien (199) überschritten würde.*
	- *Der Recorder ist am Computer angeschlossen und kann den Timer-Betrieb zur programmierten Zeit nicht starten.*
	- *Die Batterie ist zu schwach oder das Gerät wurde während der Timer-Aufnahme (oder Wiedergabe) ausgeschaltet.*
- *· Wenn der Timer aus irgend einem Grund nicht auslöst, tritt einer der folgenden Fälle ein: Wenn eine Timer-Aufnahme mit der Einstellung REPEAT [ONCE] fehlschlägt, wird der Timer ausgeschaltet.*

*Wenn eine Timer-Aufnahme mit der Einstellung REPEAT [DAILY] oder [WEEKLY] fehlschlägt, bleibt der Timer eingeschaltet.*

# *11* **Bevorzugte Einstellungen**

Sie können Ihre bevorzugten Einstellungen speichern, so dass Sie den Recorder in verschiedenen Umgebungen und Situationen einfacher nutzen können.

# <span id="page-54-0"></span>**Einstellen des aktuellen Datums und der Uhrzeit**

Nachdem Sie Datum und Uhrzeit eingestellt haben, zeichnet der Recorder bei jeder Datei automatisch Datum und Uhrzeit der Aufnahme auf. Da der Name der aufgenommenen Dateien Datum und Uhrzeit der Aufnahme enthalten, empfiehlt Yamaha, Datum und Uhrzeit richtig einzustellen.

*1.* **Drücken Sie, während der Hauptbildschirm angezeigt wird, die Taste [MENU/ FOLDER], drücken Sie dann die Tasten [PLAY]/[STOP] zur Auswahl von [COMMON MENU], und drücken Sie dann die Taste [REC].** 

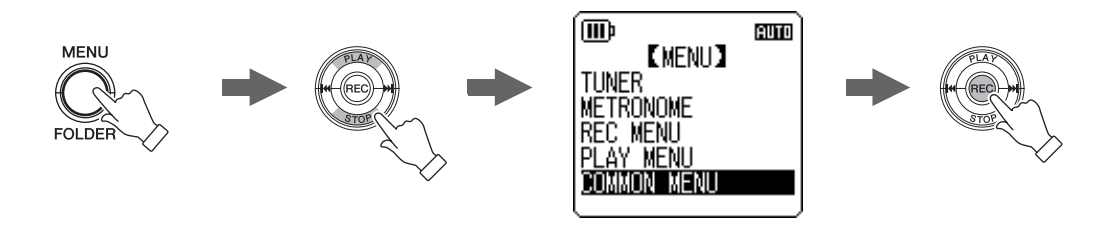

*2.* **Drücken Sie die Tasten [PLAY]/[STOP] zur Auswahl von [DATE & TIME], und drücken Sie dann die Taste [REC].**

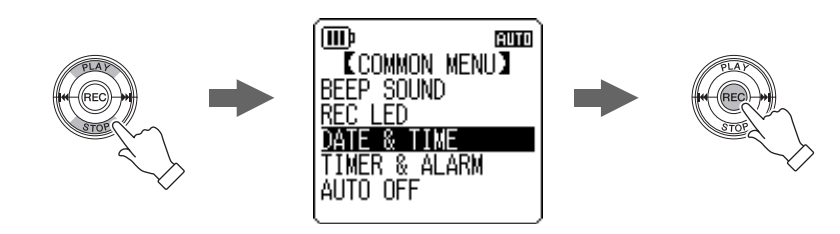

*3.* **Drücken Sie die Tasten [PLAY]/[STOP], um das Jahr auszuwählen, und drücken Sie**  dann die Taste [ $\blacktriangleright\blacktriangleright$ ].

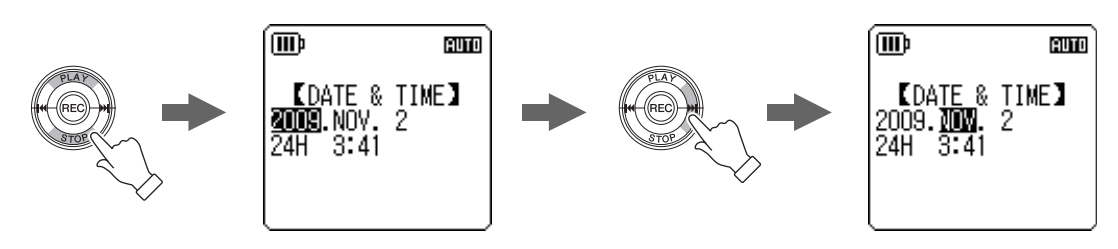

- *4.* **Genauso verfahren Sie beim Auswählen von Monat, Tag, 24/12-Stundenanzeige (24H oder AM/PM), Stunde und Minute, und drücken Sie dann die Taste [REC].**
- *5.* **Drücken Sie zweimal die [MENU/FOLDER]-Taste.** Der Recorder zeigt den Hauptbildschirm an.

**drücken Sie dann die Taste [REC].**

**dann die Taste [REC].**  0 (OFF)–15 (15 min.)

**Aktivieren der Funktion Auto Power Off**

POCKETRAK C24 Referenzhandbuch *56*

而

<sup>'</sup>iiib

## **Einstellen des Pieptons**

Sie können den Recorder so einstellen, dass bei Betätigung der Tasten oder bei Bedienfehlern ein Piepton ertönt.

- *1.* **Drücken Sie, während der Hauptbildschirm angezeigt wird, die Taste [MENU/FOLDER], drücken Sie dann die Tasten [PLAY]/ [STOP] zur Auswahl von [COMMON MENU]** → **[BEEP SOUND], und drücken Sie dann die Taste [REC].**
- *2.* **Drücken Sie die Tasten [PLAY]/[STOP] zur Auswahl von [ON], und drücken Sie dann die Taste [REC].**
- *3.* **Drücken Sie die Tasten [PLAY]/[STOP] zur Auswahl der gewünschten Lautstärkeoption, und drücken Sie dann die Taste [REC].**

Um den Piepton auszuschalten, wählen Sie in Schritt 2 [OFF].

Wenn diese Funktion aktiviert und der Recorder für eine anzugebende Zeit eingeschaltet ist, ohne dass ein Bedienvorgang erfolgt, schaltet sich der Recorder automatisch aus (außer während Aufnahmen, in Bereitschaft für VAS-Aufnahmen, bei der Wiedergabe oder im Metronom-Betrieb).

*1.* **Drücken Sie, während der Hauptbildschirm angezeigt wird, die Taste [MENU/FOLDER], drücken Sie dann die Tasten [PLAY]/ [STOP] zur Auswahl von [COMMON MENU]** → **[AUTO OFF], und** 

2. Drücken Sie die Tasten [K<del><</del>I| D→] zur Auswahl der gewünsch**ten Zeit bis zur automatischen Abschaltung, und drücken Sie** 

Um die Funktion "Auto Power Off" auszuschalten, wählen Sie [0](OFF).

Sie können die Zeit in Schritten von 1 Minute angeben.

**HIGH:** Hohe Lautstärke

**MIDDLE:** Mittlere Lautstärke

**LOW:** Niedrige Lautstärke

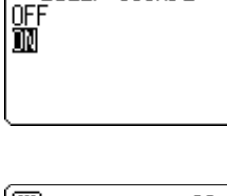

**KBEEP SOUND)** 

<u> Tcommon menu</u>j BEEP SOUND REC LED<br>DATE & TIME TIMER & ALARM AUTO OFF

20

 $20<sub>1</sub>$ 

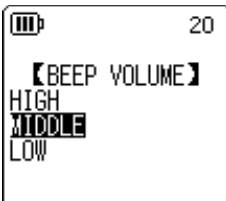

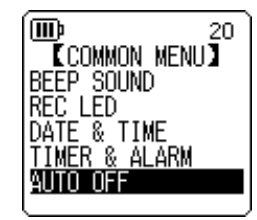

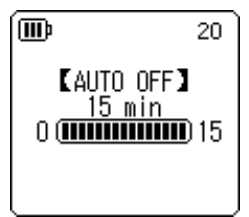

# **Einstellen der Funktion Hintergrundbeleuchtung**

Bei eingeschalteter Backlight-Funktion wird die LCD-Hintergrundbeleuchtung nach jedem Betätigen eines Knopfes oder Schalters am Gerät eingeschaltet.

*1.* **Drücken Sie, während der Hauptbildschirm angezeigt wird, die Taste [MENU/FOLDER], drücken Sie dann die Tasten [PLAY]/ [STOP] zur Auswahl von [COMMON MENU]** → **[BACKLIGHT], und drücken Sie dann die Taste [REC].**

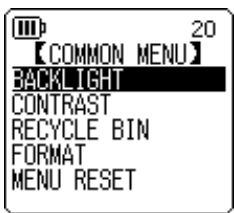

 $20$ 

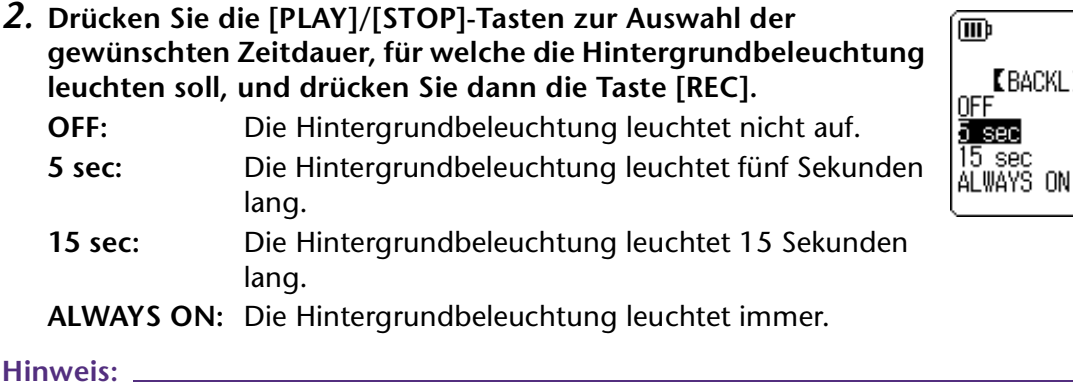

*Bei unzureichender Batteriekapazität wird die Hintergrundbeleuchtung nicht aktiviert.*

# **Einstellen des LCD-Kontrasts**

Sie können den LCD-Kontrast in zehn (10) Stufen einstellen.

- *1.* **Drücken Sie, während der Hauptbildschirm angezeigt wird, die Taste [MENU/FOLDER], drücken Sie dann die Tasten [PLAY]/ [STOP] zur Auswahl von [COMMON MENU]** → **[CONTRAST], und drücken Sie dann die Taste [REC].**
- 2. Drücken Sie die Tasten [K**∢**]/[▶▶] zur Einstellung des Kon**trasts, und drücken Sie dann die Taste [REC].** L (low): 1–H (high): 10

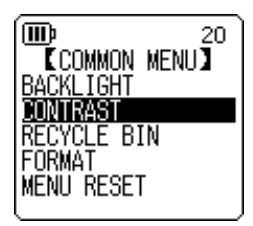

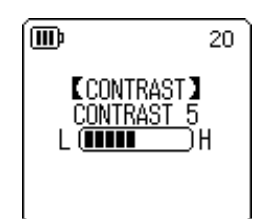

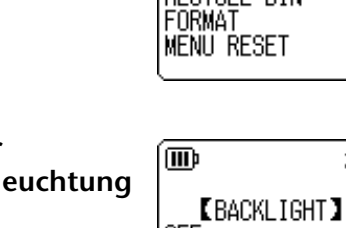

# **Initialisieren der Menüeinstellungen**

Durch Initialisierung der Recorder-Einstellungen werden alle Menüeinstellungen (außer Einstellung von Datum und Uhrzeit) auf die Werkseinstellung zurückgesetzt.

### **Hinweis:**

*Durch Initialisierung der Recorder-Einstellungen werden keine Daten im Speicher oder auf der microSD-Karte gelöscht. Weitere Informationen zum Initialisieren des Speichers oder einer microSD-Karte finden Sie unter [Seite 50](#page-49-0).*

### **Bedienung:**

Drücken Sie, während der Hauptbildschirm angezeigt wird, die Taste [MENU/FOLDER], drücken Sie dann die Tasten [PLAY]/[STOP] zur Auswahl von [COMMON MENU] → [MENU RESET] → [YES], und drücken Sie dann die Taste [REC].

Wenn Sie die Einstellungen doch nicht initialisieren möchten, wählen Sie [CANCEL].

# **Überprüfen der Firmwareversion**

Sie können die Versionsnummer der Recorder-Firmware auf folgende Weise überprüfen.

### **Bedienung:**

Drücken Sie, während der Hauptbildschirm angezeigt wird, die Taste [MENU/FOLDER], drücken Sie dann die Tasten [PLAY]/[STOP] zur Auswahl von [COMMON MENU] → [VERSION], und drücken Sie dann die Taste [REC].

Die Firmwareversion wird angezeigt.

(WD) 20 **KVERSION** Ver 1.00

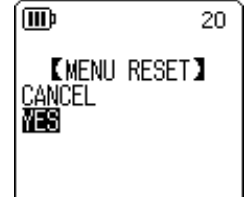

# *12* **Einsatz des Recorders mit einem Computer**

Sie können im internen Speicher oder auf der microSD-Karte gespeicherte Audiodateien an einen Computer übertragen, indem Sie den Recorder mit dem Computer verbinden. Übertragene Dateien sind kompatibel für die Wiedergabe mit Windows Media Player und iTunes und können mittels der beiliegenden DAW-Software "Cubase AI" bearbeitet werden. Sie können auch Audiodateien von einem Computer zur Wiedergabe an den Recorder übertragen.

# **Systemanforderungen des Computers**

### ■ **Windows**

Computer: Computer mit Windows und integrierter USB-Schnittstelle Betriebssystem: Windows 7, Vista, XP Professional/Home Edition

### ■ **Macintosh**

Computer: Macintosh-Computer mit integrierter USB-Schnittstelle Betriebssystem: Mac OS X 10.4, 10.5, 10.6

#### **Hinweis:**

- *· Bitte besuchen Sie die unten angegebene Website für neueste Informationen zur beiliegenden Software und zu den Anforderungen an das Betriebssystem. <http://www.yamahasynth.com/>*
- *· Die auf Ihrem Computer angezeigten Menüeinträge und Schaltflächen stimmen evtl. je nach Betriebssystemversion nicht genau mit den Abbildungen in dieser Anleitung überein. Diese Anleitung verwendet Windows XP und Windows Media Player 11 als Beispiel.*

# <span id="page-58-0"></span>**Anschließen des Recorders an Ihren Computer**

- *1.* **Öffnen Sie die Abdeckung des USB-Steckerfachs, und schieben Sie dann den Schiebeschalter für den USB-Stecker nach unten, so dass der USB-Stecker herausspringt.**
- *2.* **Achten Sie darauf, dass der Recorder ausgeschaltet ist, und schließen Sie dann den USB-Stecker am Computer an.**

## **Trennen des Recorders von Ihrem Computer**

### ■ **Windows:**

- *1.* **Klicken Sie auf in der Taskleiste unten rechts auf dem Windows-Bildschirm, und klicken Sie dann auf [USB-Speichergerät sicher entfernen].**
- *2.* **Sobald der Computer die rechts gezeigte Meldung anzeigt, ziehen Sie den USB-Stecker heraus.**

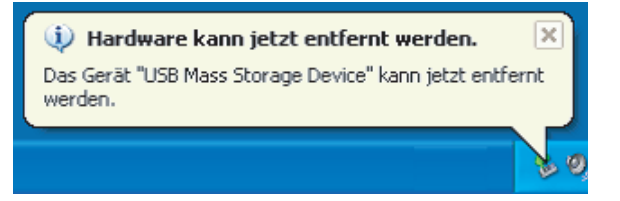

### ■ **Macintosh:**

- *1.* **Ziehen und legen Sie das Laufwerkssymbol [PRC24] oder [PRC24SD] des Recorders vom Desktop in den Papierkorb.**
- *2.* **Nachdem das Laufwerkssymbol [PRC24] oder [PRC24SD] vom Desktop verschwunden ist, ziehen Sie den USB-Stecker ab.**

## **Problembehebung (Windows Vista/XP)**

Wenn der Recorder nicht vom Computer erkannt wird, verfahren Sie wie folgt:

### ■ Windows Vista

Während der Recorder mit dem Computer verbunden bleibt, führen Sie folgende Schritte aus:

- *1.* **Klicken Sie im Menü [Start] mit der rechten Maustaste auf [Computer], um das Kontextmenü anzuzeigen, wählen Sie dann [Eigenschaften], um das Fenster "System" aufzurufen.**
- 2. Klicken Sie auf [Geräte-Manager], um das Fenster "Benutzerkontensteuerung" auf**zurufen. Klicken Sie in diesem Fenster auf [Fortsetzen] (Weiter), um das Fenster "Geräte-Manager" zu öffnen.**
- 3. Erweitern Sie die Einträge bei "Laufwerke" und "USB-Controller". Bei "Laufwerke" muss "Yamaha Pocketrak USB Device", "Yamaha Pocketrak SD USB Device" ste**hen, und bei "USB-Controller" muss der Gerätename des USB-Speichergeräts zu sehen sein.**

### ■ **Windows XP**

Während der Recorder mit dem Computer verbunden bleibt, führen Sie folgende Schritte aus:

- *1.* **Klicken Sie im Menü [Start] oder auf dem Desktop mit der rechten Maustaste auf [Arbeitsplatz], um das Kontextmenü anzuzeigen, wählen Sie dann [Eigenschaften],**  um das Fenster "Systemeigenschaften" aufzurufen.
- *2.* **Klicken Sie auf die Registerkarte [Hardware] und dann auf [Geräte-Manager], um das Fenster "Geräte-Manager" aufzurufen.**
- 3. Erweitern Sie die Einträge bei "Laufwerke" und "USB-Controller". Bei "Laufwerke" muss "Yamaha Pocketrak USB Device", "Yamaha Pocketrak SD USB Device" ste**hen, und bei "USB-Controller" muss der Gerätename des USB-Speichergeräts zu sehen sein.**

Falls das Fenster "Geräte-Manager" nicht die richtigen Elemente anzeigt:

Verfahren Sie folgendermaßen.

- *1.* **Verlassen (beenden) Sie alle Anwendungen.**
- *2.* **Ziehen Sie alle externen USB-Geräte (außer einer korrekt funktionierenden Maus und Tastatur) ab, und schließen Sie dann nur den Recorder an.**
- *3.* **Wenn der Computer mehrere USB-Anschlüsse besitzt, versuchen Sie, einen anderen USB-Anschluss für die Verbindung zum Recorder zu verwenden.**
- *4.* **Wenn der Recorder über einen passiven USB-Hub (Bus-Power) angeschlossen ist, entfernen Sie den Hub, und schließen Sie den Recorder direkt an der USB-Buchse des Computers an.**

### <span id="page-60-0"></span>**Über Dateien und Ordner**

Von einem angeschlossenen Computer können Sie die in Ordnern gespeicherten Dateien auf dem Recorder verwalten.

Sie können auch Audiodateien vom Recorder auf einen Computer zum Speichern übertragen, oder vom Computer zum Recorder zur Wiedergabe übertragen.

- *1.* **Schließen Sie den Recorder an Ihrem Computer an.**
- *2.* **Öffnen Sie [Arbeitsplatz] vom [Start]-Menü aus.**

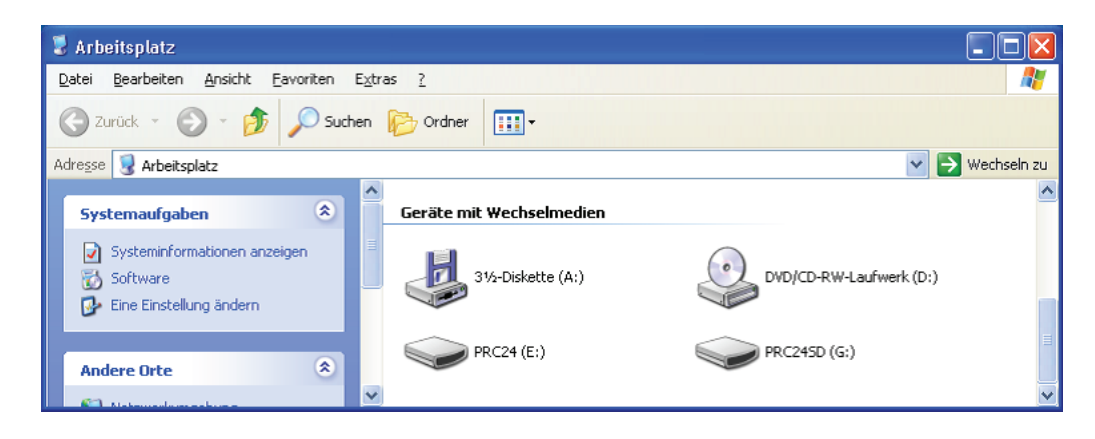

- Das Gerät gibt [PRC24] als Laufwerksbezeichnung des internen Speichers des Recorders an.
- Wenn Sie eine microSD-Karte im Recorder formatiert haben, erscheint die Laufwerksbezeichnung der im Gerät eingelegten Karte als [PRC24SD]. Wenn die im Gerät eingelegte microSD-Karte nicht im Recorder formatiert wurde, oder wenn keine microSD-Karte eingelegt ist, zeigt das Gerät [Wechselplatte] als Laufwerksbezeichnung.

*3.* **Öffnen Sie [PRC24] oder [PRC24SD] mit einem Doppelklick.**

Das System zeigt die Ordner auf dem Recorder an.

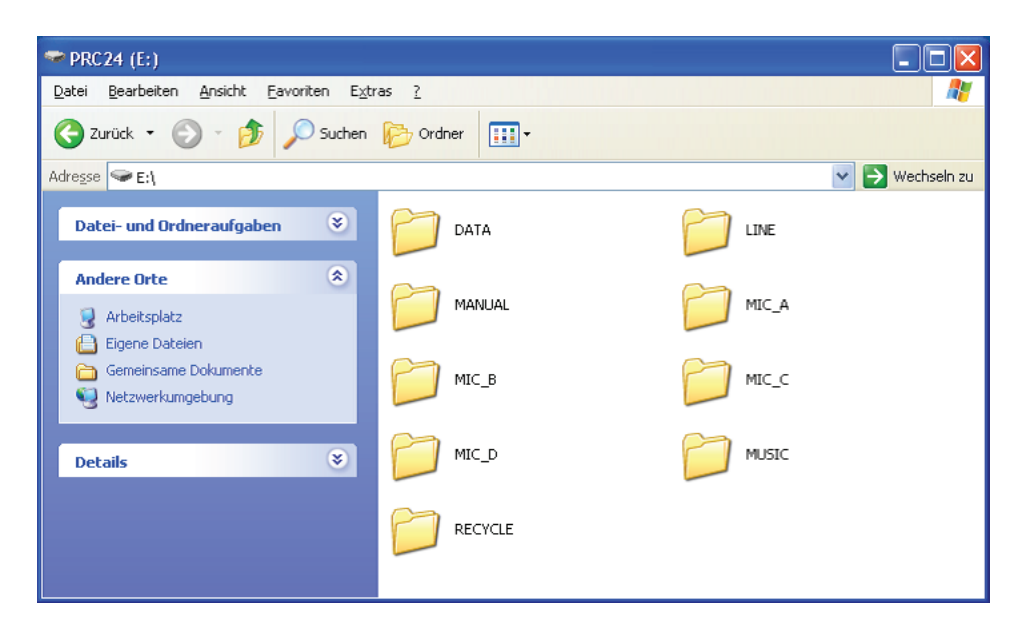

#### **Hinweis:**

Wenn das System das Dialogfenster "Welche *Aktion soll durchgeführt werden?" anzeigt, wählen Sie [Ordner öffnen, um Dateien anzuzeigen], und klicken Sie auf [OK]. Das System zeigt die Ordner auf dem Recorder an.*

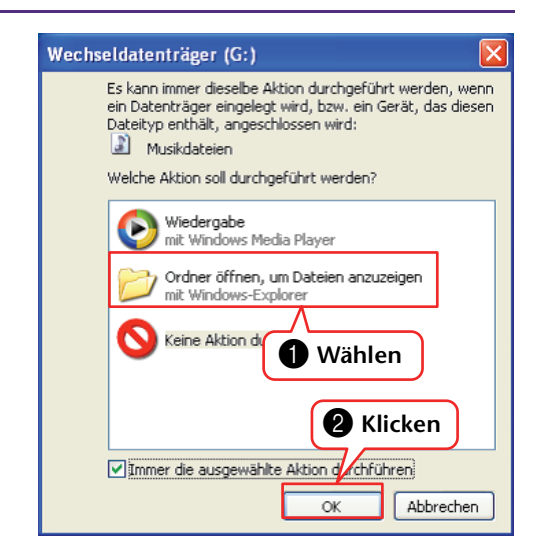

### <span id="page-62-0"></span>■ Dateien sind in den folgenden Ordnern im internen Speicher oder auf **einer microSD-Karte gespeichert.**

### **• MIC(A–D) / MIC\_(A–D)\_SD**

In diesen Ordnern werden Audiodateien (im Format MP3 oder WAV) gespeichert, die vom Gerät aufgenommen wurden.

### **Hinweis:**

- *· Verschieben Sie die Dateien nicht in einen anderen Ordner. Verschieben Sie beispielsweise keine Datei vom Ordner A in den Ordner B. Andernfalls können Sie die Datei nicht abspielen.*
- *· Ebenfalls sollten Sie beachten, dass Sie im Fall, dass Sie den Namen einer MP3- oder WAV-Datei (die auf dem Gerät aufgenommen wurde) auf dem Computer ändern und diese Datei dann zurück in den Ordner MIC (A–D) verschieben, diese Datei nicht auf dem Gerät abspielen können. Um die Datei abzuspielen, benennen Sie die Datei zunächst nach dem Benennungsschema für Dateien um oder verschieben Sie die Datei in den Ordner MUSIC (M) (siehe [Seite 66](#page-65-0)).*

### **• MUSIC**

In diesem Ordner werden Musikdateien und andere Audiodateien gespeichert, die von einem angeschlossenen Computer übertragen wurden.

Um die übertragenen Dateien abzuspielen, müssen diese Dateien im Format MP3 oder WMA vorliegen oder WAV-Dateien sein, die auf dem Gerät aufgenommen wurden. Für diese Dateien gelten keine Benennungsregeln.

Der Recorder bietet fünf Playlist-Dateien (PLIST1–5.M3U). Sie können Ihre Lieblings-Songs in einer von Ihnen gewünschten Reihenfolge abspielen, indem Sie Playlists aus den im Ordner MUSIC gespeicherten Dateien erstellen (siehe [Seite 41\)](#page-40-0).

### **Hinweis:**

*· Die Dateien in jedem Ordner werden automatisch numerisch aufsteigend sortiert anhand der Zahl, die am Anfang des Dateinamens steht.*

*Falls die Anzahl der Ziffern variiert (z. B. "001xxxxx", "01xxxxxx" und "1xxxxxxx"), werden die Dateien in folgender Reihenfolge sortiert: "001xxxxx", "01xxxxxx" und schließlich "1xxxxxxx".*

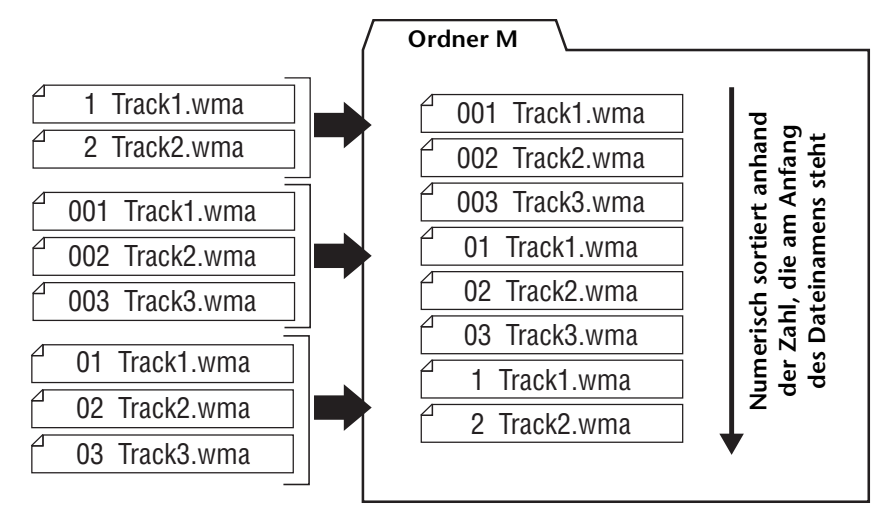

- *· Sie können im Ordner MUSIC Unterordner erzeugen (in bis zu zwei Ebenen), um die Musikdateien nach Alben oder Interpreten zu organisieren (siehe [Seite 65](#page-64-0)).*
- *· Bitte beachten Sie, dass im Fall, dass im Ordner MUSIC (M) eine Datei mit dem gleichen Namen vorhanden ist wie eine Datei, die gerade von einem Computer übertragen wird, die Datei im Ordner MUSIC durch die vom Computer übertragene Datei überschrieben wird.*

### **• DATA**

In diesem Ordner werden Datendateien gespeichert (von MS Excel, MS Word usw.). Dies ermöglicht die Verwendung des Recorders als USB-Flash-Laufwerk oder Schreib-/ Lesegerät für microSD-Karten (Wechselmedium).

#### **Hinweis:**

- *· Der Recorder spielt keine Audio- oder Musikdateien ab, die in diesem Ordner abgelegt werden.*
- *· Dieser Ordner wird nur von einem angeschlossenen Computer erkannt. Der Recorder zeigt diesen Ordner nicht auf seinem Bildschirm an.*

### **• LINE(L) / LINE(L)\_SD**

Dieser Ordner speichert Dateien, die von externen Geräten über den Line-Anschluss aufgenommen wurden.

Bitte beachten Sie, dass, falls Sie den Namen einer MP3-Datei (die auf dem Gerät aufgenommen wurde) auf dem Computer ändern und diese Datei dann zurück in den Ordner LINE (L) verschieben, Sie diese Datei nicht auf dem Gerät abspielen können. Um die Datei abzuspielen, benennen Sie die Datei zunächst nach dem Benennungsschema für Dateien um oder verschieben Sie die Datei in den Ordner MUSIC (M) (siehe [Seite 66\)](#page-65-0).

### **• RECYCLE**

Dies ist der Ordner "Recycle Bin". Bei aktivierter Funktion "Recycle Bin" werden auf dem Recorder gelöschte Dateien in diesen Ordner verschoben. Sie können Dateien aus dem Ordner "Recycle Bin" wiederherstellen, was ein Segen sein kann, wenn Sie aus Versehen eine Datei gelöscht haben.

### **• MANUAL**

In diesem Ordner ist die Bedienungsanleitung und das Referenzhandbuch im PDF-Format gespeichert. Diese Anleitungen sind nach Sprachen getrennt in Unterordnern abgelegt.

Wenn Sie den internen Speicher initialisieren, wird der MANUAL-Ordner ebenfalls gelöscht. Falls erforderlich können Sie die Anleitungen von der folgenden Website herunterladen:

<http://www.yamaha.co.jp/manual/>

#### **Hinweis:**

*Dieser Ordner wird nur von einem angeschlossenen Computer erkannt. Der Recorder zeigt diesen Ordner nicht auf seinem Bildschirm an.*

### <span id="page-64-0"></span>■ **POCKETRAK C24 Ordnerstruktur**

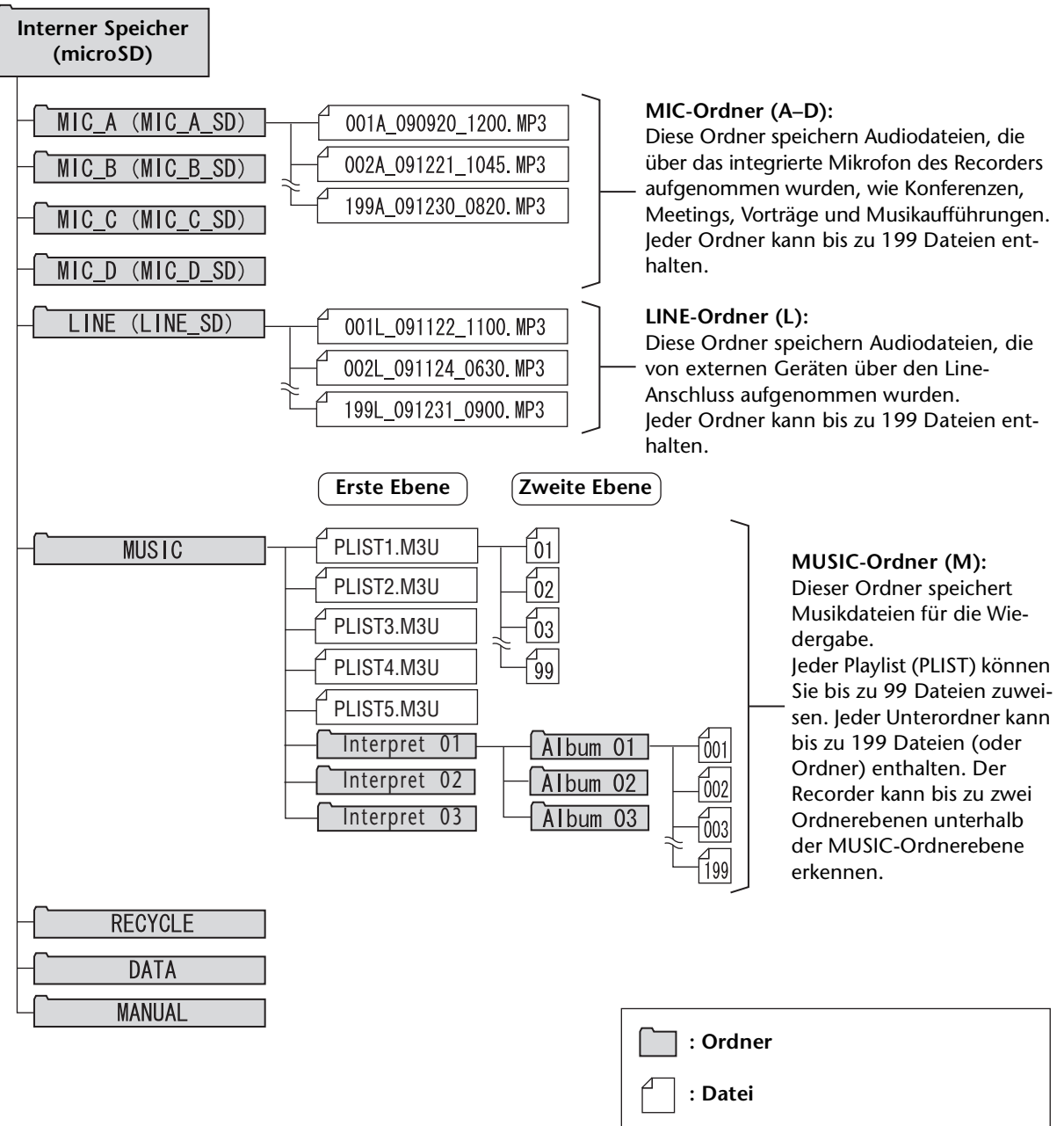

\* Wenn Sie eine microSD-Karte verwenden, werden die Namen in Klammern dargestellt.

### <span id="page-65-0"></span>**Über die Benennungsregeln für Dateien**

Der Recorder benennt die aufgenommenen Dateien automatisch nach den folgend gezeigten Benennungsregeln. Der Recorder zeigt weder die Dateinummer noch den Ordnertyp an. Diese können Sie nur auf einem angeschlossenen Computer lesen.

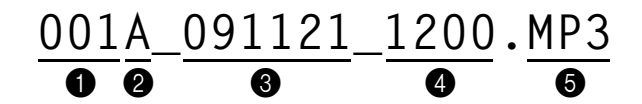

Dateinummer (001–199)

2 Ordnertyp (A–D: MIC-Ordner A–D, L: LINE-Ordner)

3 Aufnahmedatum (Jahr, Monat, Tag: Datum der Aufzeichnung)

4 Aufnahmedauer (Stunden, Minuten: Startzeit der Aufzeichnung)

5 Erweiterung (Dateiformat: MP3 für eine Aufnahmedatei im MP3-Format, WAV für eine Aufnahmedatei im PCM-Format)

In den Recycle Bin verschobene Dateien werden wie folgt umbenannt:

**Beispiel:** Verschieben der Datei "001A\_091121\_1200.MP3" aus dem Ordner MIC\_A in den Recycle Bin

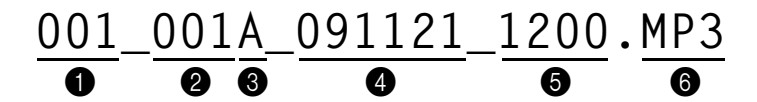

1 Im Recycle Bin verwendete Dateinummer (jede Datei wird in Folge nummeriert, basierend auf dem Zeitpunkt, zu dem sie in den Recycle Bin verschoben wurde [z. B. 001, 002, 003 usw.])

Der Recorder zeigt diese Dateinummern nicht auf seinem Bildschirm an. Diese können Sie nur auf einem angeschlossenen Computer lesen.

2 Dateinummer (Die ursprünglich verwendete Dateinummer vor dem Verschieben in den Recycle Bin)

3 Ursprünglicher Ordnername (Der Ordner, in dem sich die Datei vor dem Verschieben in den Recycle Bin befand.)

4 Aufnahmedatum (Jahr, Monat, Tag: Datum der Aufzeichnung)

5 Aufnahmedauer (Stunden, Minuten: Startzeit der Aufzeichnung)

6 Erweiterung (Dateiformat: MP3 für eine Aufnahmedatei im MP3-Format, WAV für eine Aufnahmedatei im PCM-Format)

# **Übertragen von Audiodateien vom Recorder an einen Computer**

### ■ **Windows:**

- *1.* **Schließen Sie den Recorder an einem Computer an.**
- *2.* **Öffnen Sie [Arbeitsplatz] vom [Start]-Menü aus.**
- *3.* **Doppelklicken Sie auf den Ordner [PRC24] oder [PRC24SD].**
- *4.* **Doppelklicken Sie auf den Ordner, der die Datei enthält, die Sie zum Computer übertragen möchten.**
- *5.* **Kopieren Sie die Datei an die gewünschte Position.**

### ■ **Macintosh:**

- *1.* **Schließen Sie den Recorder an einem Computer an.**
- *2.* **Doppelklicken Sie auf das Laufwerkssymbol [PRC24] oder [PRC24SD] des Recorders auf dem Desktop.**
- *3.* **Doppelklicken Sie auf den Ordner, der die Datei enthält, die Sie zum Computer übertragen möchten.**
- *4.* **Kopieren Sie die Datei an die gewünschte Position.**

### **Tipp:**

### **Übertragen von Audiodateien vom Computer zum Recorder**

*In Schritt 4 (bei Windows) oder Schritt 3 (beim Macintosh), ziehen und legen Sie die zu übertragenden Audiodateien (wie MP3-Dateien oder WMA-Dateien) in den [MUSIC]-Ordner. Der Ordner MUSIC (M) speichert Musikdateien und andere Audiodateien, die von einem angeschlossenen Computer übertragen wurden.*

*Bevor Sie Audiodateien in die Ordner MIC (A-D) oder LINE (L) übertragen, benennen Sie die Dateien nach den geltenden Benennungsregeln um (siehe [Seite 66\)](#page-65-0). Das Gerät spielt keine Dateien ab, die nicht den Benennungsregeln entsprechen, mit Ausnahme der Dateien im Ordner MUSIC (M).*

### **Kopieren von Audiodateien auf eine CD-R**

Sie können Audiodateien (die mit dem Recorder aufgenommen wurden) mit Windows Media Player auf eine CD-R übertragen.

Auf der Website von Microsoft finden Sie Informationen dazu, wie Sie Windows Media Player erhalten können.

<http://www.microsoft.com/windows/windowsmedia/de/>

#### **Hinweis:**

- *· Dieser Abschnitt verwendet Windows XP und Windows Media Player 11 als Beispiel.*
- *· Um Audiodateien auf eine CD-R zu kopieren, müssen Sie über einen CD-Brenner verfügen, z. B. ein CD-R/RW-Laufwerk.*
- *1.* **Wählen Sie [Start], [Alle Programme], [Windows Media Player], um Windows Media Player zu starten.**
- *2.* **Klicken Sie in der Menüleiste mit der rechten Maustaste auf [Brennen], und wählen Sie dann [Audio-CD] oder [Daten-CD].**

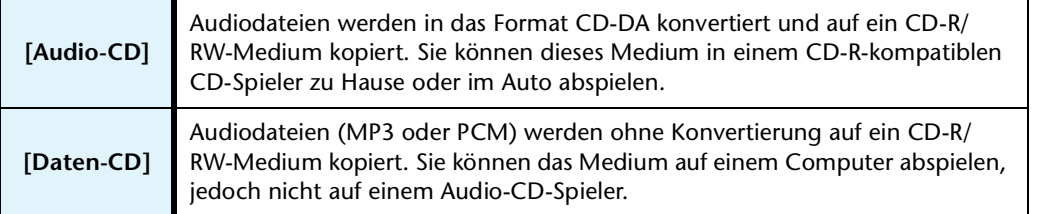

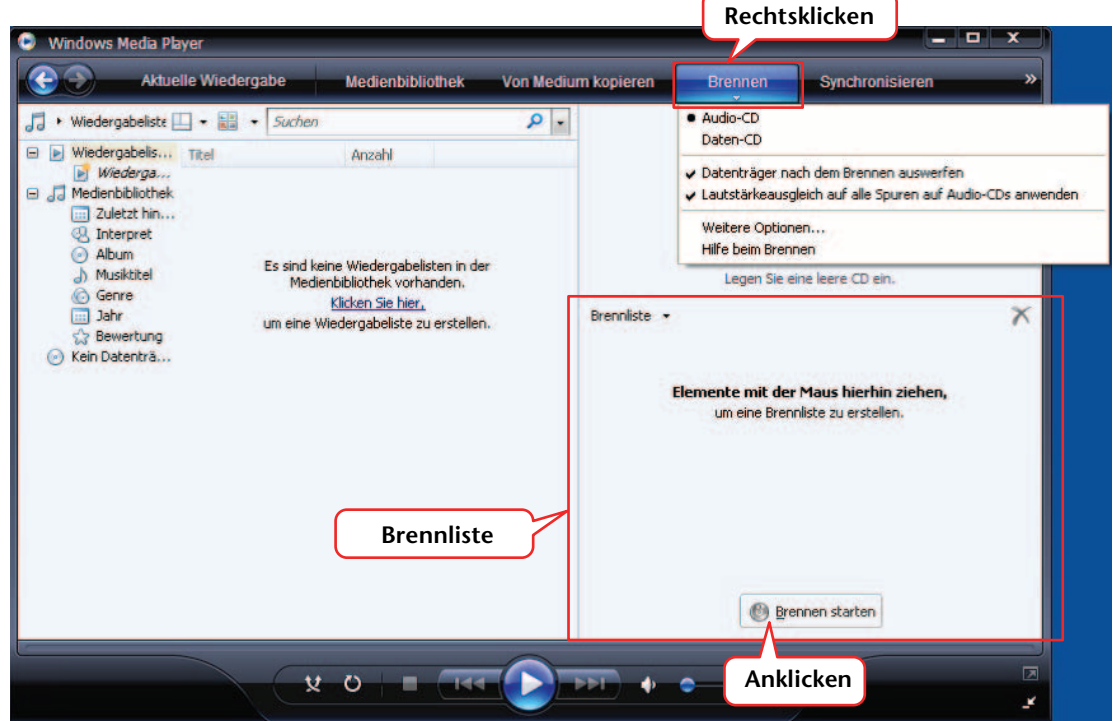

- *3.* **Legen Sie ein leeres CD-R/RW-Medium in das CD-R/RW-Laufwerk ein.**
- *4.* **Verwenden Sie Drag & Drop zum Kopieren der gewünschten Audiodateien in die Brennliste im Windows Media Player.**
- *5.* **Klicken Sie auf [Brennvorgang starten], um mit dem Kopieren der Dateien auf das CD-R/RW-Medium zu beginnen.**

# *13* **Verwenden des Recorders als Music Player**

Wenn Sie Windows Media Player oder iTunes auf Ihrem Computer installieren und Musikdateien auf den angeschlossenen Recorder kopieren, können Sie das Gerät als Musik-Abspielgerät verwenden.

Auf der Website von Microsoft finden Sie Informationen dazu, wie Sie Windows Media Player erhalten können.

<http://www.microsoft.com/windows/windowsmedia/de/>

#### **Hinweis:**

- *· Dieser Abschnitt verwendet Windows XP und Windows Media Player 11 als Beispiel.*
- *· Das Kopieren im Handel erhältlicher Musikdaten ist nur für Ihren Privatgebrauch zulässig und sonst streng untersagt.*
- *· Yamaha übernimmt keine Vollmachten oder Garantien in Bezug auf den Inhalt solcher Dateien, und kann weder verantwortlich gemacht werden für das Fehlschlagen von Übertragungsvorgängen oder Downloads noch für Beschädigung oder Löschung von Dateien aufgrund von Fehlfunktionen des Gerätes oder Ihres Computers.*

### <span id="page-68-0"></span>**Auslesen von CDs (Erzeugen kompatibler Musikdateien von Musik-CDs)**

Sie können Musikdateien von Musik-CDs auf ihren Computer importieren und nach MP3 oder WMA konvertieren, damit sie auf dem Recorder abgespielt werden können.

- *1.* **Wählen Sie [Start], [Alle Programme], [Windows Media Player], um Windows Media Player zu starten.**
- *2.* **Klicken Sie mit der rechten Maustaste in der Menüleiste auf [Von Medium kopieren], und wählen Sie dann [Format]** → **[mp3].**

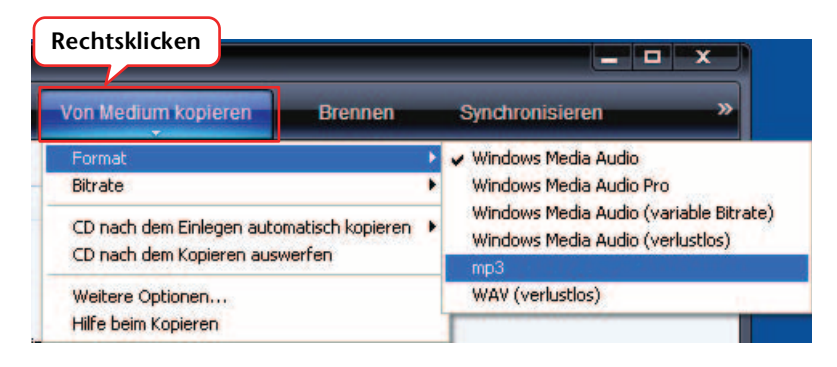

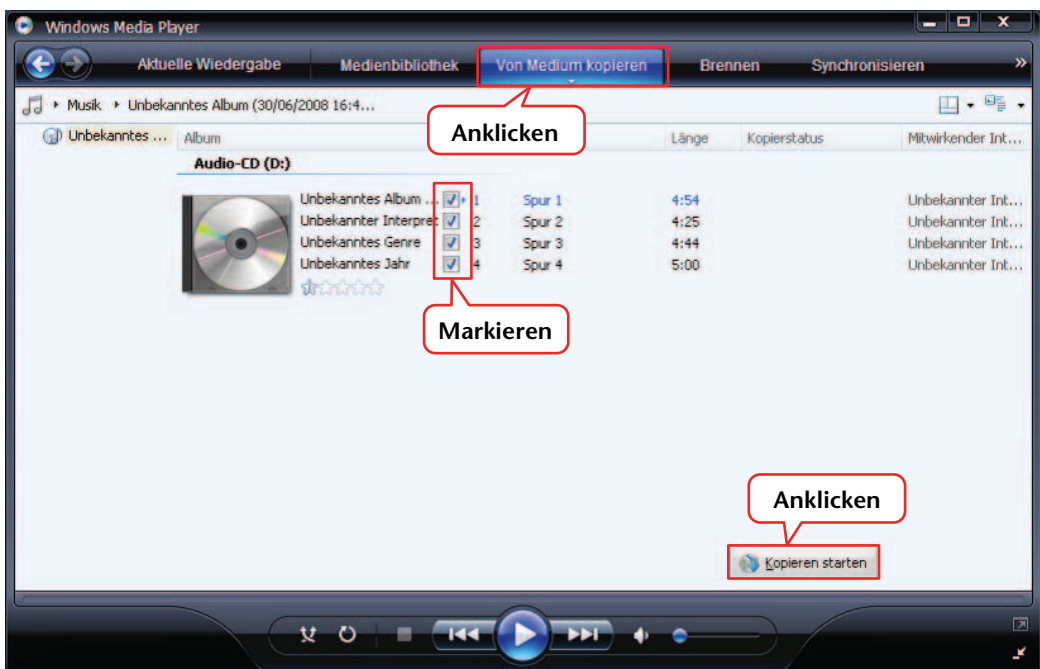

*3.* **Klicken Sie in der Menüleiste auf [Vom Medium kopieren].**

### *4.* **Legen Sie eine Musik-CD in das CD-ROM-Laufwerk des Computers ein.**

#### **Hinweis:**

*Wenn Ihr Computer Zugang zum Internet hat, erhält das System automatisch Informationen über die CD und zeigt diese an.*

### *5.* **Markieren Sie die Songs, die Sie auf Ihren Computer kopieren möchten, und klicken Sie dann auf [Kopieren starten].**

Das System beginnt mit dem Kopieren von CD.

#### **Hinweis:**

*Sie können Windows Media Player auch so einstellen, dass beim Einlegen einer Musik-CD automatisch mit dem Auslesen begonnen wird.*

# **Übertragen von Musikdateien auf den Recorder (Synchronisieren-Funktion)**

Sie können (von einer Musik-CD auf einen Computer ausgelesene) Audiodateien zur Wiedergabe auf den Recorder übertragen.

Weitere Informationen zum Auslesen von Musik-CDs finden Sie im Abschnitt "Auslesen von CDs (Erzeugen kompatibler Musikdateien von Musik-CDs)" auf [Seite 69](#page-68-0).

- *1.* **Wählen Sie [Start], [Alle Programme], [Windows Media Player], um Windows Media Player zu starten.**
- *2.* **Klicken Sie in der Menüleiste auf [Synchronisieren].**
- *3.* **Schließen Sie den Recorder an Ihrem Computer an.**

**Hinweis:**

*Wenn das System das Fenster "Geräte-Manager" anzeigt, klicken Sie auf [Fertigstellen].*

- *4.* **Klicken Sie in der Menüleiste mit der rechten Maustaste auf [Synchronisieren], wählen Sie dann [Pocketrak] oder [Pocketrak SD]** → **[Erweiterte Einstellungen…].**
- *5.* **Markieren Sie das Kontrollkästchen für "Ordnerhierarchie auf Gerät erstellen" auf der Registerkarte [Synchronisieren], und klicken Sie auf [OK].**

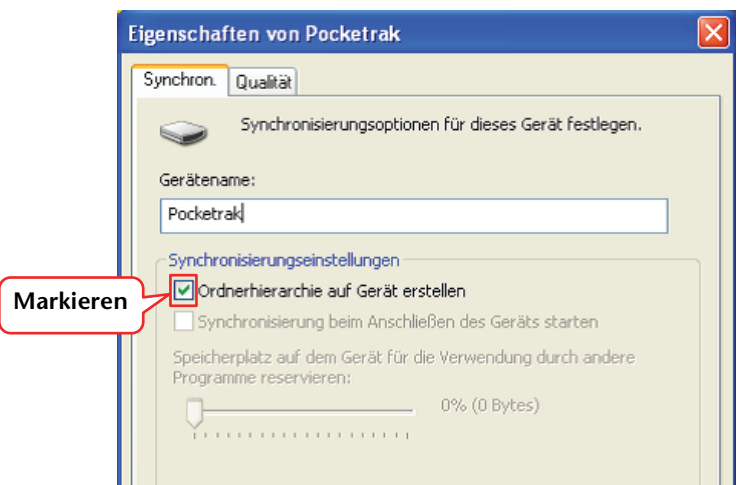

#### **Hinweis:**

*Wenn das Kontrollkästchen bereits über die Voreinstellung aktiviert wurde, wird der Ordner möglicherweise nicht angelegt. Entfernen Sie das Häkchen aus dem Kontrollkästchen, aktivieren Sie dann das Kontrollkästchen erneut und klicken Sie auf [OK].*

*6.* **Verwenden Sie Drag & Drop zum Kopieren der gewünschten Musikdateien aus dem Bibliotheksbereich auf der linken Fensterseite in den Bereich der Synchronisationsliste auf der rechten Fensterseite.**

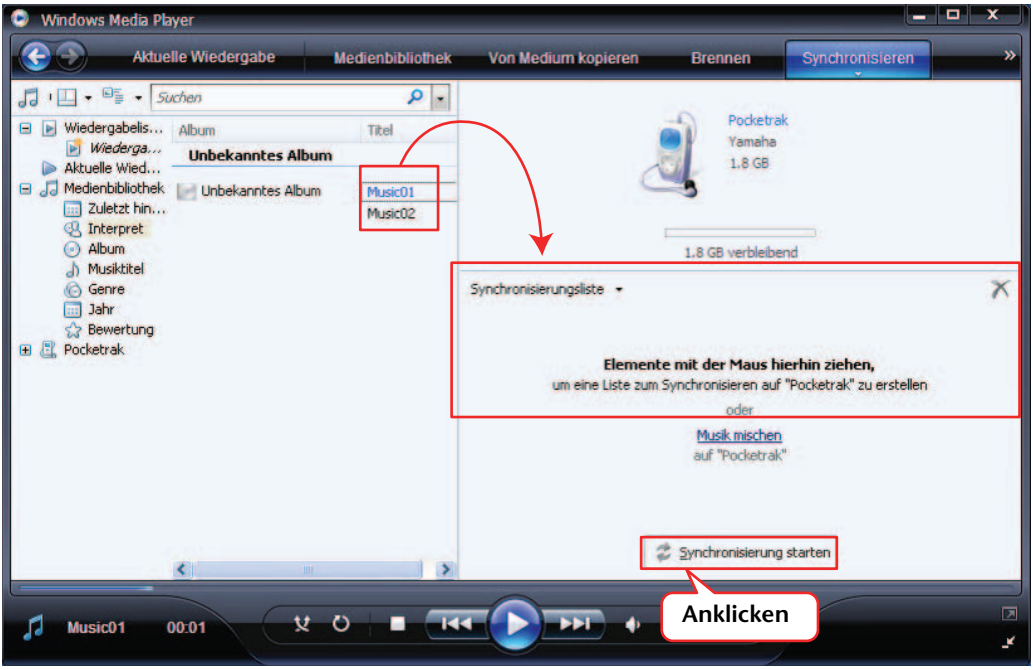

*7.* **Klicken Sie auf [Synchronisieren starten].** Die Dateien werden auf den Recorder übertragen.
# <span id="page-72-0"></span>*14* **Installieren von Cubase AI**

Der Recorder wird mit einer DVD geliefert, die die DAW-Software "Cubase AI" enthält. Sie können diese Software zum Bearbeiten und Mixen von Audiodateien verwenden. In diesem Abschnitt wird die Installation von Cubase AI beschrieben. Lesen Sie die PDF-Anleitung (Erste Schritte und Bedienungsanleitung; zu öffnen über das "Hilfe"-Menü), die mit der Software Cubase AI geliefert wurde.

#### **Hinweis:**

*Sie können Audiodateien nicht mit Cubase Al auf eine CD-R kopieren. Um Audiodateien auf eine CD-R zu kopieren, siehe Seite [Seite 68.](#page-67-0)*

#### **WICHTIG**

*Während der Installation wird die Lizenzvereinbarung für Endanwender von Steinberg angezeigt. Lesen Sie die Lizenzvereinbarung sorgfältig durch, und installieren Sie die Software, wenn Sie ihr zustimmen.*

- *1.* **Starten Sie den Computer, und melden Sie sich unter dem Administratorenkonto an.**
- 2. Legen Sie die DVD-ROM "Cubase Al" in das DVD-ROM-Laufwerk ein.
- 3. Wenn das Fenster "WELCOME TO CUBASE AI" erscheint, wählen Sie Ihre bevor**zugte Sprache, indem Sie auf die entsprechende Landesflagge klicken.**
- 4. Klicken Sie auf "Install CUBASE AI".
- *5.* **Um die Software zu installieren, folgen Sie den Bildschirmanweisungen.**

#### **Hinweis:**

*Um Cubase AI dauerhaft nutzen zu können sowie Support und weitere Vorteile zu erhalten, müssen Sie die Software registrieren und Ihre Softwarelizenz aktivieren, indem Sie sie starten, während der Computer mit dem Internet verbunden ist. Klicken Sie auf die Schaltfläche "Jetzt registrieren", die beim Starten der Software angezeigt wird, und füllen Sie dann alle für die Registrierung erforderlichen Felder aus. Wenn Sie die Software nicht registrieren, können Sie sie nach einem festgelegten Zeitraum nicht mehr verwenden.*

# *15* **Anhang**

# <span id="page-73-0"></span>**Fehlermeldungen**

In der folgenden Tabelle werden die Fehlermeldungen erklärt, die beim Betrieb des Recorders angezeigt werden können.

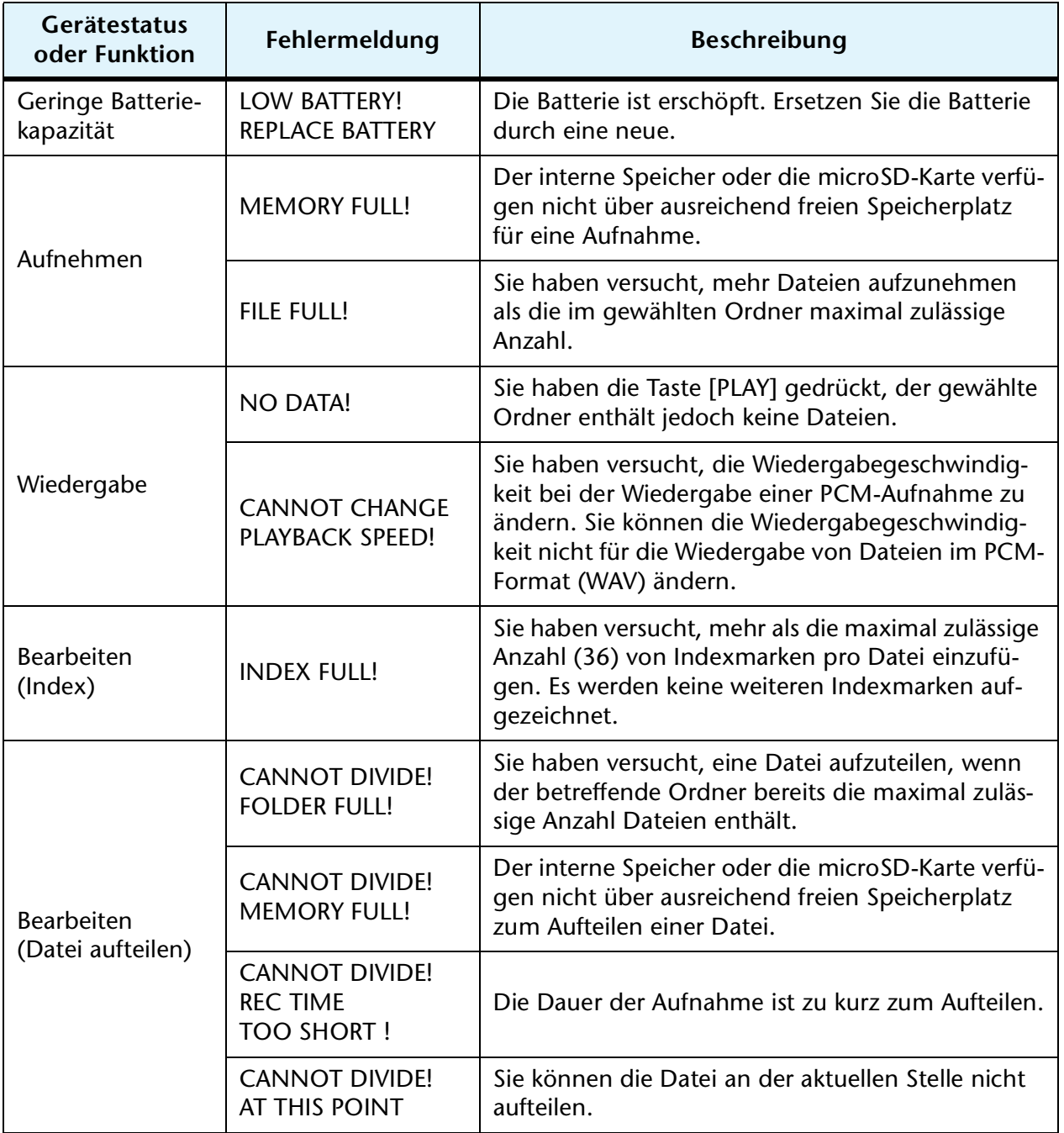

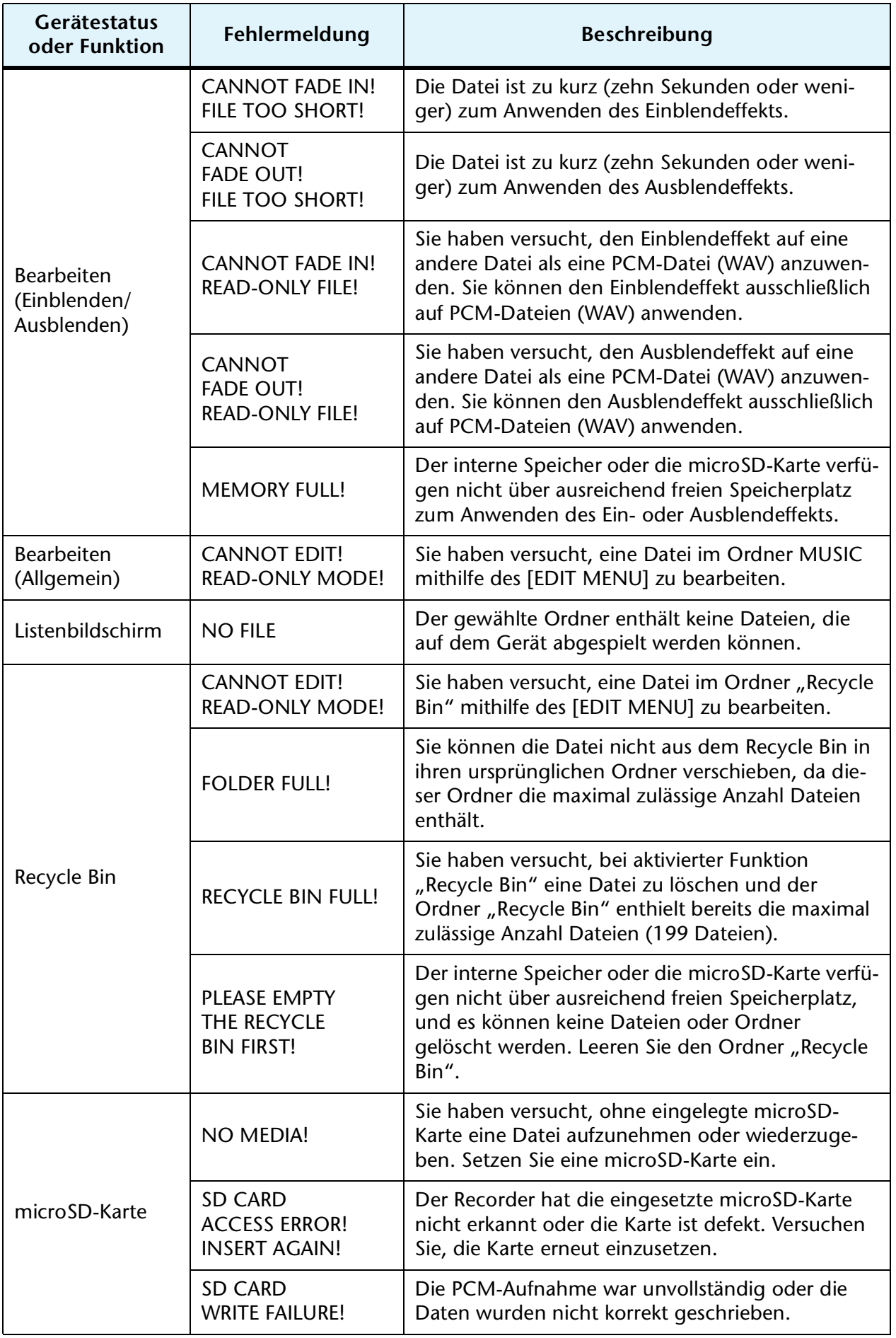

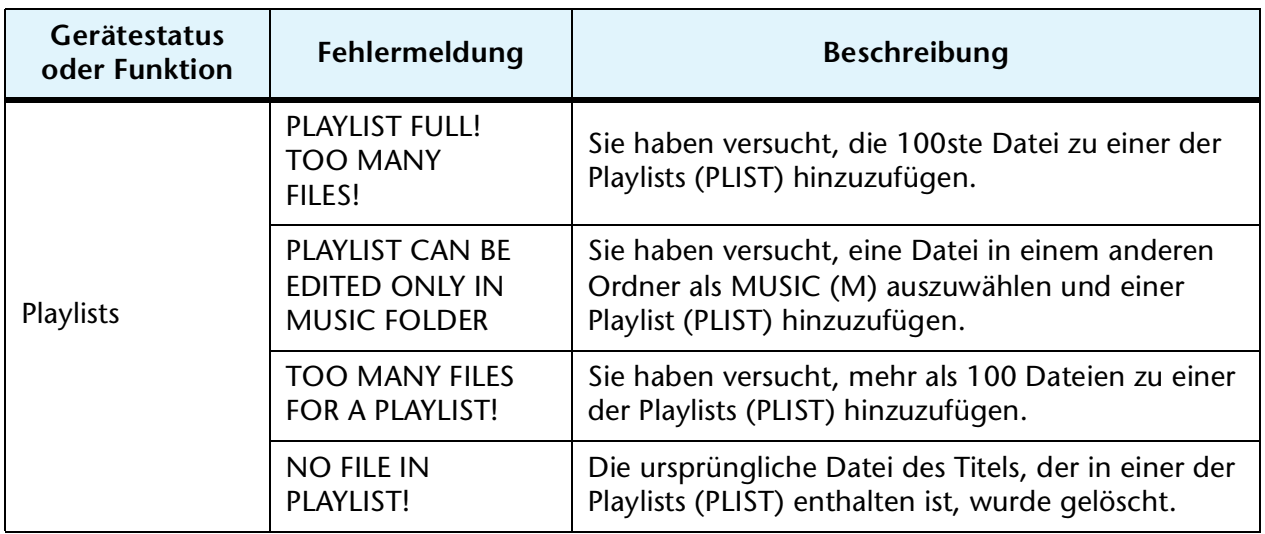

# <span id="page-75-0"></span>**Fehlerbehebung**

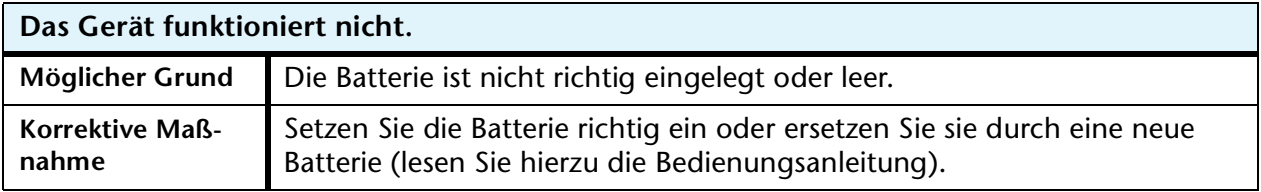

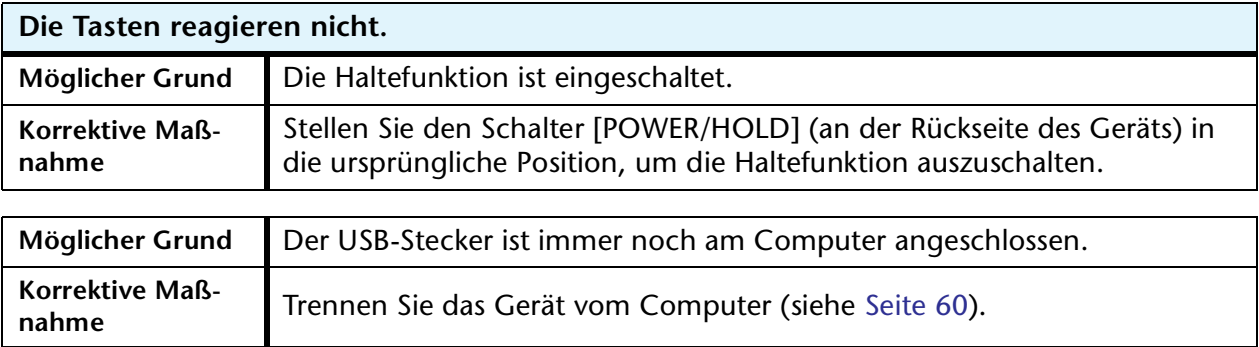

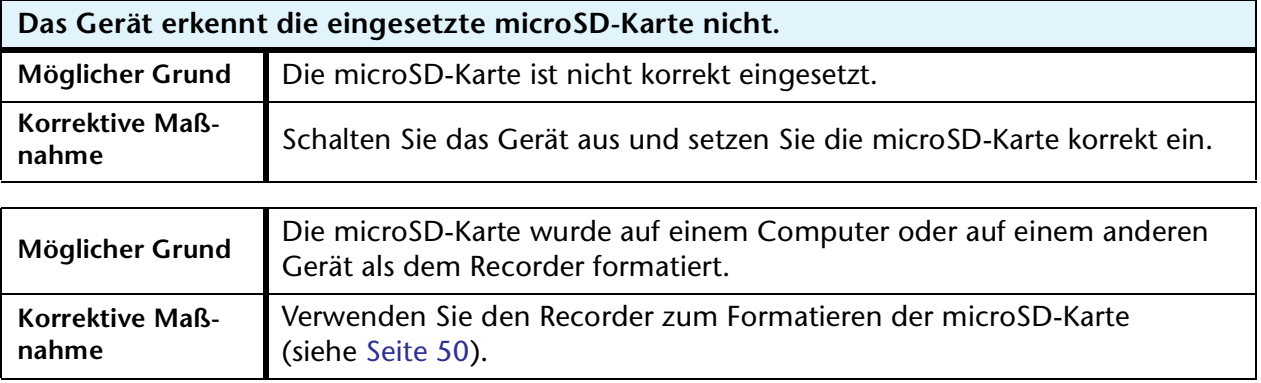

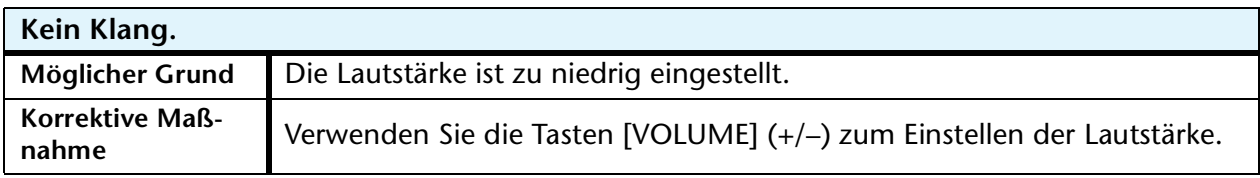

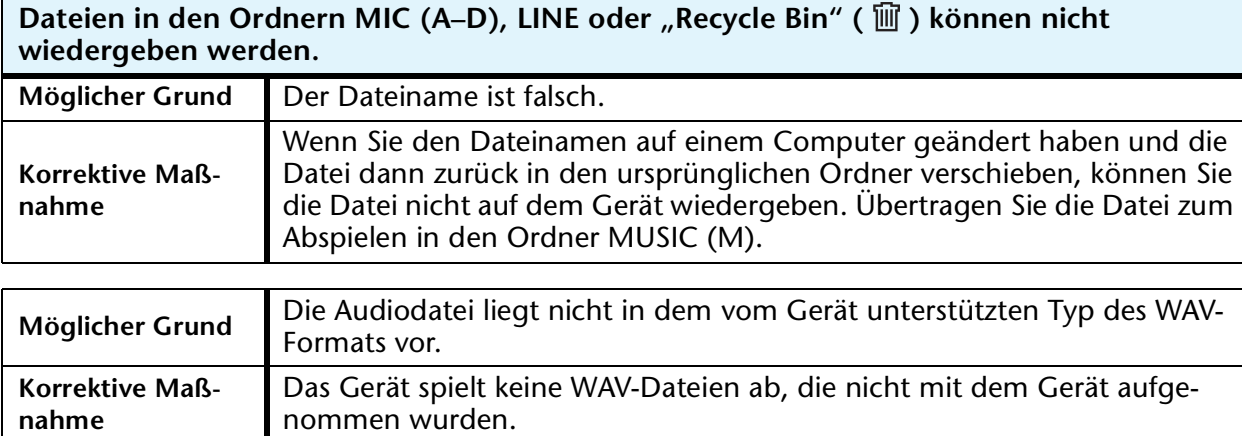

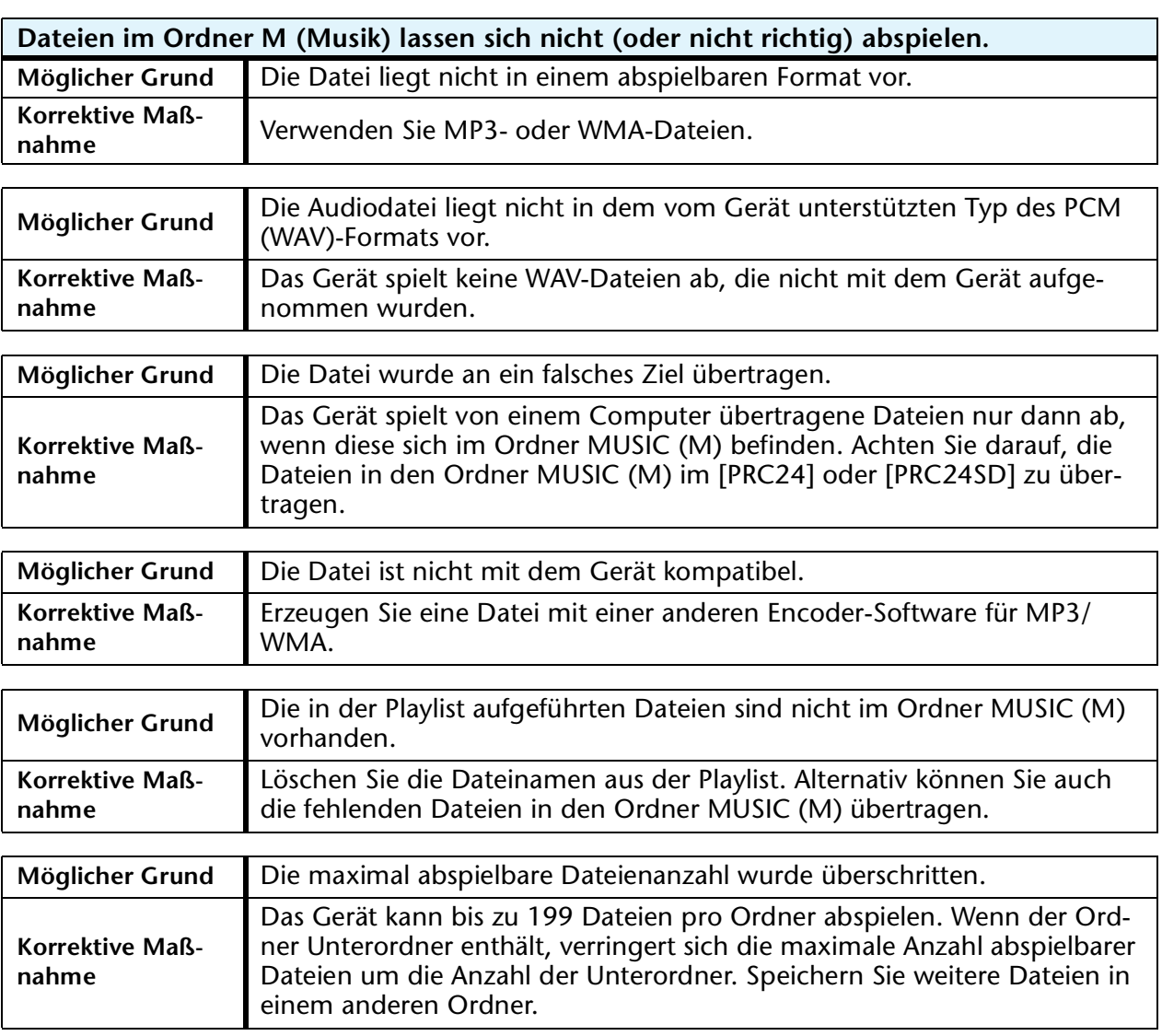

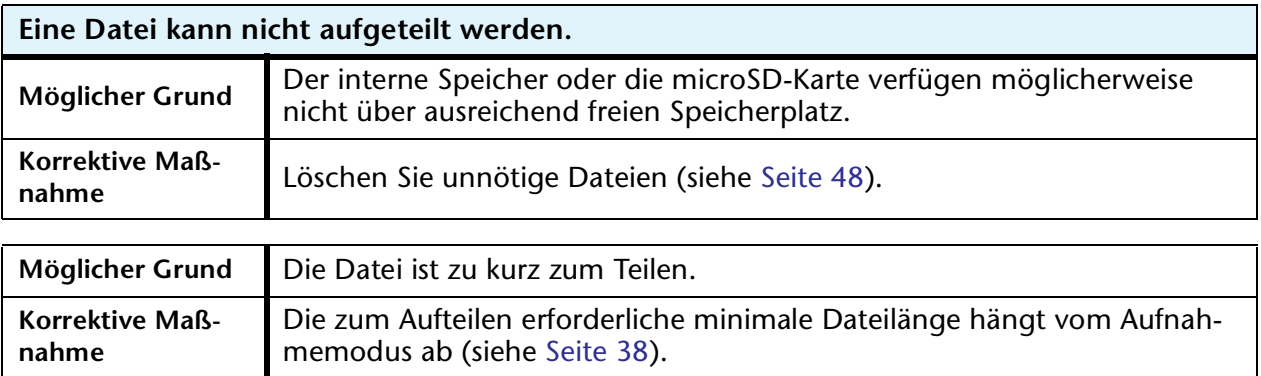

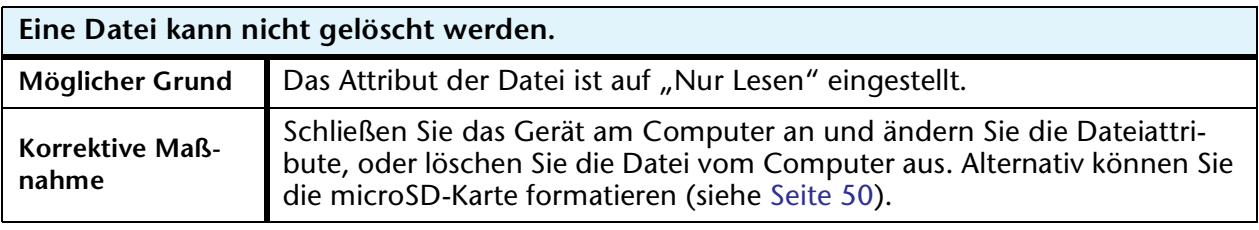

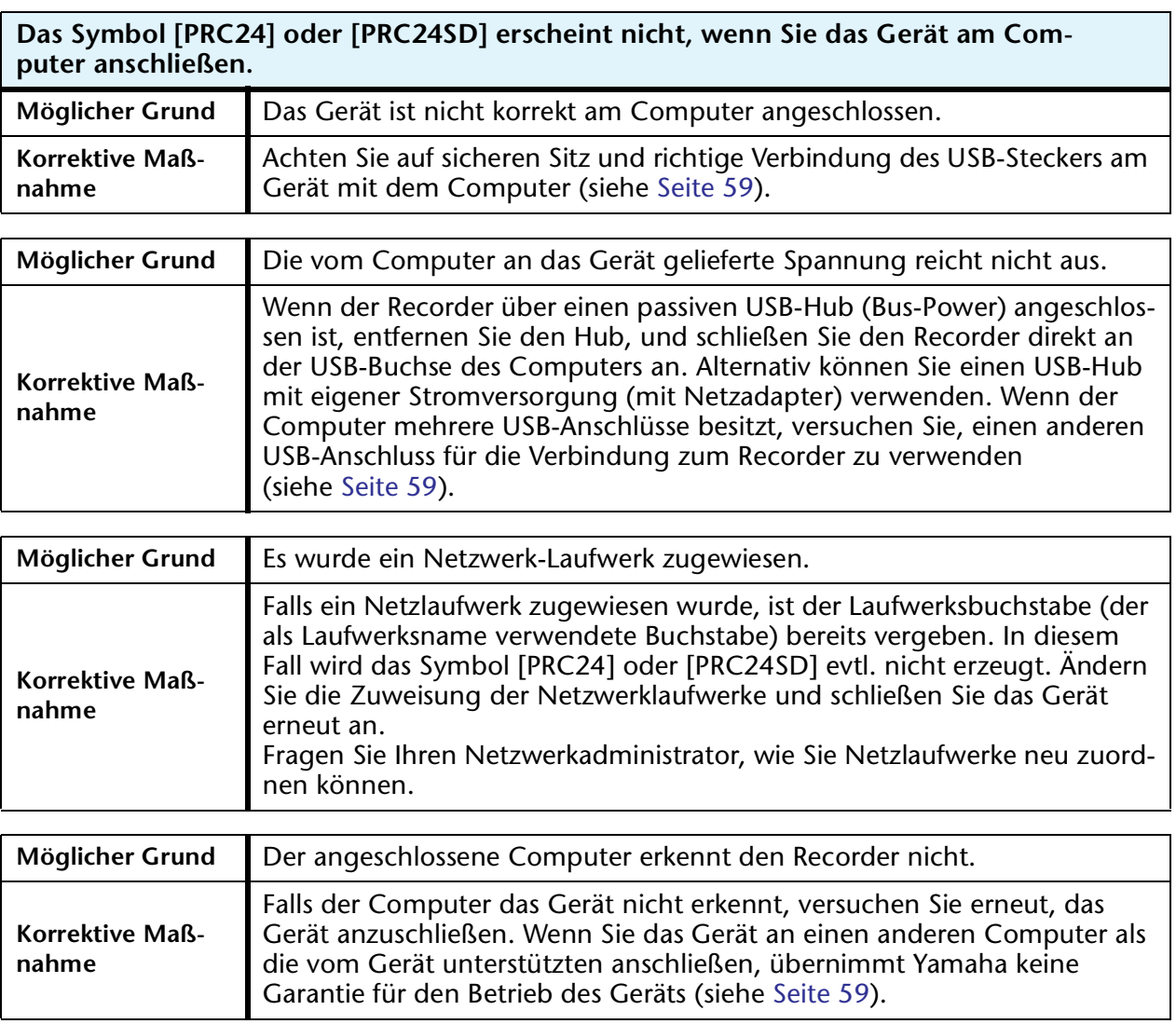

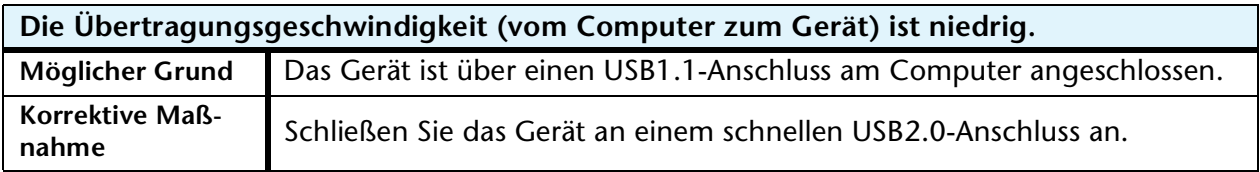

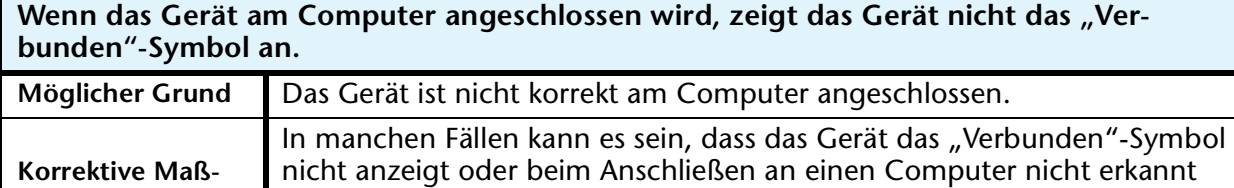

wird. Trennen Sie das Gerät vom Computer und schließen Sie es erneut

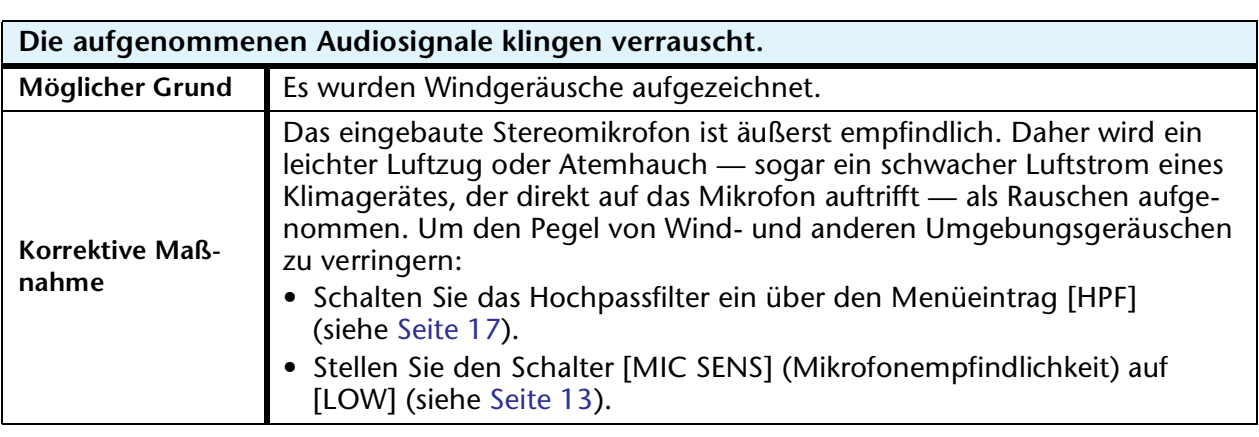

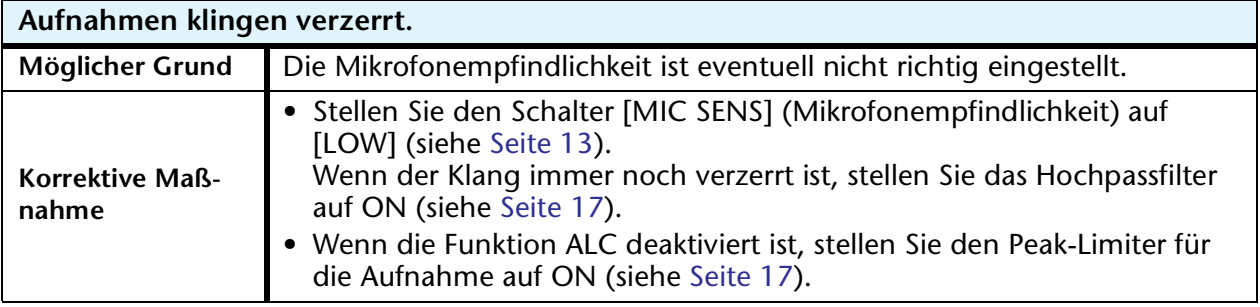

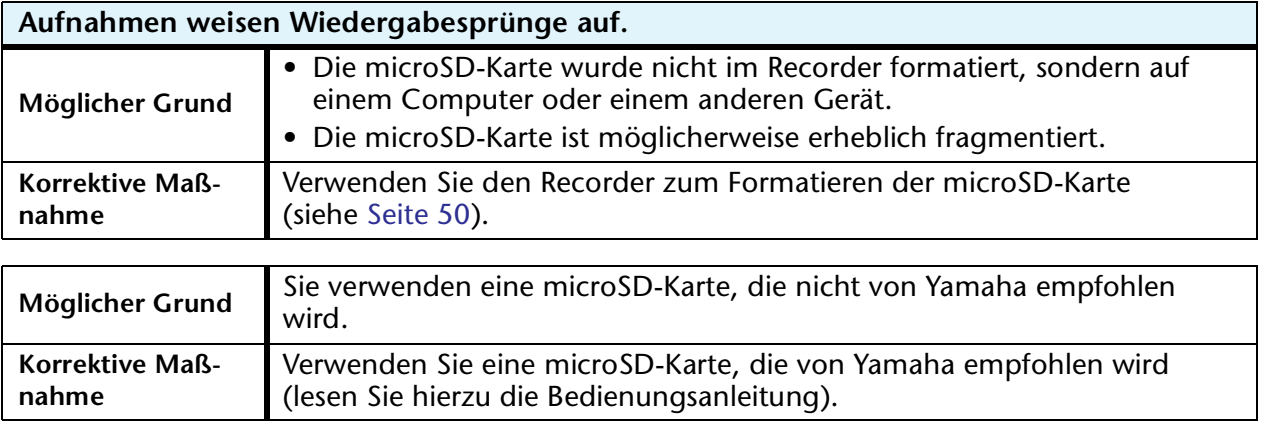

**nahme**

an.

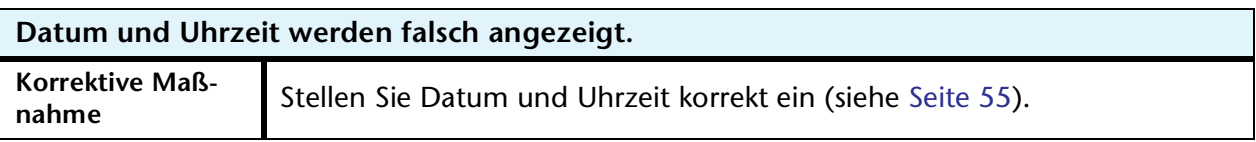

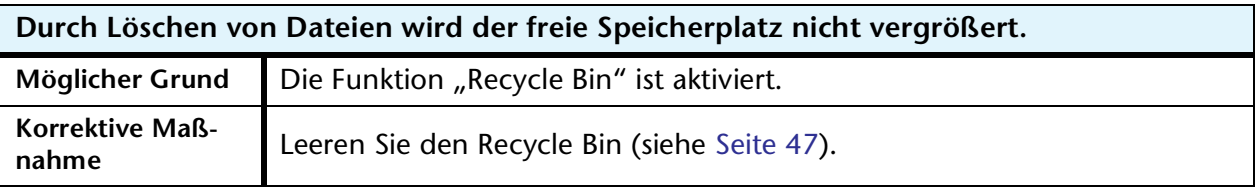

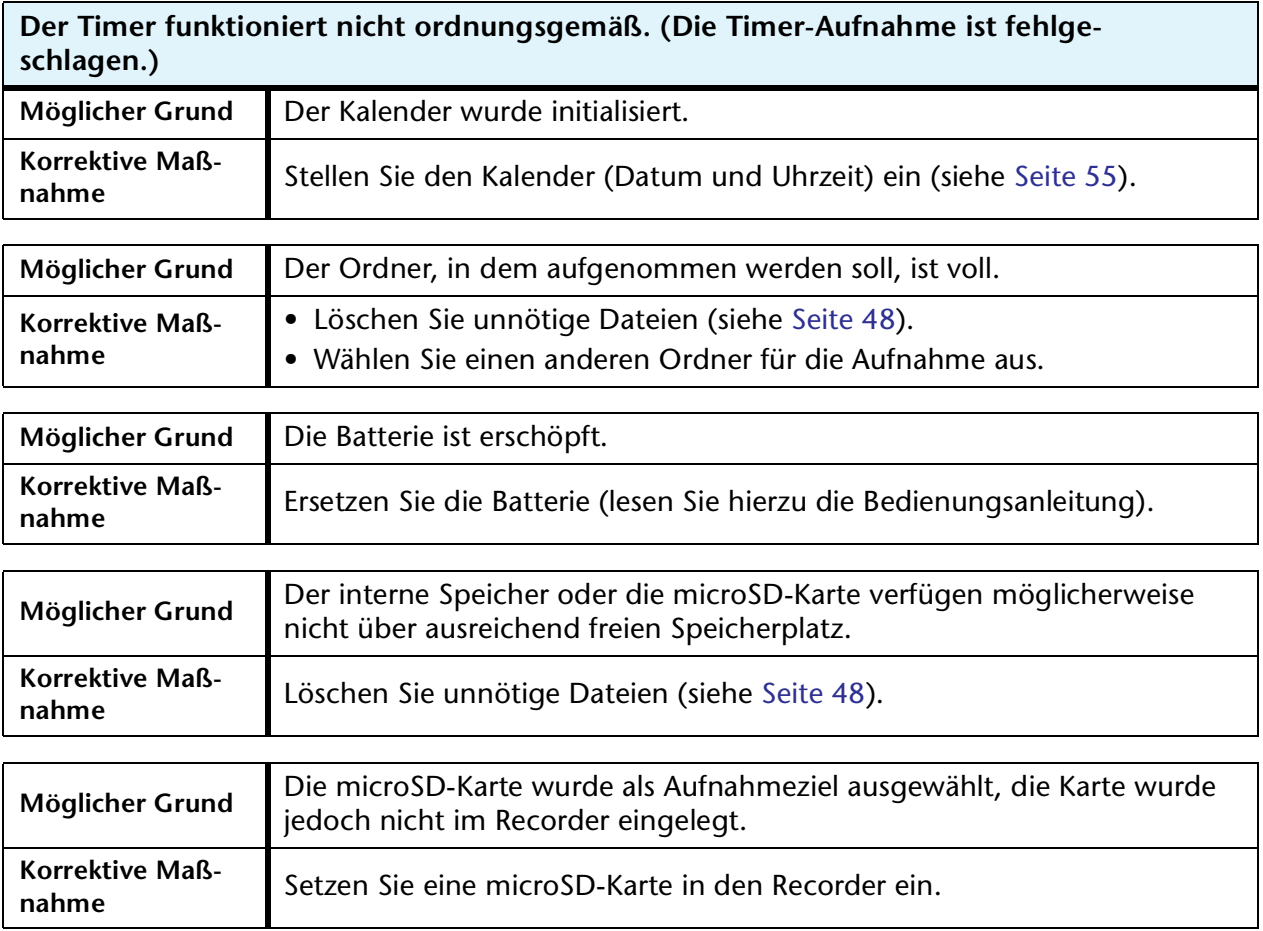

# <span id="page-80-1"></span>**FAQ (Häufig gestellte Fragen)**

#### **F: Warum höre ich Raschelgeräusche in meinen Aufnahmen?**

- A: Rascheln und ähnliche Geräusche können aufgenommen werden, wenn Sie das Gerät während der Aufnahme bewegen, oder sogar wenn Sie die Finger bewegen, während Sie es bei der Aufnahme festhalten. Falls möglich, bewegen Sie das Gerät während der Aufnahme nicht.
- **F: Wie kann ich die Aufnahmen auf Tonbändern oder MDs archivieren?**
- A: Verwenden Sie ein Standard-Audiokabel (mit 3,5-mm-Miniklinke) zum Anschließen an Ihre Bandmaschine oder Ihren MD-Recorder, und überspielen Sie Ihre Aufnahmen auf Band oder MD.

<span id="page-80-2"></span>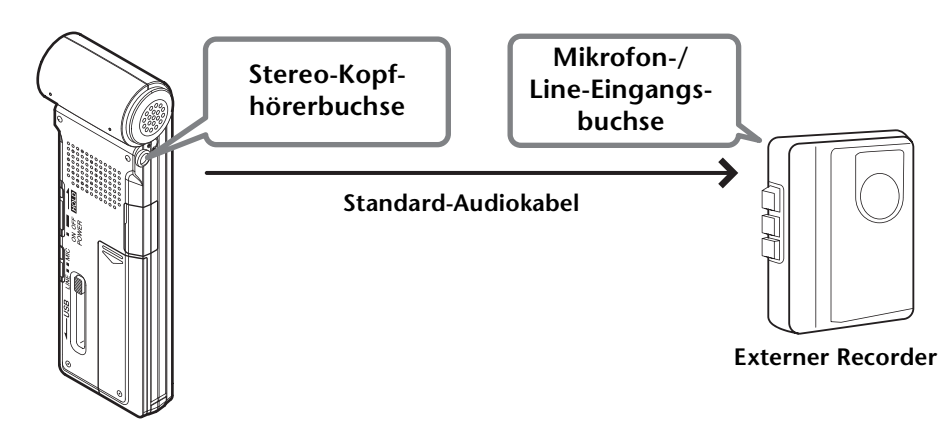

#### <span id="page-80-0"></span>**Kompatibles Audiokabel**

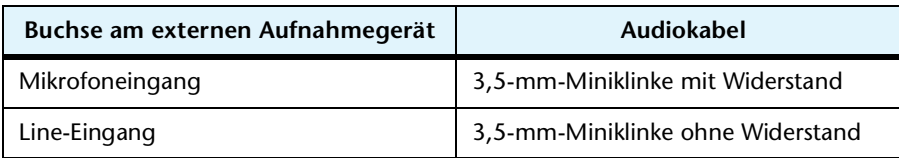

- \* Verwenden Sie ein Stereo-Audiokabel.
- \* Passen Sie vor dem Überspielen der Aufnahmen den Wiedergabepegel am Gerät an.
- \* Sie können auch Aufnahmen von Band oder MD auf Ihr Gerät überspielen (siehe [Seite 11\)](#page-10-0).

#### **F: Gibt es Tipps für die Erstellung guter Aufnahmen?**

- A: Machen Sie eine Testaufnahme, um den optimalen Aufnahmemodus und die Empfindlichkeit einzustellen, da die Aufnahmebedingungen mit dem Ort und der akustischen Umgebung variieren.
- **F: Ich kann eine Datei nicht abspielen, die auf dem Computer gespeichert war und zurück an das Gerät übertragen wurde.**
- A: Sie haben evtl. den Dateinamen am Computer geändert. Wenn Sie den Dateinamen ändern, kann die Datei nicht abgespielt werden, auch wenn sie zurück in den Ordner MIC(A–D) oder LINE übertragen wird. Sie können die Datei jedoch abspielen, wenn Sie sie in den Ordner MUSIC übertragen.

# <span id="page-81-0"></span>**Technische Daten**

<span id="page-81-1"></span>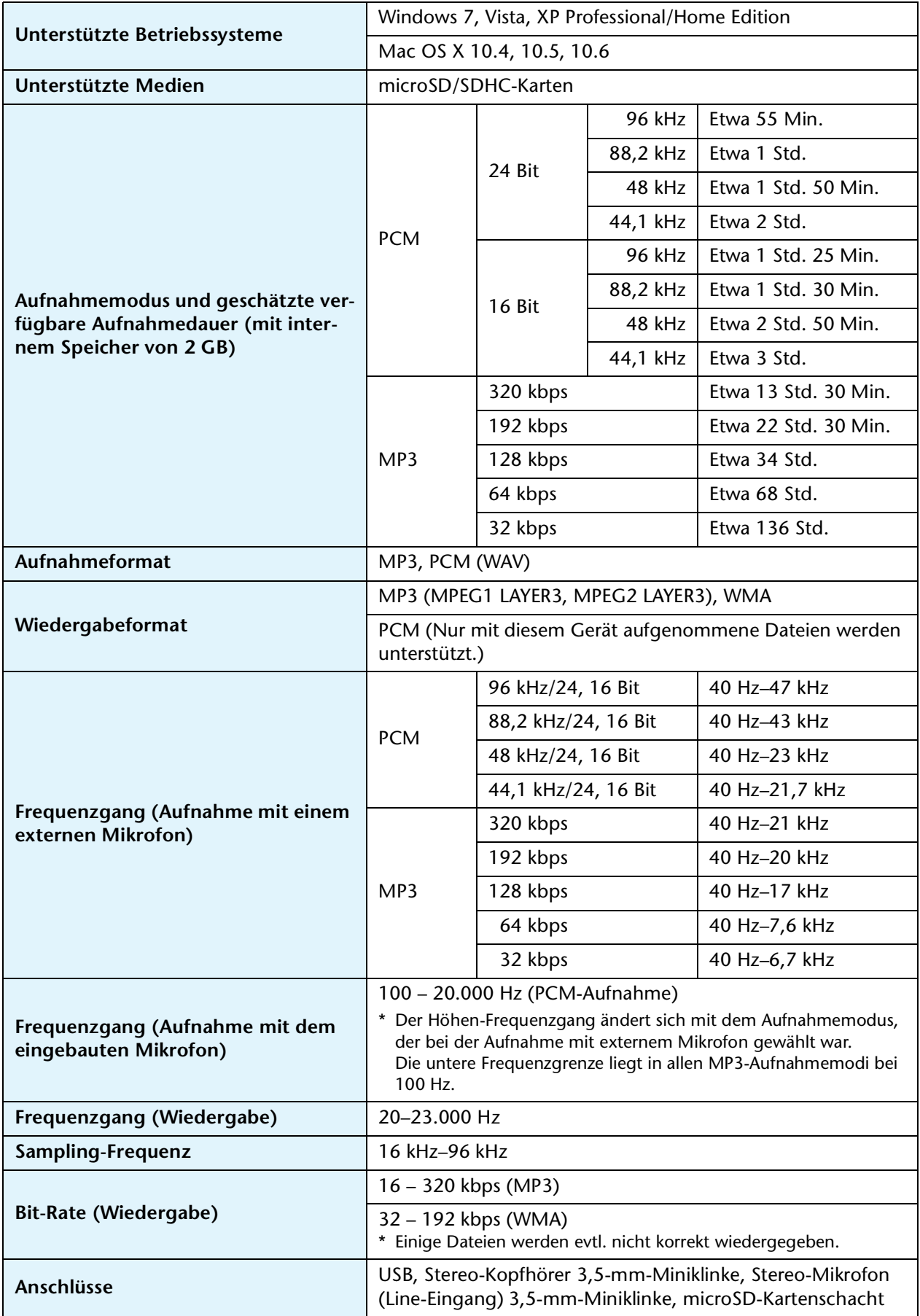

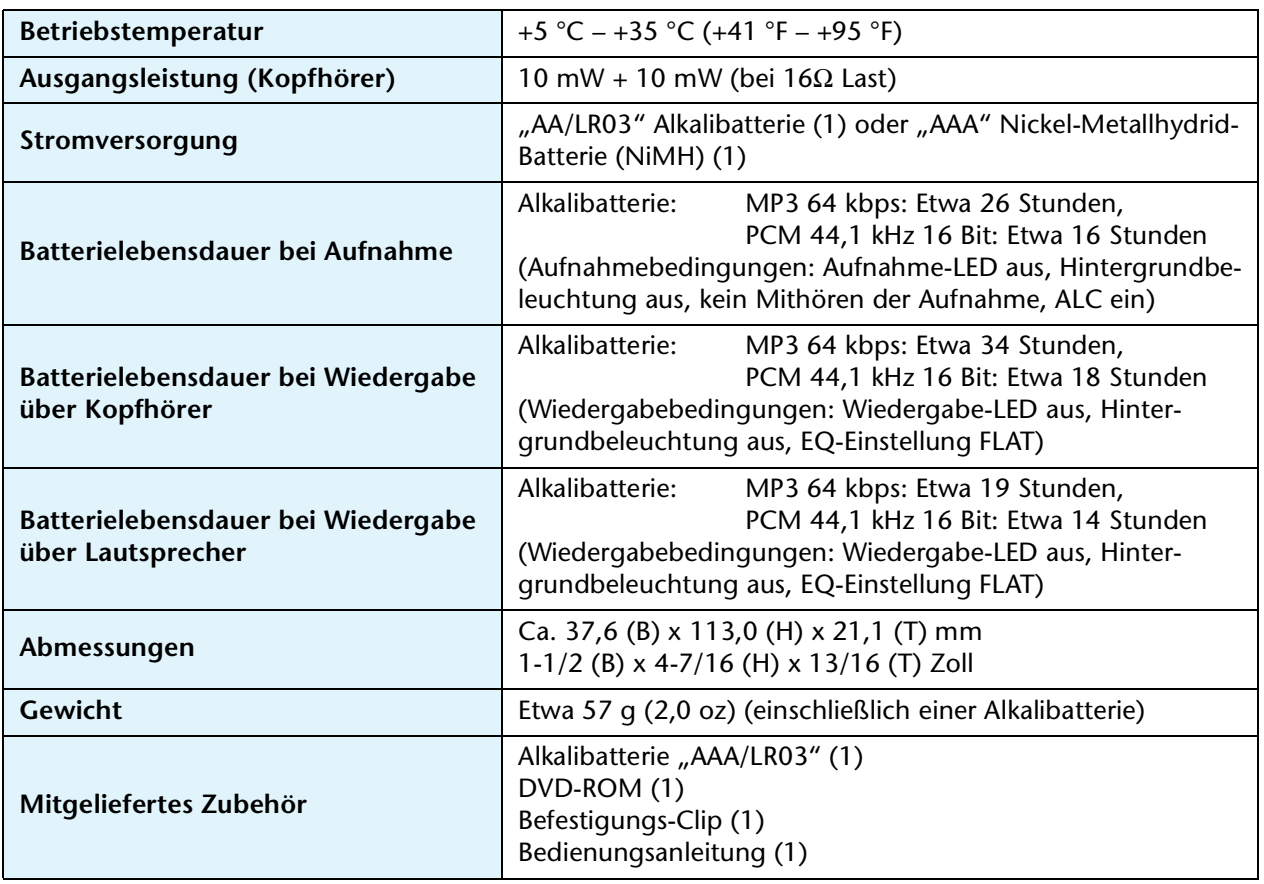

- Die Batterielebensdauer unterscheidet sich je nach Typ und Hersteller der Batterie, Lagerbedingungen, Verwendung, Umgebungstemperatur usw. Die oben aufgeführten Zeiten sind Schätzwerte und können nicht garantiert werden.
- Die Batterielebensdauer einer NiMH-Batterie beträgt etwa 70 % der einer Alkalibatterie. Auch unterscheidet sich die Leerlaufspannung einer NiMH-Batterie (1,2 V) von der einer Alkalibatterie (1,5 V). Daher wird die Batterieleistung bei einer NiMH-Batterie eventuell nicht korrekt angezeigt. Sie können keine NiMH-Batterien in diesem Gerät aufladen.
- Mit der verfügbaren Aufnahmedauer ist die optimale Gesamtaufnahmezeit in allen Ordnern gemeint, unter der Annahme, dass sich keine aufgenommenen Daten im internen Speicher befinden, und dass eine kontinuierliche Aufnahme ohne Änderung des Aufnahmemodus erfolgt.
- Die größtmögliche Dateigröße (für eine einzelne Aufnahme in einer Datei) beträgt 2 GB. Wenn die größtmögliche Dateigröße (2 GB) erreicht wird, startet nach etwa 2 Sekunden automatisch die Aufnahme der nächsten Datei (bei Verwendung einer microSDHC-Karte). Im Batteriebetrieb können Sie nicht länger aufnehmen, als es die maximale Batterielebensdauer erlaubt.
- Wenn Sie den Recorder neu erworben haben, sind die Bedienungsanleitungen im PDF-Format im internen Speicher abgelegt. Daher ist die tatsächlich verfügbare Aufnahmedauer kürzer als oben angegeben.
- Die Technischen Daten und Beschreibungen in dieser Bedienungsanleitung dienen ausschließlich zur Information. Yamaha Corp. behält sich das Recht vor, technische Daten jederzeit und ohne vorherige Ankündigung zu ändern oder zu modifizieren. Da technische Daten, Ausstattungen oder Möglichkeiten je nach Örtlichkeit abweichen können, sollten Sie sich diesbezüglich an Ihren Yamaha-Fachhändler wenden.

# **Index**

#### **A**

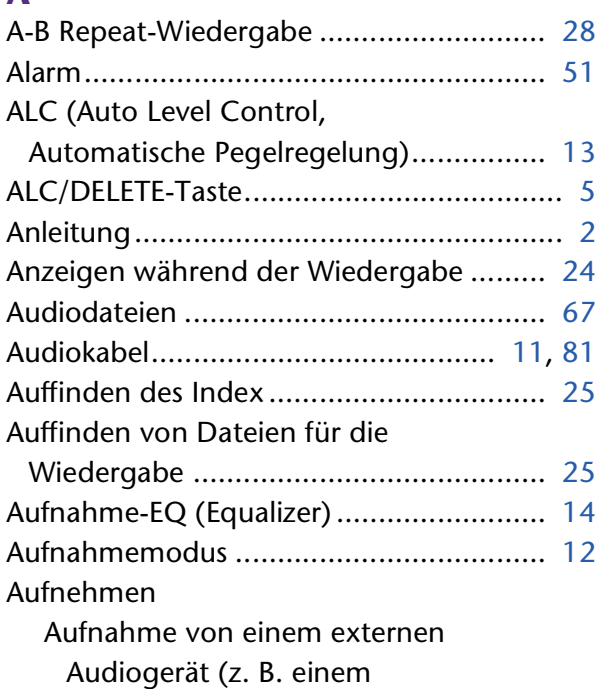

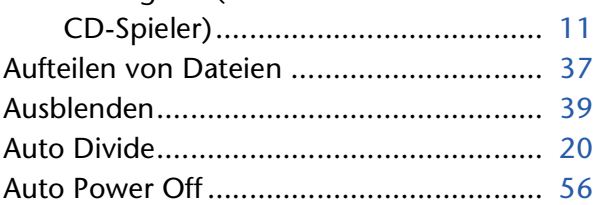

## **B**

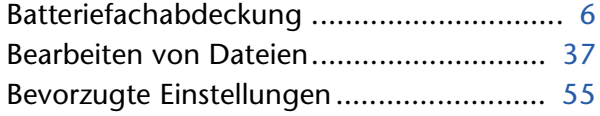

## **C**

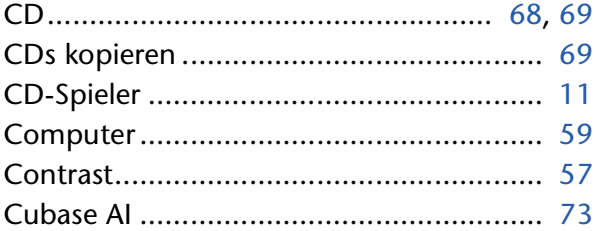

## **D**

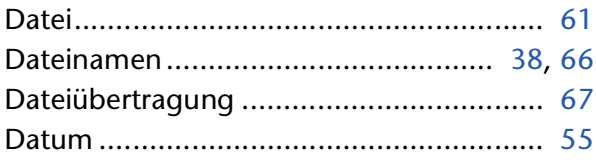

## **E**

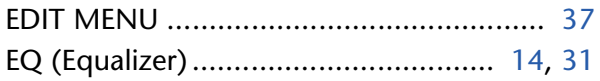

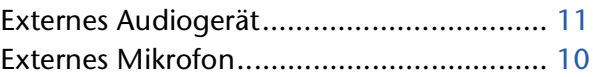

## **F**

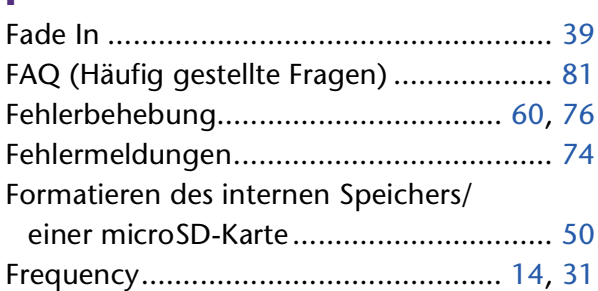

## **G**

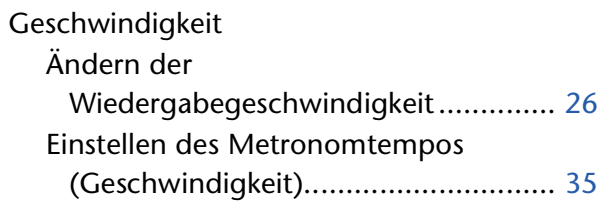

#### **H**

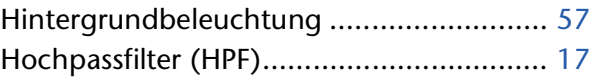

#### **I**

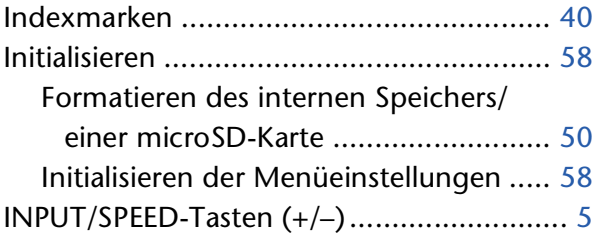

#### **K**

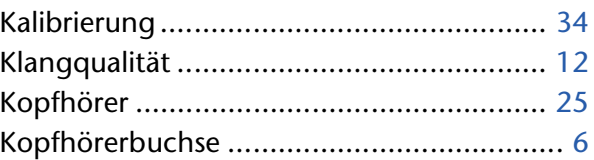

#### **L**

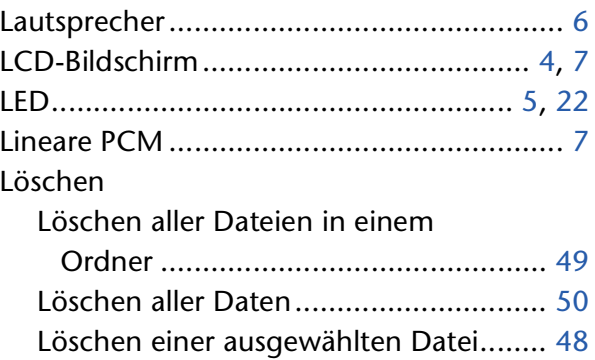

#### **M**

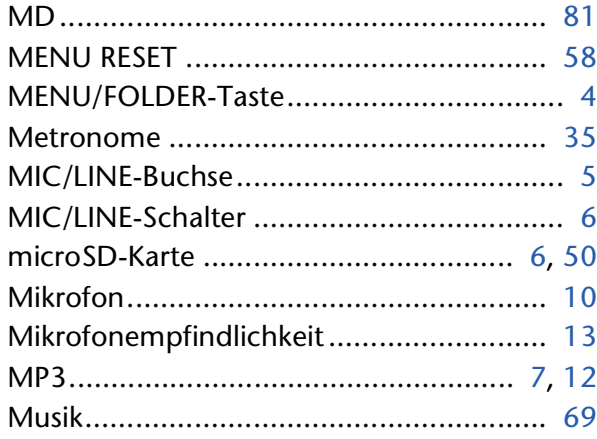

#### **O**

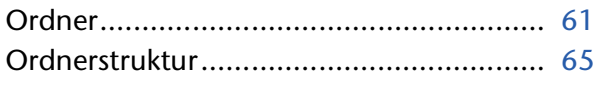

#### **P**

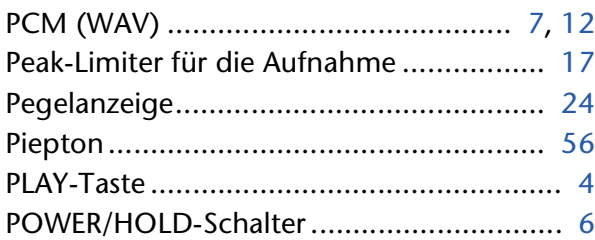

#### **R**

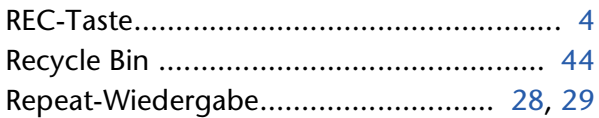

#### **S**

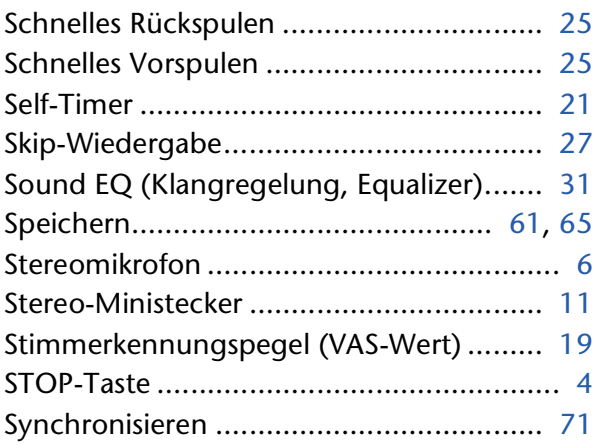

#### **T**

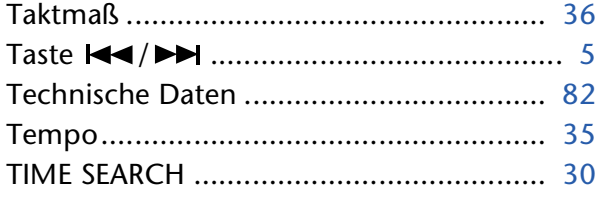

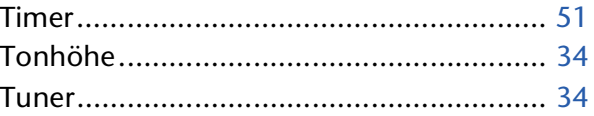

#### **U**

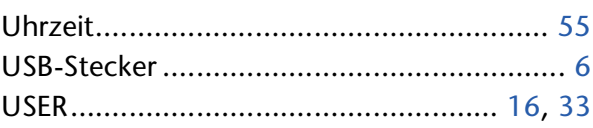

#### **V**

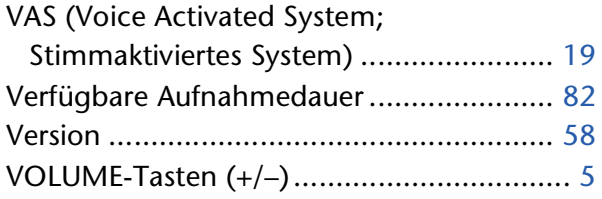

#### **W**

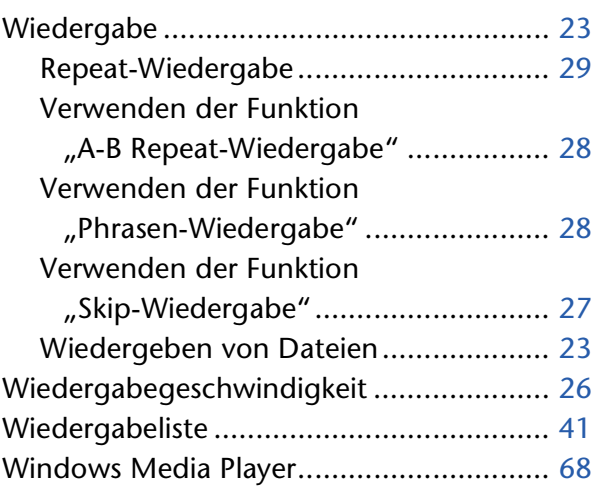